# **Dell Precision 3520**

Kullanıcı El Kitabı

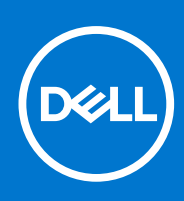

**Resmi Model: P60F Resmi Tip: P60F001 Eylül 2021 Revizyon A03**

#### Notlar, dikkat edilecek noktalar ve uyarılar

**NOT:** NOT, ürününüzü daha iyi kullanmanıza yardımcı olacak önemli bilgiler sağlar.

**DİKKAT: DİKKAT, donanım hasarı veya veri kaybı olasılığını gösterir ve sorunu nasıl önleyeceğinizi bildirir.**

**UYARI: UYARI, mülk hasarı, kişisel yaralanma veya ölüm potansiyeline işaret eder.**

© 2017-2021 Dell Inc. veya bağlı kuruluşları. Tüm hakları saklıdır. Dell Technologies, Dell ve diğer ticari markalar, Dell Inc. veya bağlı kuruluşlarının ticari markalarıdır. Diğer ticari markalar ilgili sahiplerinin ticari markaları olabilir.

# İçindekiler

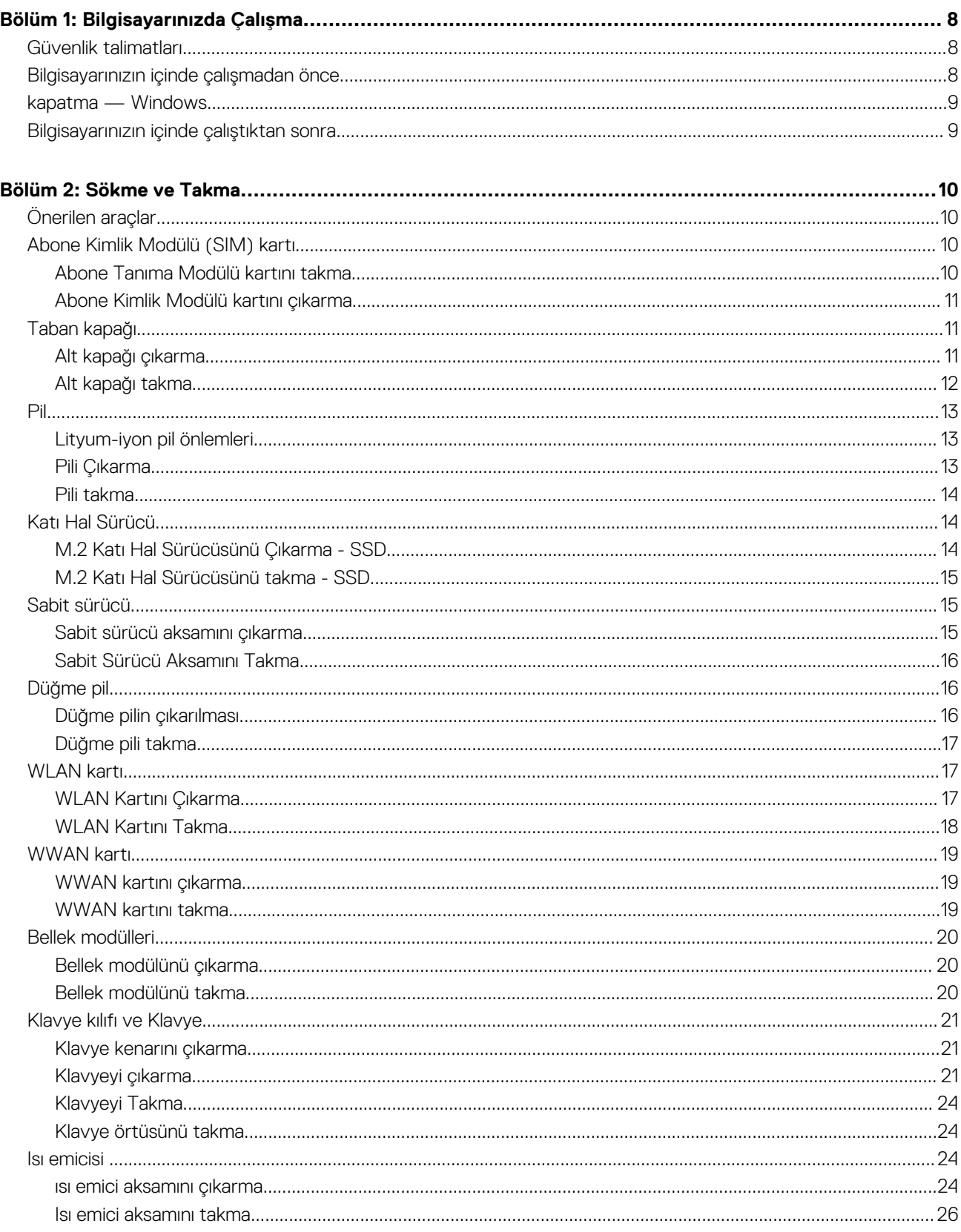

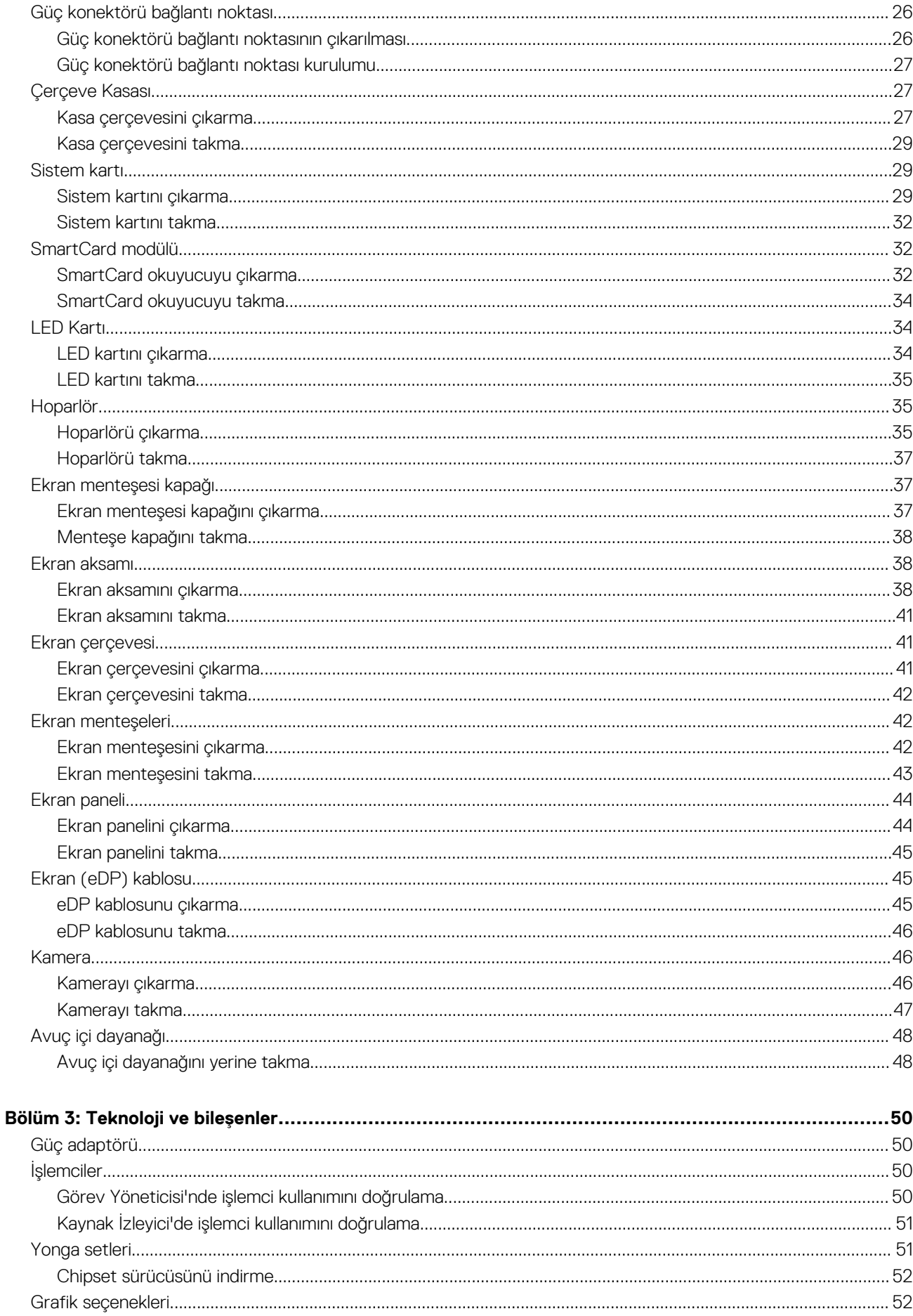

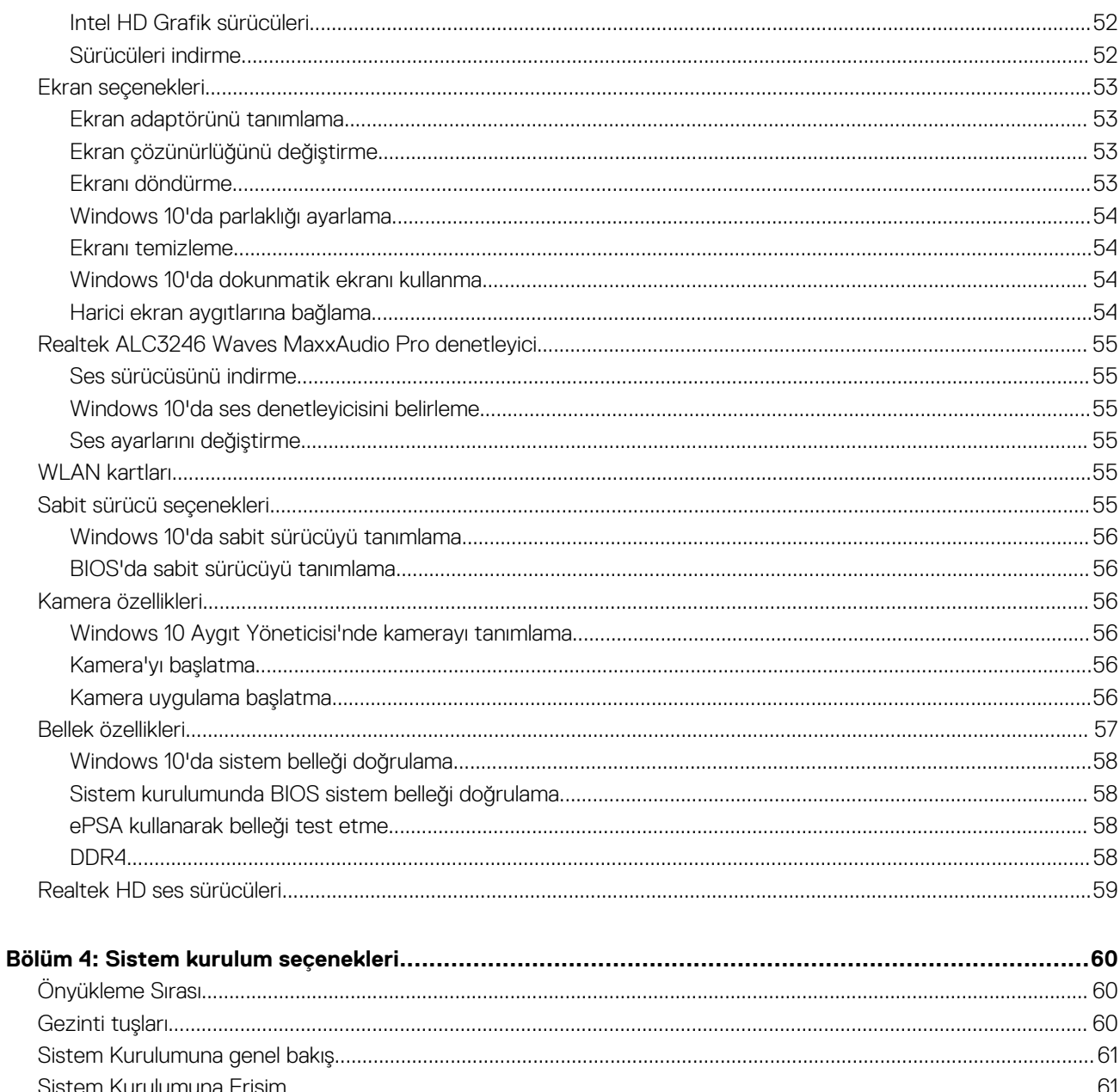

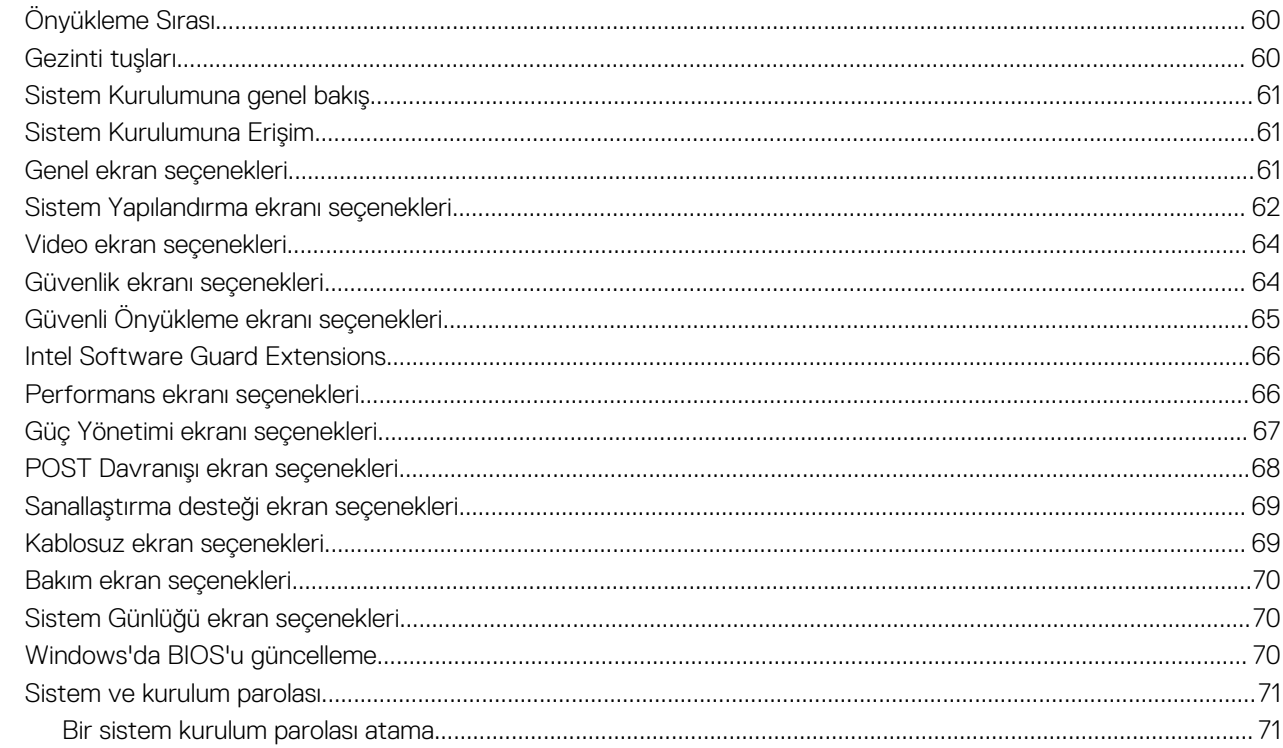

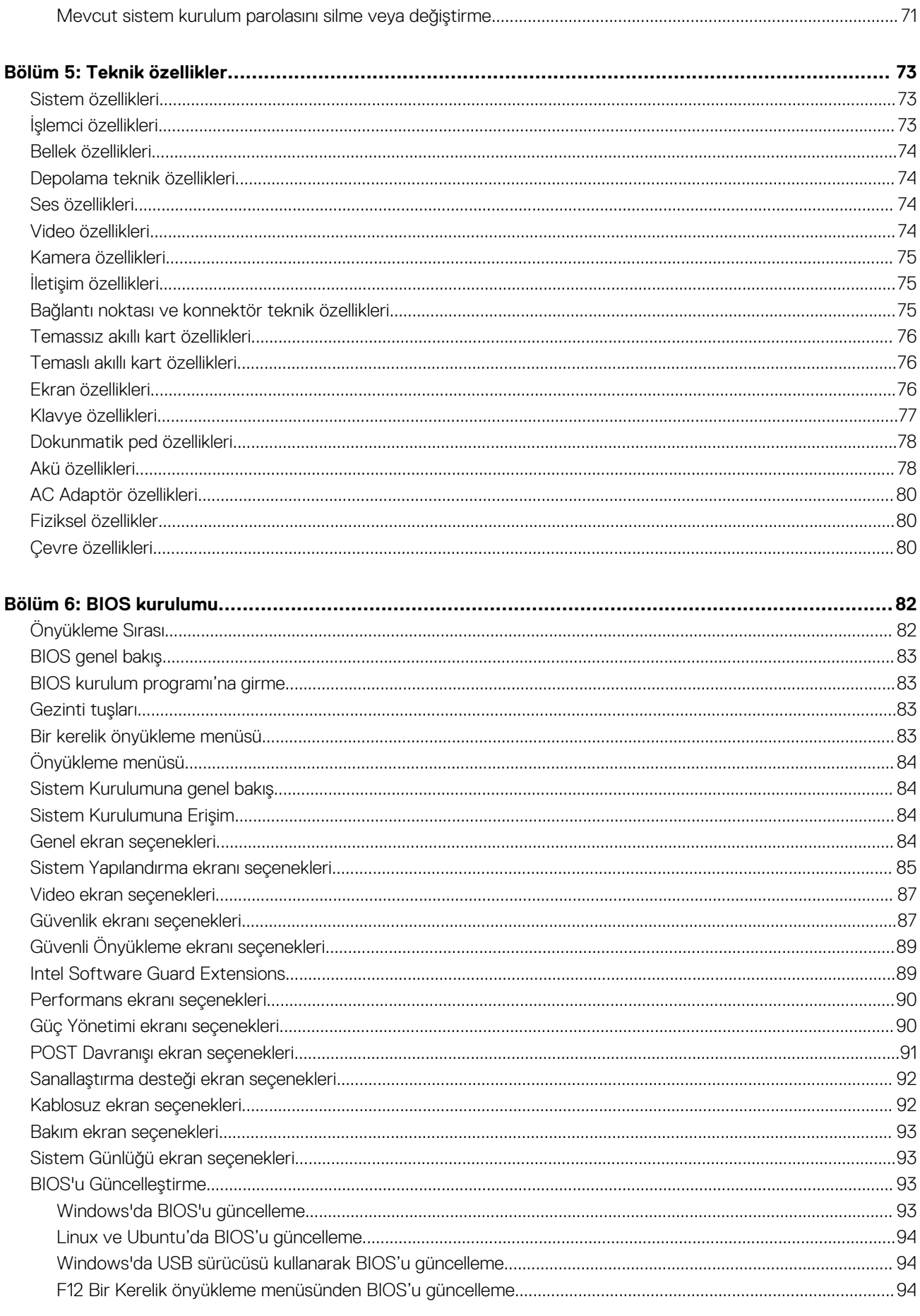

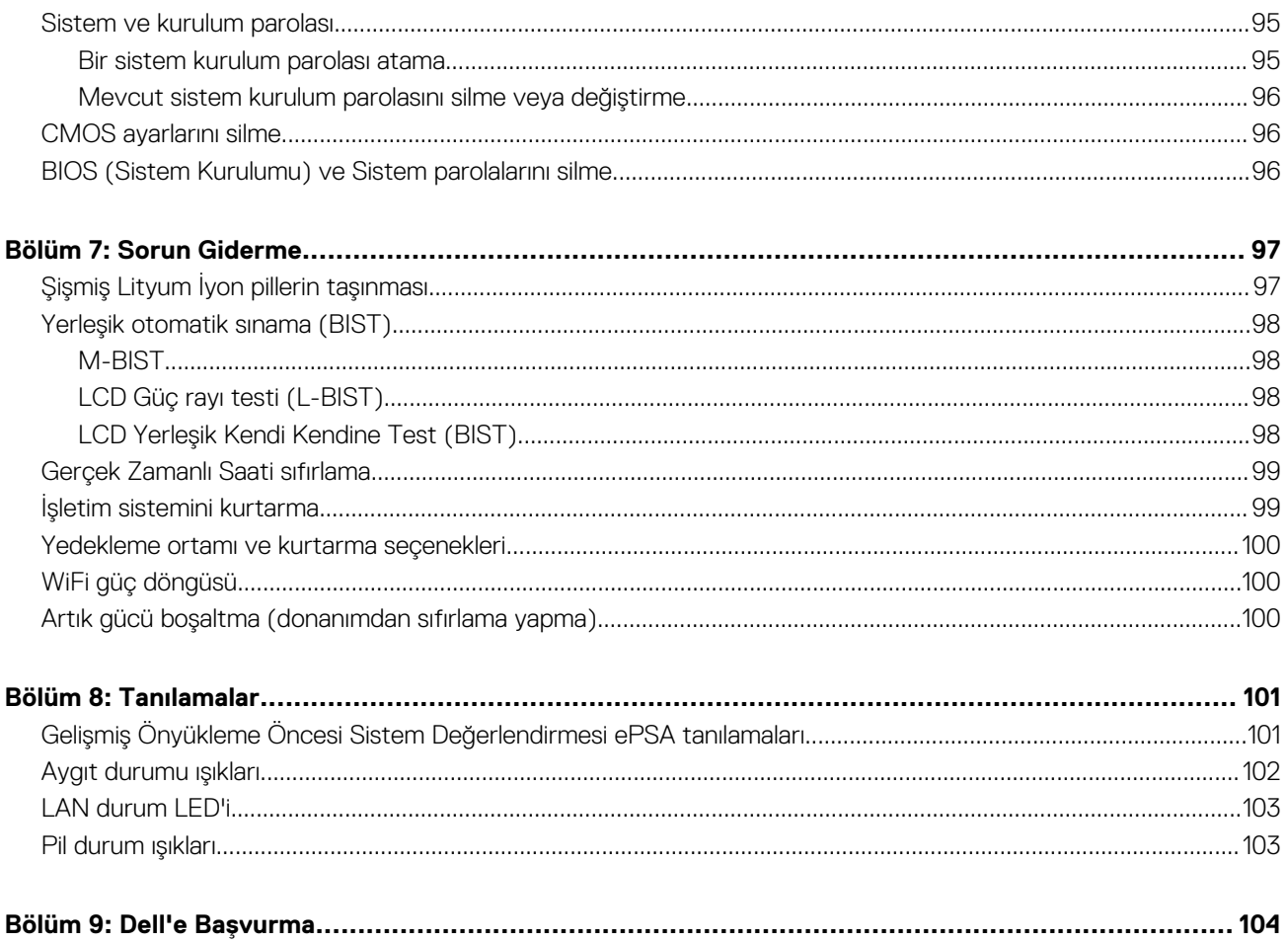

# **Bilgisayarınızda Çalışma**

#### <span id="page-7-0"></span>**Konular:**

- Güvenlik talimatları
- Bilgisayarınızın içinde çalışmadan önce
- [kapatma Windows](#page-8-0)
- Bilgisayarınızın [içinde çalıştıktan sonra](#page-8-0)

## **Güvenlik talimatları**

Bilgisayarınızı olası hasarlardan korumak ve kendi kişisel güvenliğinizi sağlamak için aşağıdaki güvenlik yönergelerine uyun. Aksi belirtilmedikçe, bu belgede verilen her yordamda aşağıdaki koşulların geçerli olduğu varsayılır:

- Bilgisayarınızla birlikte gelen güvenlik bilgilerini okudunuz.
- Bir bileşen, çıkarma yordamı tersten uygulanarak değiştirilebilir veya (ayrı olarak satın alınmışsa) takılabilir.
- **NOT:** Bilgisayarın kapağını veya panelleri açmadan önce, tüm güç kaynaklarının bağlantısını kesin. Bilgisayarın içinde çalışmayı ⋒ tamamladıktan sonra, güç kaynağına bağlamadan önce tüm kapakları, panelleri ve vidaları yerlerine takın.
- **NOT:** Bilgisayarınızın içinde çalışmadan önce, bilgisayarınızla birlikte verilen güvenlik bilgilerini okuyun. Güvenliğe yönelik ek en iyi m uygulama bilgileri için **www.dell.com/regulatory\_compliance** adresindeki Regulatory Compliance (Düzenlemelere Uygunluk) Ana Sayfasına bakın.
- **DİKKAT: Birçok onarım, yalnızca yetkili servis teknisyeni tarafından yapılabilir. Yalnızca ürün belgelerinizde izin verilen ya da çevrimiçi veya telefon servisi ve destek ekibi tarafından yönlendirilen sorun giderme ve basit onarım işlemlerini yapmalısınız. Dell tarafından yetkilendirilmemiş servislerden kaynaklanan zararlar garantinizin kapsamında değildir. Ürünle birlikte gelen güvenlik talimatlarını okuyun ve uygulayın.**
- **DİKKAT: Bir sökme işlemini gerçekleştirmek için bilgisayara dokunmadan önce, elektrostatik boşalmadan kaçınmak için bir bilek topraklama kayışı kullanarak veya topraklanmış bir boyasız metal yüzeye düzenlik aralıklarla dokunarak kendinizi topraklayın.**
- **DİKKAT: Bileşenleri ve kartları itina ile kullanın. Bileşenlere veya kartların üzerindeki temas noktalarına dokunmayın. Kartları uç kısmından veya metal montaj kenarından tutun. İşlemci gibi bileşenleri pinlerinden değil kenarlarından tutun.**
- **DİKKAT: Bir kabloyu çıkarırken kablonun kendisinden değil, konektör kısmından veya çekme yerinden tutarak çekin. Bazı kablolarda kilitleme dilleri vardır; bu tür kabloları çıkarırken, kabloyu çekmeden önce kilitleme dillerini içeriye bastırın. Konektörleri çıkartırken, konektör pinlerinin eğilmesini önlemek için konektörleri düz tutun. Ayrıca bir kabloyu bağlamadan önce, her iki konektörün yönlerinin doğru olduğundan ve doğru hizalandıklarından emin olun.**
- **NOT:** Bilgisayarınızın ve belirli bileşenlerin rengi bu belgede gösterilenden farklı olabilir.

### **Bilgisayarınızın içinde çalışmadan önce**

- 1. Bilgisayar kapağının çizilmesini önlemek için, çalışma yüzeyinin düz ve temiz olmasını sağlayın.
- 2. Bilgisayarınızı kapatın.
- 3. Bilgisayar bir yerleştirme aygıtına bağlı (yerleştirilmiş) ise, oradan çıkartın.
- 4. Tüm ağ kablolarını bilgisayardan çıkarın (varsa).
	- **DİKKAT: Bilgisayarınızda bir RJ45 bağlantı noktası varsa kabloyu önce bilgisayarınızdan çıkararak ağ kablosunun bağlantısını kesin.**
- <span id="page-8-0"></span>5. Bilgisayarınızı ve tüm bağlı aygıtları elektrik prizlerinden çıkarın.
- 6. Ekranı açın.
- 7. Sistem kartını topraklamak için güç düğmesine basın ve birkaç saniye basılı tutun.

**DİKKAT: Elektrik çarpmasına karşı korunmak için Adım # 8'i gerçekleştirmeden önce bilgisayarınızı elektrik prizinden çekin.**

**DİKKAT: Elektrostatik boşalımı önlemek için, bir bilek topraklama kayışı kullanarak ya da bilgisayarın arkasındaki konnektör gibi boyanmamış metal yüzeylere sık sık dokunarak kendinizi topraklayın.**

8. Takılmış herhangi bir ExpressCard'ı veya Akıllı Kartı uygun yuvalardan çıkarın.

### **kapatma — Windows**

**DİKKAT: Veri kaybını önlemek için, bilgisayarınızı kapatmadan önce tüm açık dosyaları kaydedip kapatın ve açık programlardan çıkın.**

- $\begin{array}{|c|c|c|}\n\hline\n\end{array}$ tıklayın veya dokunun.
- 2. <sup>(1</sup>) tıkladıktan veya dokunduktan sonra **Kapat**'a tıklayın veya dokunun.

**NOT:** Bilgisayarın ve tüm takılı aygıtların kapandığından emin olun. İşletim sisteminizi kapattığınızda bilgisayarınız ve takılı aygıtlar otomatik olarak kapanmazsa, bunları kapatmak için güç düğmesine basın ve yaklaşık 6 saniye basılı tutun.

### **Bilgisayarınızın içinde çalıştıktan sonra**

Herhangi bir parça değiştirme işleminden sonra, bilgisayarınızı açmadan önce harici aygıtları, kartları, kabloları vs. taktığınızdan emin olun.

**DİKKAT: Bilgisayarın zarar görmesini önlemek için, yalnız bu modeldeki Dell bilgisayar için tasarlanmış olan pilleri kullanın. Başka Dell bilgisayarlar için tasarlanmış pilleri kullanmayın.**

- 1. Bağlantı noktası eşleyicisi veya ortam tabanı gibi harici aygıtları bağlayın ve ExpressCard gibi kartları değiştirin.
- 2. Bilgisayarınıza telefon veya ağ kablolarını bağlayın.

**DİKKAT: Ağ kablosu takmak için kabloyu önce ağ aygıtına takın ve ardından bilgisayara takın.**

- 3. Bilgisayarınızı ve tüm bağlı aygıtları elektrik prizlerine takın.
- 4. Bilgisayarınızı açın.

# **Sökme ve Takma**

#### <span id="page-9-0"></span>**Konular:**

- Önerilen araçlar
- Abone Kimlik Modülü (SIM) kartı
- [Taban kapağı](#page-10-0)
- [Pil](#page-12-0)
- [Katı Hal Sürücü](#page-13-0)
- [Sabit sürücü](#page-14-0)
- [Düğme pil](#page-15-0)
- [WLAN kartı](#page-16-0)
- [WWAN kartı](#page-18-0)
- [Bellek modülleri](#page-19-0)
- [Klavye kılıfı ve Klavye](#page-20-0)
- [Isı emicisi](#page-23-0)
- [Güç konektörü bağlantı noktası](#page-25-0)
- [Çerçeve Kasası](#page-26-0)
- [Sistem kartı](#page-28-0)
- [SmartCard modülü](#page-31-0)
- [LED Kartı](#page-33-0)
- [Hoparlör](#page-34-0)
- [Ekran menteşesi kapağı](#page-36-0)
- [Ekran aksamı](#page-37-0)
- [Ekran çerçevesi](#page-40-0)
- [Ekran menteşeleri](#page-41-0)
- [Ekran paneli](#page-43-0) • [Ekran \(eDP\) kablosu](#page-44-0)
- [Kamera](#page-45-0)
- [Avuç içi dayanağı](#page-47-0)

# **Önerilen araçlar**

Bu belgedeki prosedürler için aşağıdaki araçlar gerekebilir:

- 0 numara yıldız tornavida
- 1 numara yıldız tornavida
- Plastik çubuk Saha teknisyeni için önerilir

# **Abone Kimlik Modülü (SIM) kartı**

### **Abone Tanıma Modülü kartını takma**

- 1. Pim deliğine Abone Tanımlama Modülü (SIM) kart çıkarma aracını veya bir ataşın ucunu sokun [1].
- 2. Çıkarmak için SIM kart tepsisini çekin [2].
- 3. SIM , SIM kart tepsisine yerleştirin.

#### <span id="page-10-0"></span>4. SIM kart tepsisini yerine oturana kadar yuvaya itin.

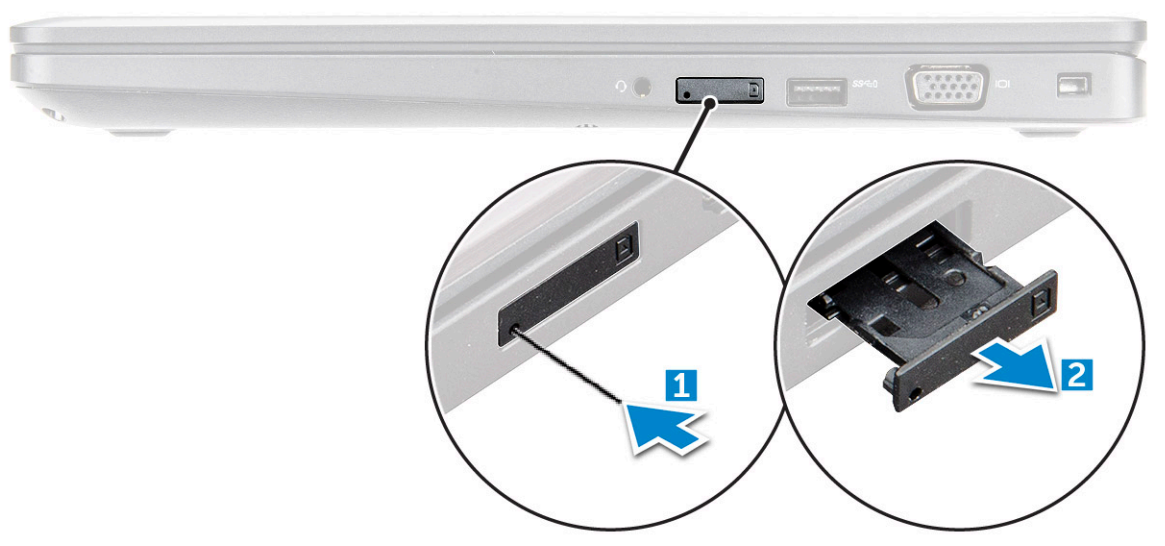

#### **Abone Kimlik Modülü kartını çıkarma**

**DİKKAT: Abone Kimlik Modülü (SIM) kartını bilgisayar açıkken çıkarmak veri kaybına neden olabilir ya da karta zarar verebilir. Bilgisayarınızın kapalı olduğundan ya da ağ bağlantılarının devre dışı.**

- 1. Bir ataç ya da SIM kartı sökme aletini SIM kartı tepsisi üzerindeki gözeneğe takın.
- 2. SIM kart tepsisini çıkarmak için çekin.
- 3. SIM kartı SIM kartı tepsisinden çıkarın.
- 4. SIM kartı tepsisini yerine oturana dek yuvasına doğru itin.

### **Taban kapağı**

#### **Alt kapağı çıkarma**

- 1. Bilgisayarınızın [içinde çalışmadan önce](#page-7-0) bölümündeki prosedüre uyun.
- 2. Alt kapağı çıkarmak için:
	- a. Alt kapağı sabitleyen M2,5 x5 tutucu vidaları gevşetin [1].
	- b. Alt kapağı havalandırma deliğinin yanındaki kenardan ayırın [2].

<span id="page-11-0"></span>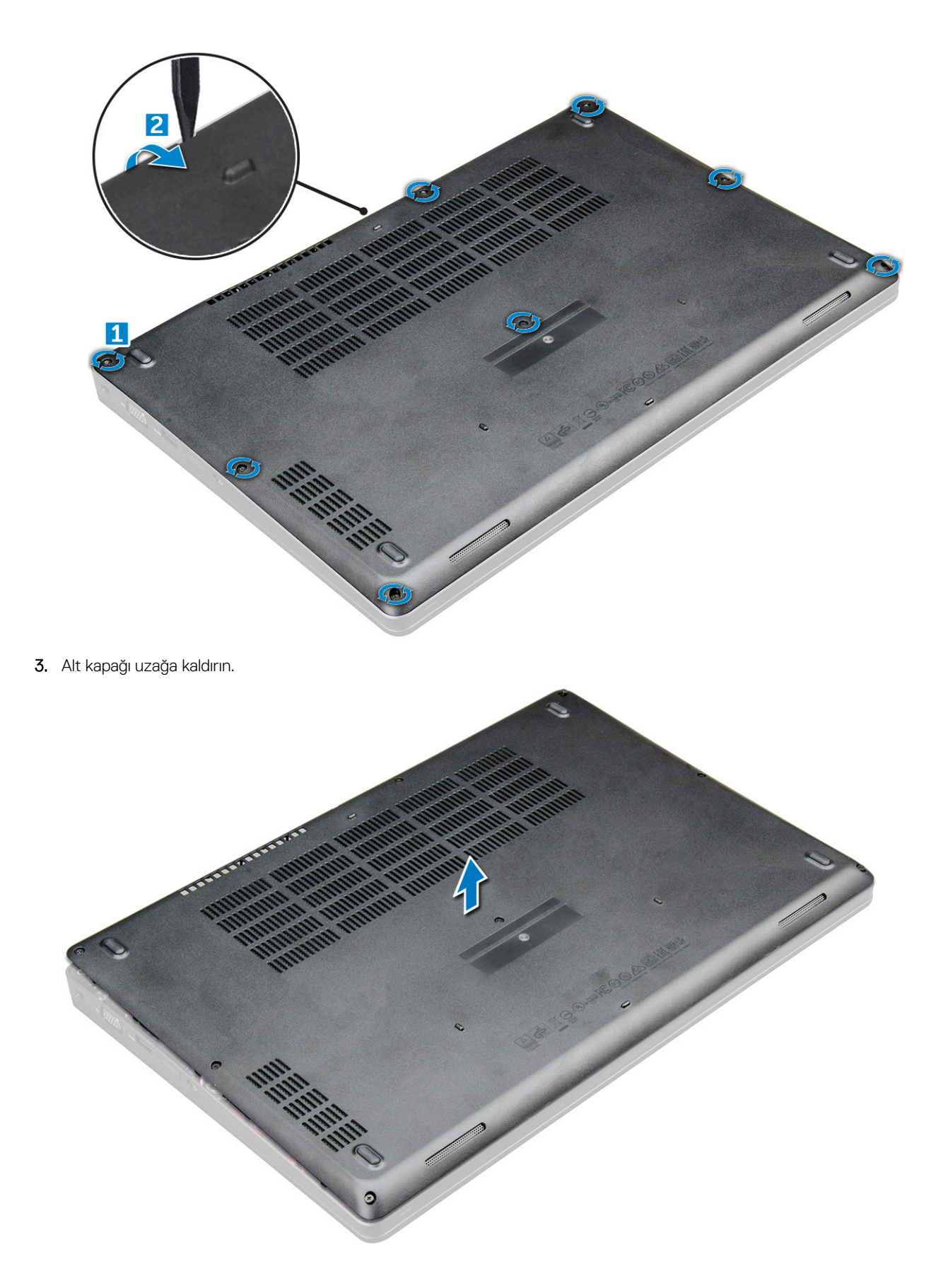

### **Alt kapağı takma**

1. Alt kapağı vida delikleri ile hizalayın.

- <span id="page-12-0"></span>2. Kapağın kenarlarını yerine oturana kadar bastırın.
- 3. Alt kapağı sabitleyen M2x5 vidaları sıkın.
- 4. [Bilgisayarınızda çalıştıktan sonra](#page-8-0) bölümündeki prosedürlere uyun.

### **Pil**

### **Lityum-iyon pil önlemleri**

#### **DİKKAT:**

- **● Lityum iyon pilleri kullanırken dikkatli olun.**
- **● Pili çıkarmadan önce şarjını tamamen boşaltın. AC güç adaptörünün sistemle bağlantısını kesin ve bilgisayarı yalnızca pil gücüyle çalıştırın; güç düğmesine basıldığında bilgisayar artık açılmadığında pil tamamen boşalmıştır.**
- **● Pili ezmeyin, düşürmeyin, kesmeyin veya yabancı nesnelerle delmeyin.**
- **● Pili yüksek sıcaklıklara maruz bırakmayın veya pil paketlerini ve hücrelerini parçalara ayırmayın.**
- **● Pilin yüzeyine basınç uygulamayın.**
- **● Pili bükmeyin.**
- **● Pili açmak için hiçbir tür araç kullanmayın.**
- **● Kazayla pilin ve diğer sistem bileşenlerinin delinmemesi veya zarar görmemesi için bu ürünün servisi sırasında tüm vidaların eksiksiz olduğundan ve hiçbirinin yanlış yere takılmadığından emin olun.**
- **● Pil şişerek bilgisayarınızın içinde sıkışırsa, lityum-iyon pili delmek, bükmek veya ezmek tehlike oluşturabileceğinden pili yerinden çıkarmaya çalışmayın. Böyle bir durumda, yardım için Dell teknik desteğe başvurun. Bkz. [www.dell.com/](https://www.dell.com/support) [contactdell.](https://www.dell.com/support)**
- **● Orijinal pilleri her zaman [www.dell.com](https://www.dell.com) adresinden veya yetkili Dell iş ortaklarından ya da bayilerinden satın alın.**
- **● Şişmiş piller kullanılmamalı ve değiştirilerek uygun şekilde atılmalıdır. Şişmiş Lityum iyon pillerinin taşınması ve değiştirilmesi konusunda yönergeler için, bkz. Şişmiş Lityum iyon [pillerinin taşınması.](#page-96-0)**

### **Pili Çıkarma**

- 1. Bilgisayarınızın [içinde çalışmadan önce](#page-7-0) bölümündeki prosedüre uyun.
- 2. [Alt kapağı](#page-10-0) çıkarın.
- 3. Pili çıkarmak için:
	- a. Pil kablosunu sistem kartındaki konnektörden çıkarın [1].
	- b. Pili [2] M2.5x5 tutucu vidaları gevşetin [2].
	- c. Pili kaldırarak bilgisayar dışına kaldırın [3].

<span id="page-13-0"></span>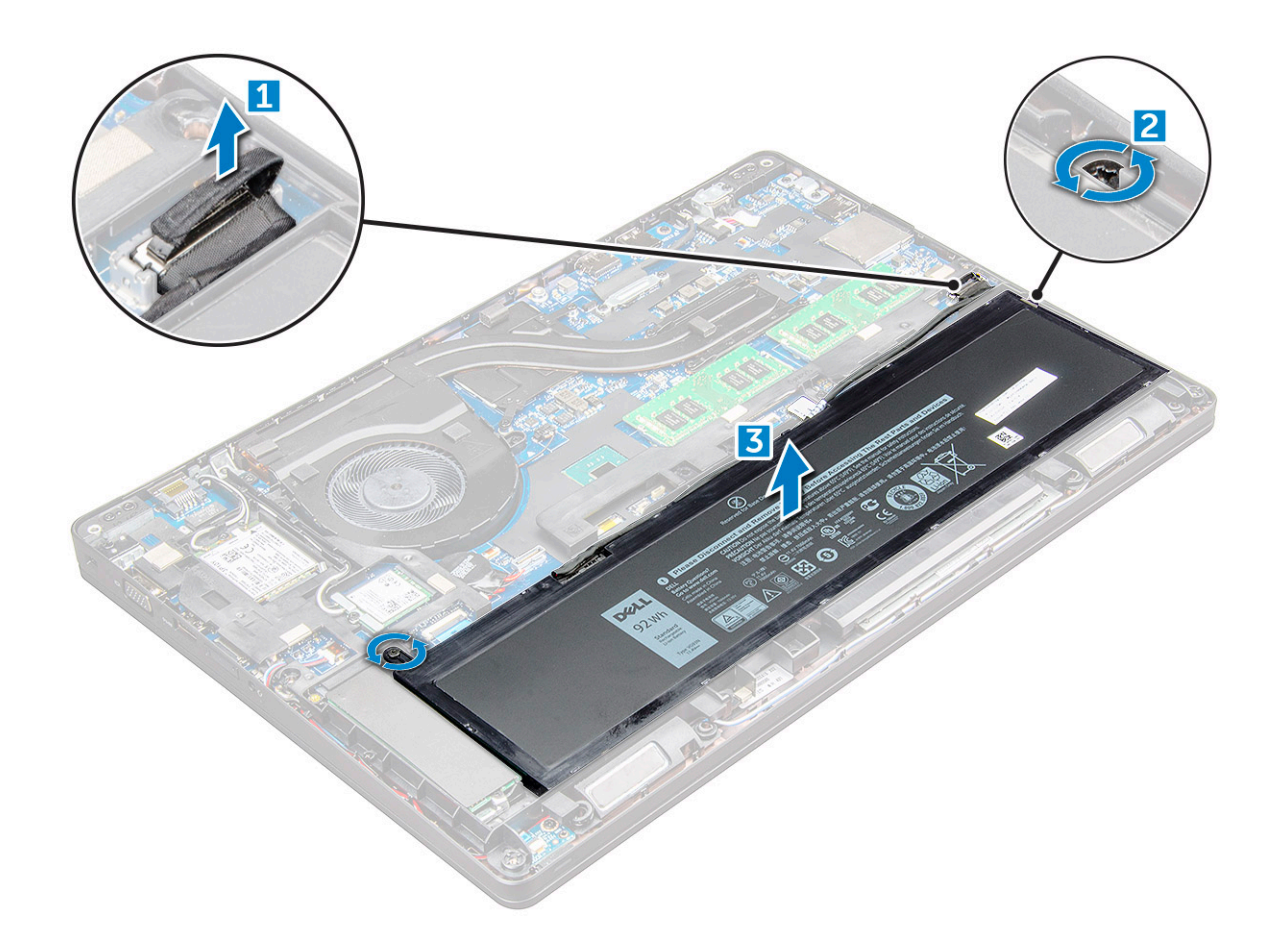

### **Pili takma**

**NOT:** 68 Whr pil, M.2 veya 7 mm SATA sürücüsüyle birlikte kullanılabilir.

- 1. Pili yuvaya yerleştirin.
- 2. Pil kablosunu sistem kartındaki konektöre takın.
- 3. Pili sabitleyen M2,5x5 vidayı sıkın.
- 4. [Alt kapağı](#page-11-0) takın.
- 5. [Bilgisayarınızda çalıştıktan sonra](#page-8-0) bölümündeki prosedürlere uyun.

### **Katı Hal Sürücü**

### **M.2 Katı Hal Sürücüsünü Çıkarma - SSD**

- 1. Bilgisayarınızın [içinde çalışmadan önce](#page-7-0) bölümündeki prosedürü takip edin.
- 2. Şunları çıkarın:
	- a. [alt kapak](#page-10-0)

#### b. [pil](#page-12-0)

- 3. SSD'yi sökmek için:
	- a. SSD dizüstü bilgisayarına sabitleyen iki M2x3 vidayı [1] sökün ve.
	- b. SSD kartını ve [3].

**NOT:** NVMe SSD'lerle birlikte gönderilen modellerde, SSD'nin üzerine yerleştirilen ısı plakasını çıkarın.

<span id="page-14-0"></span>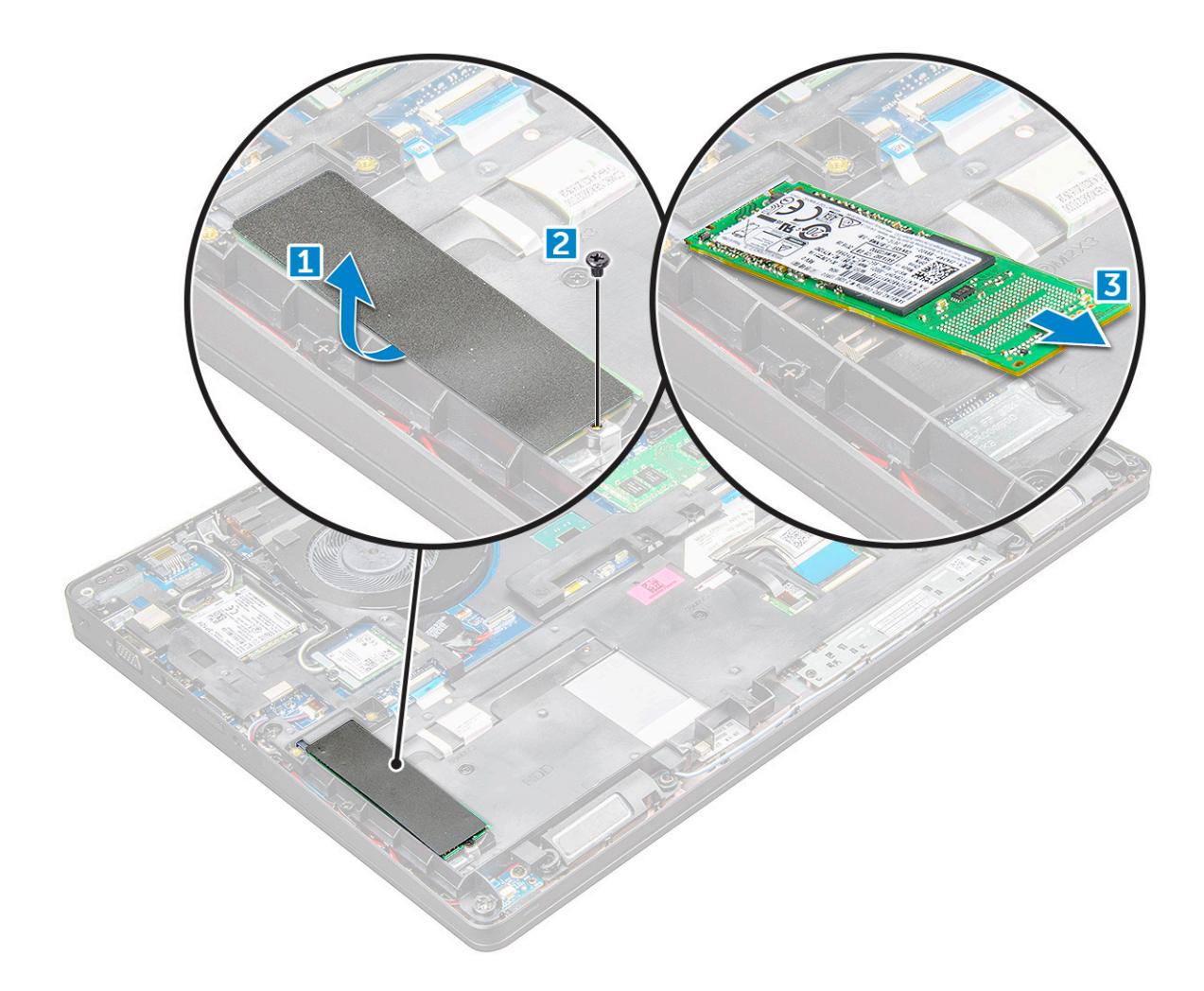

### **M.2 Katı Hal Sürücüsünü takma - SSD**

- 1. SSD klipsini yerleştirin.
- 2. SSD klipsini sabitleyen M2x3 vidayı sıkın.
- 3. SSD'yi üzerindeki sokete yerleştirin.
- 4. ve SSD'yi sabitlemek için M2x3 vidayı .
- 5. Şunları takın:
	- a. [pil](#page-13-0)
	- b. [alt kapak](#page-11-0)
- 6. [Bilgisayarınızda çalıştıktan sonra](#page-8-0) bölümündeki prosedürlere uyun.

## **Sabit sürücü**

### **Sabit sürücü aksamını çıkarma**

- 1. Bilgisayarınızın [içinde çalışmadan önce](#page-7-0) bölümündeki prosedüre uyun.
- 2. Şunları çıkarın:
	- a. [taban kapağı](#page-10-0)
	- b. [pil](#page-12-0)
- 3. Sabit sürücü aksamını çıkarmak için:
	- a. Sabit sürücü kablosunu sistem kartı üzerindeki konektörden çıkarın [1].
	- b. Sabit sürücü aksamını bilgisayara sabitleyen vidaları sökün [2].

<span id="page-15-0"></span>c. Sabit sürücü aksamını bilgisayardan kaldırarak çıkarın [3].

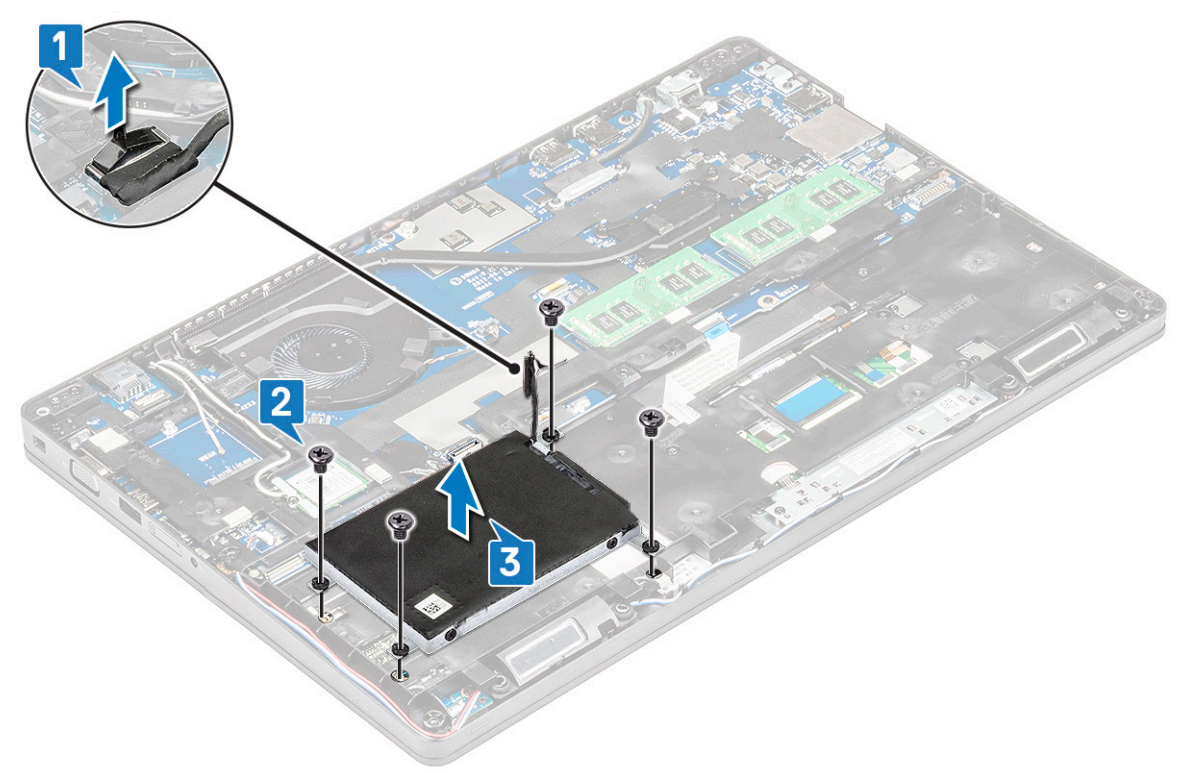

**NOT:** Yukarıdaki resim başvuru amaçlıdır. Bazı bileşenlerin yeri değişiklik gösterebilir.

### **Sabit Sürücü Aksamını Takma**

**NOT:** 7 mm SATA sürücüsü için 68 Whr pil gereklidir.

- 1. Sabit sürücü aksamını bilgisayarın üzerindeki yuvaya takın.
- 2. Sabit sürücü aksamını bilgisayara sabitlemek için vidaları sıkın.
- 3. Sabit sürücü kablosunu sabit sürücü ve sistem kartı üzerindeki konnektöre bağlayın.
- 4. Şunları takın:
	- a. [pil](#page-13-0)
	- b. [taban kapağı](#page-11-0)
- 5. [Sisteminizde çalıştıktan sonra](#page-8-0) bölümündeki prosedürlere uyun.

# **Düğme pil**

### **Düğme pilin çıkarılması**

- 1. Bilgisayarınızın [içinde çalışmadan önce](#page-7-0) bölümündeki prosedüre uyun.
- 2. Şunları çıkarın:
	- a. [alt kapak](#page-10-0)
	- b. [pil](#page-12-0)
	- c. [kasa çerçevesi](#page-26-0)
- 3. Düğme pili çıkarmak için:
	- a. Düğme pil kablosunu sistem kartındaki konnektörden çıkarın [1].
	- b. Düğme pili yapışkanından çıkarmak için kaldırın ve sistem kartından kaldırarak çıkarın [2].

<span id="page-16-0"></span>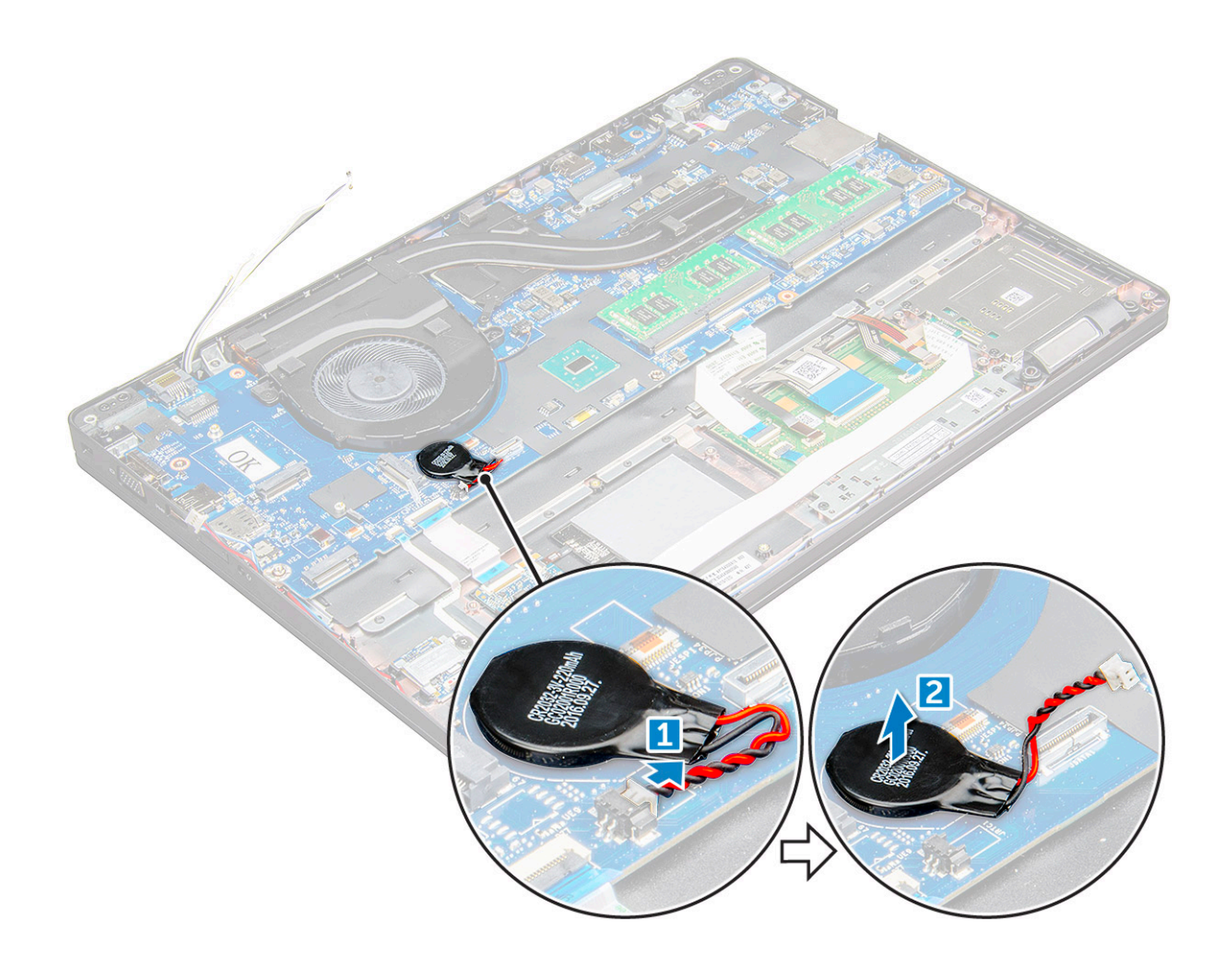

### **Düğme pili takma**

- 1. Düğme pili sistem kartına takın.
- 2. Düğme pil kablosunu sistem kartı üzerindeki konektöre bağlayın.

**NOT:** Kabloya zarar vermemek için düğme pil kablosunu dikkatli bir biçimde yönlendirin.

- 3. Şunları takın:
	- a. [kasa çerçevesi](#page-28-0)
	- b. [pil](#page-13-0)
	- c. [taban kapağı](#page-11-0)
- 4. [Bilgisayarınızda çalıştıktan sonra](#page-8-0) bölümündeki prosedürlere uyun.

### **WLAN kartı**

### **WLAN Kartını Çıkarma**

- 1. Bilgisayarınızın [içinde çalışmadan önce](#page-7-0) bölümündeki prosedüre uyun.
- 2. Şunları çıkarın:
	- a. [taban kapağı](#page-10-0)
	- b. [pil](#page-12-0)
- 3. WLAN kartını çıkarmak için:
	- a. WLAN kartını sabitleyen M2x3 vidayı çıkarın [1].
	- b. WLAN kablolarını WLAN kartına sabitleyen [2].
- <span id="page-17-0"></span>c. WLAN kablolarını WLAN kartı üzerindeki konektörlerden ayırın [3].
	- **NOT:** WLAN kartı yapışkan köpük parçasıyla yerine sabitlenmiştir. Kablosuz kartı sistemden çıkarırken, ayırma işlemi sırasında yapışkan yüzeyin sistem kartında/kasa çerçevesinde kaldığından emin olun. Yapışkan yüzey kablosuz kartla birlikte sistemden çıkarılırsa sisteme geri yapıştırın.
- d. WLAN kartını serbest bırakmak için [4].

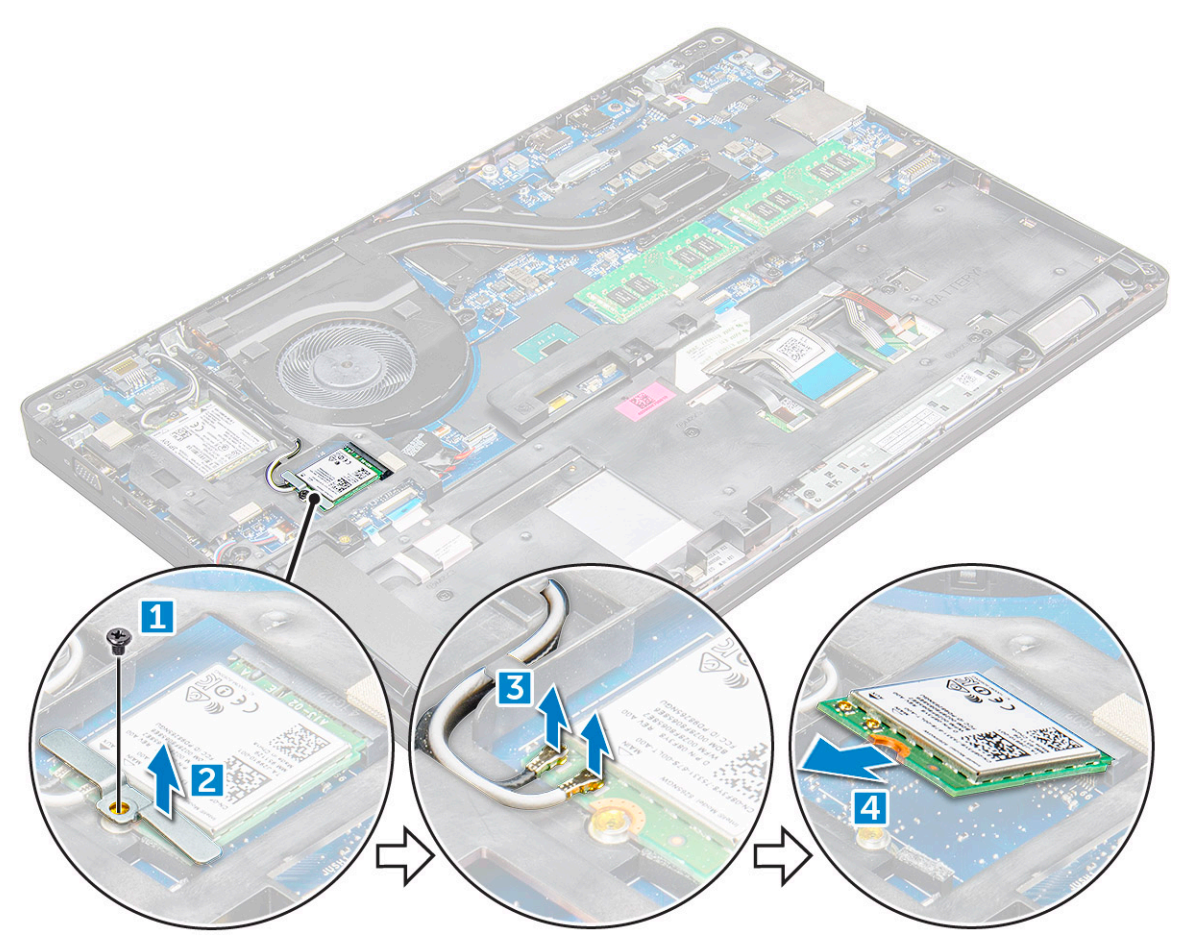

### **WLAN Kartını Takma**

- 1. WLAN kartını üzerindeki yuvaya takın.
- 2. WLAN kablolarını yönlendirme kanalından geçirin.
	- **NOT:** Ekran aksamı veya kasa çerçevesini sisteme takarken, kablosuz ve WLAN antenlerinin kasa çerçevesinde yönlendirme kanallarında doğru bir şekilde yönlendirilmesi gerekir.
- 3. WLAN kablolarını WLAN Kartındaki konektörlere takın.
- 4. Metal desteği yerleştirin ve WLAN kartını sabitleyen M2x3 vidayı sıkın.
- 5. Şunları takın:
	- a. [pil](#page-13-0)
	- b. [taban kapağı](#page-11-0)
- 6. Sisteminizin [içinde çalıştıktan sonra](#page-8-0) bölümünde listelenen prosedürü takip edin.

### <span id="page-18-0"></span>**WWAN kartı**

### **WWAN kartını çıkarma**

- 1. Bilgisayarınızın [içinde çalışmadan önce](#page-7-0) bölümündeki prosedüre uyun.
- 2. Şunları çıkarın:
	- a. [alt kapak.](#page-10-0)
	- b. [pil](#page-12-0).
- 3. WWAN kartını çıkarmak için:
	- a. WWAN kablolarını konnektörlerden çıkarın [1].
	- b. Metal desteği WWAN kartına sabitleyen M2.0 x 3.0 vidayı çıkarın [1].

**NOT:** WWAN kartı 15° açıyla çıkar.

c. WWAN kartını sabitleyen metal desteği kaldırın [2].

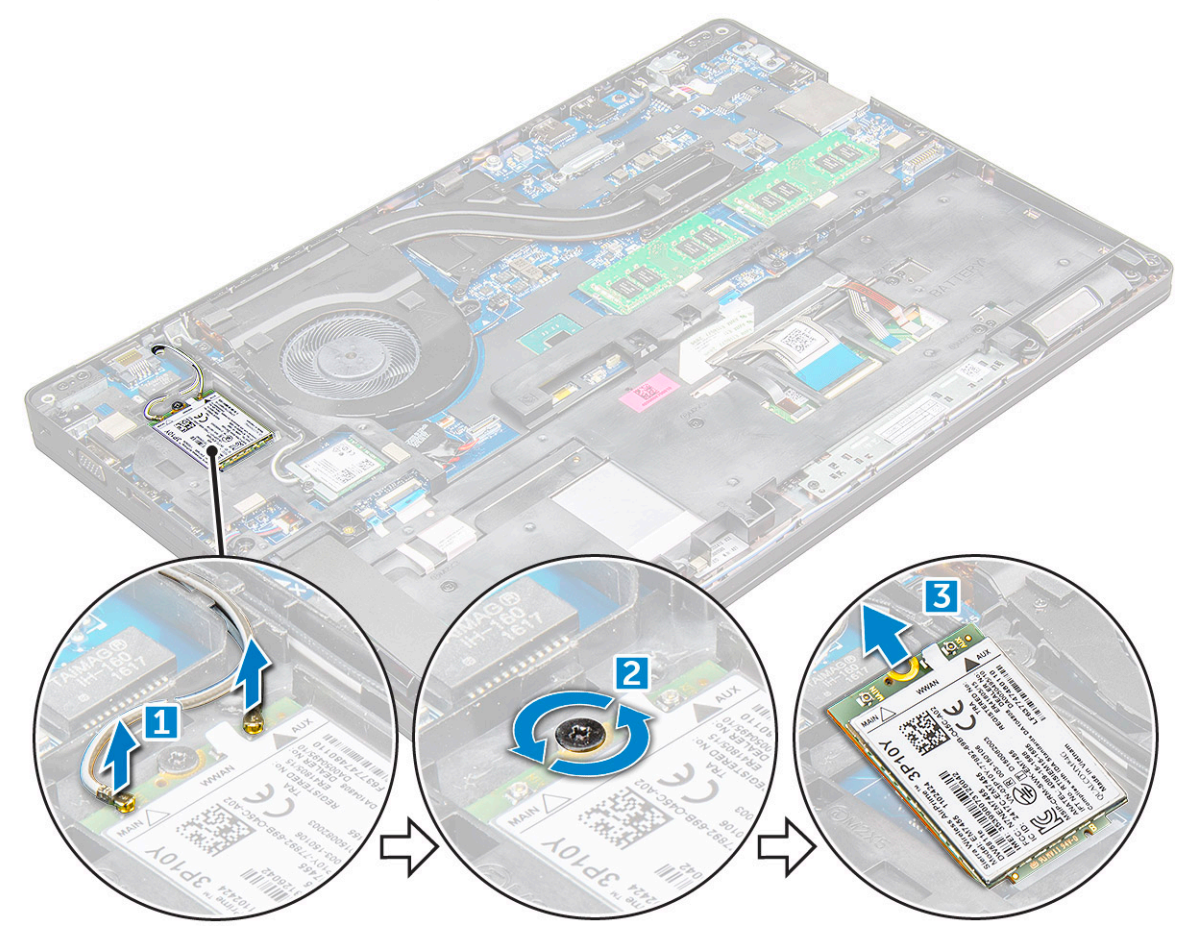

#### **WWAN kartını takma**

- 1. WWAN kartını üzerindeki yuvaya takın.
- 2. Şunları takın:
	- a. [pil](#page-13-0)
	- b. [alt kapak](#page-11-0)
- 3. Sisteminizin [içinde çalıştıktan sonra](#page-8-0) bölümünde listelenen prosedürü takip edin.

## <span id="page-19-0"></span>**Bellek modülleri**

### **Bellek modülünü çıkarma**

- 1. Bilgisayarınızın [içinde çalışmadan önce](#page-7-0) bölümündeki prosedüre uyun.
- 2. Şunları çıkarın:
	- a. [taban kapağı](#page-10-0)
	- b. [pil](#page-12-0)
- 3. Bellek modülünü çıkarmak için:
	- a. Bellek modülü çıkana kadar bellek modülünü sabitleyen klipsleri [1].
	- b. Bellek modülünü [2].

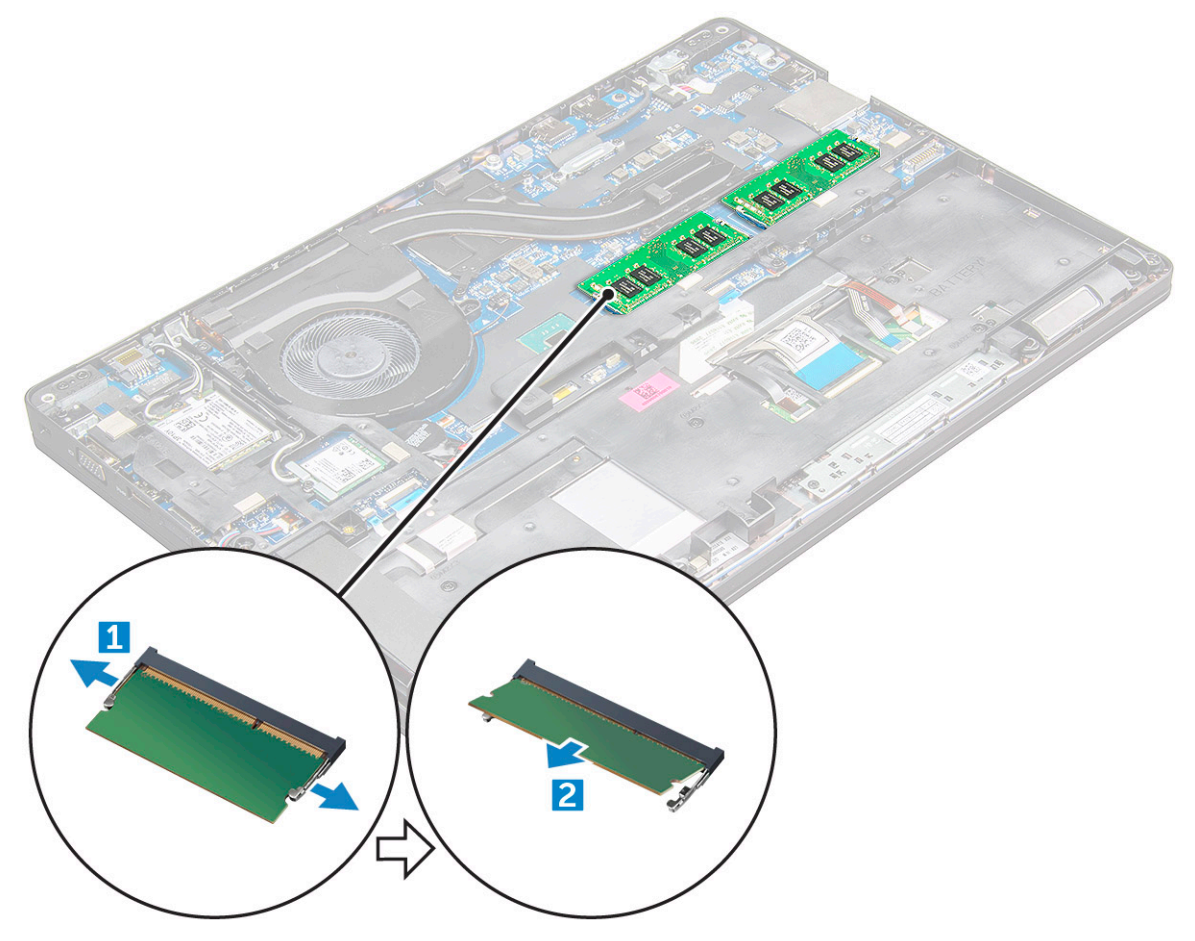

#### **Bellek modülünü takma**

1. Bellek modülünü bellek modülü yuvasına yerleştirin ve bellek modülü klipsler ile sabitlenene kadar aşağı doğru bastırın.

- 2. Şunları takın:
	- a. [pil](#page-13-0)
	- b. [alt kapak](#page-11-0)
- 3. [Bilgisayarınızda çalıştıktan sonra](#page-8-0) bölümündeki prosedürlere uyun.

## <span id="page-20-0"></span>**Klavye kılıfı ve Klavye**

#### **Klavye kenarını çıkarma**

- 1. Bilgisayarınızın [içinde çalışmadan önce](#page-7-0) bölümündeki prosedüre uyun.
- 2. Klavye kenarını uçlardan [1] kaldırın ve yukarı doğru bilgisayardan çıkarın [2].

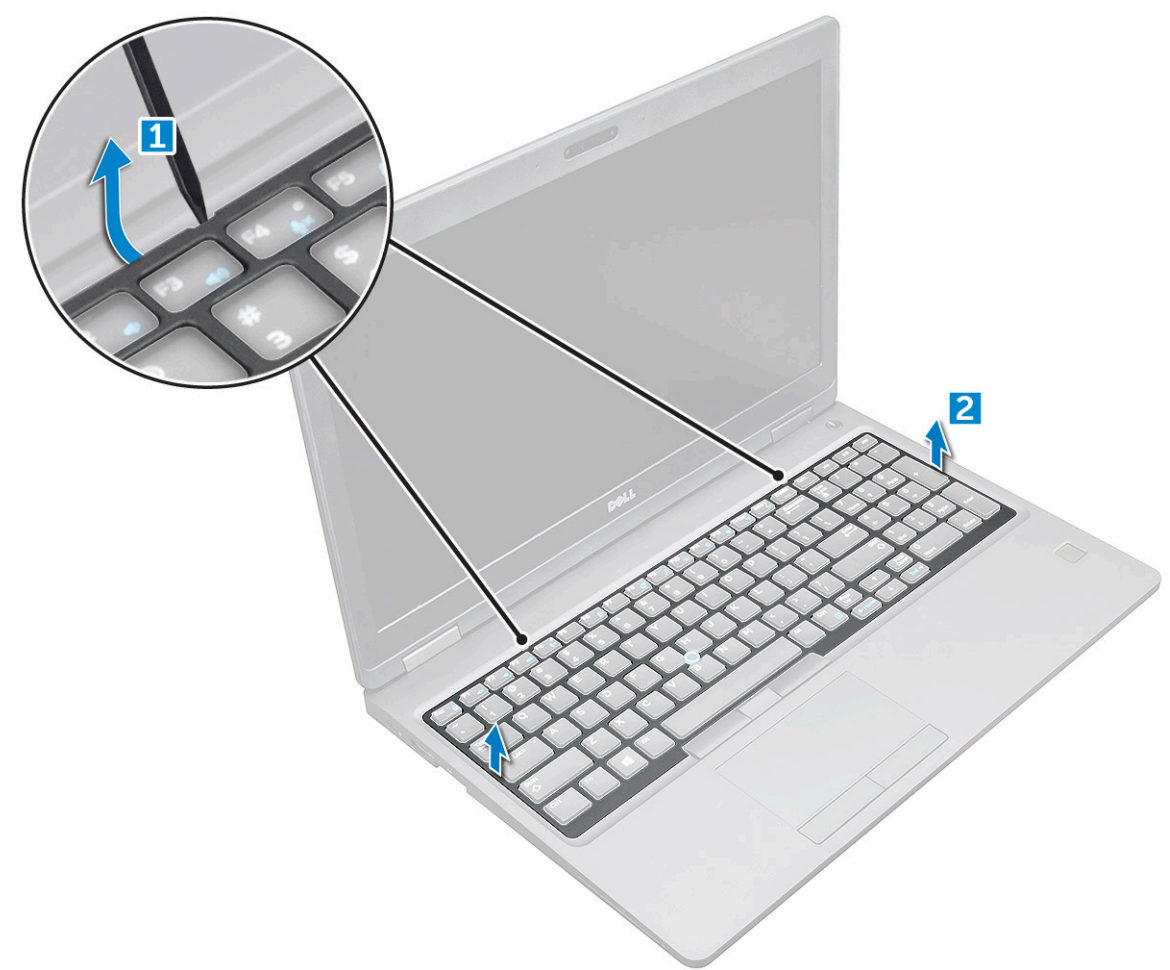

**NOT:** Klavye kenarını uçlardan kaldırmak için plastik bir çubuğa ihtiyacınız olabilir.

#### **Klavyeyi çıkarma**

- 1. Bilgisayarınızın [içinde çalışmadan önce](#page-7-0) bölümündeki prosedüre uyun.
- 2. Şunları çıkarın:
	- a. [taban kapağı](#page-10-0)
	- b. [pil](#page-12-0)
	- c. klavye kenarı
- 3. Mandalı kaldırarak, klavye kablosunu [1], dokunmatik yüzey kablosunu [2], trackstick kablosunu [3] ve arka plan aydınlatmasını (isteğe bağlı) [4] konektörden çıkarın.

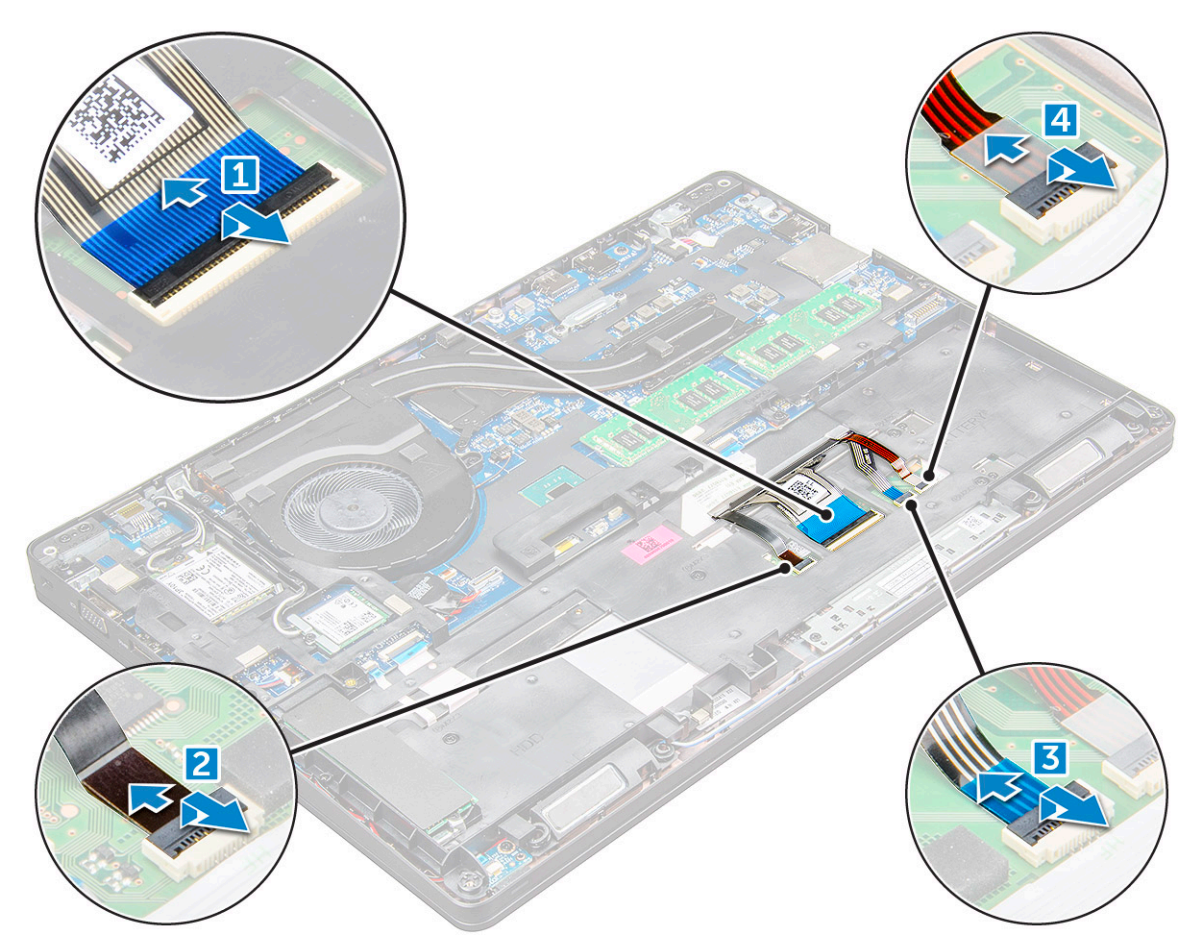

- 4. Klavyeyi çıkarmak için:
	- a. Klavyeyi bilgisayara sabitleyen M2 x 2 vidaları sökün [1].
	- b. Klavyeyi bilgisayarın kenarından kaldırarak çıkarın [2].

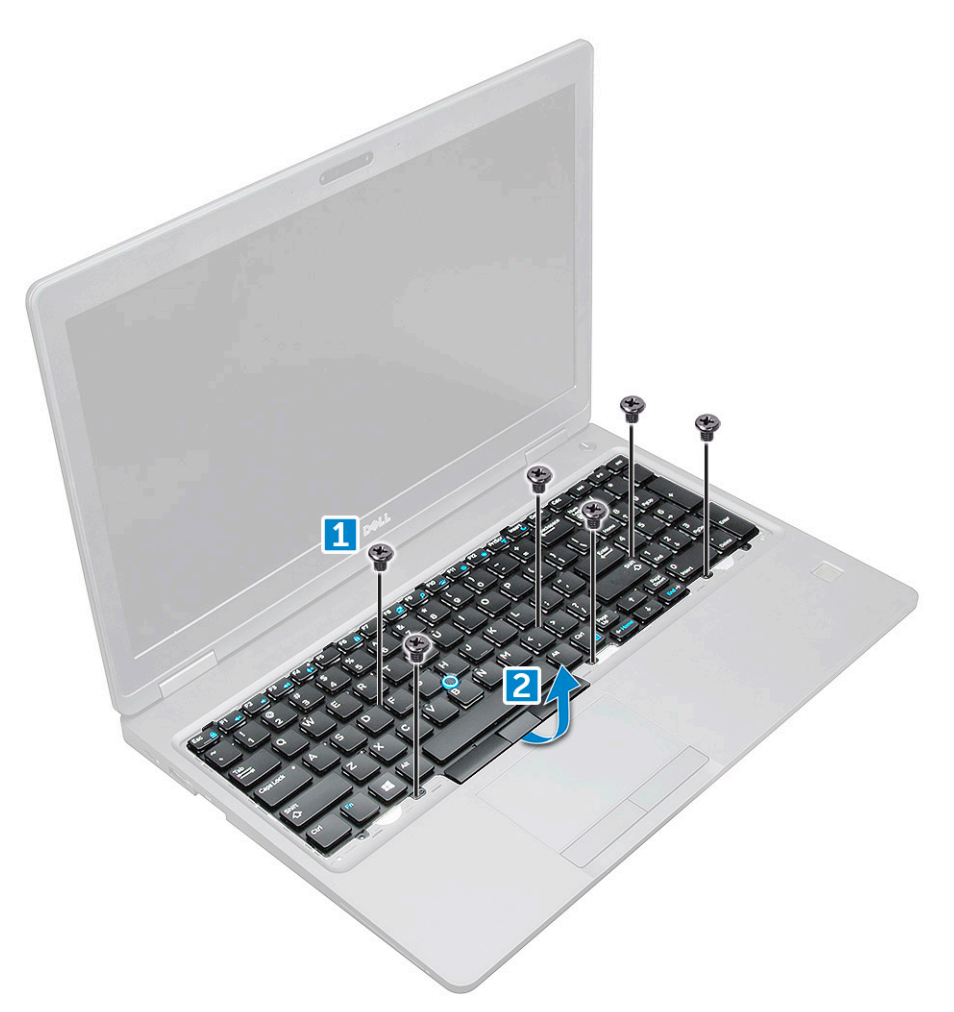

5. Klavyeyi kaydırarak kaldırıp bilgisayardan çıkarın.

<span id="page-23-0"></span>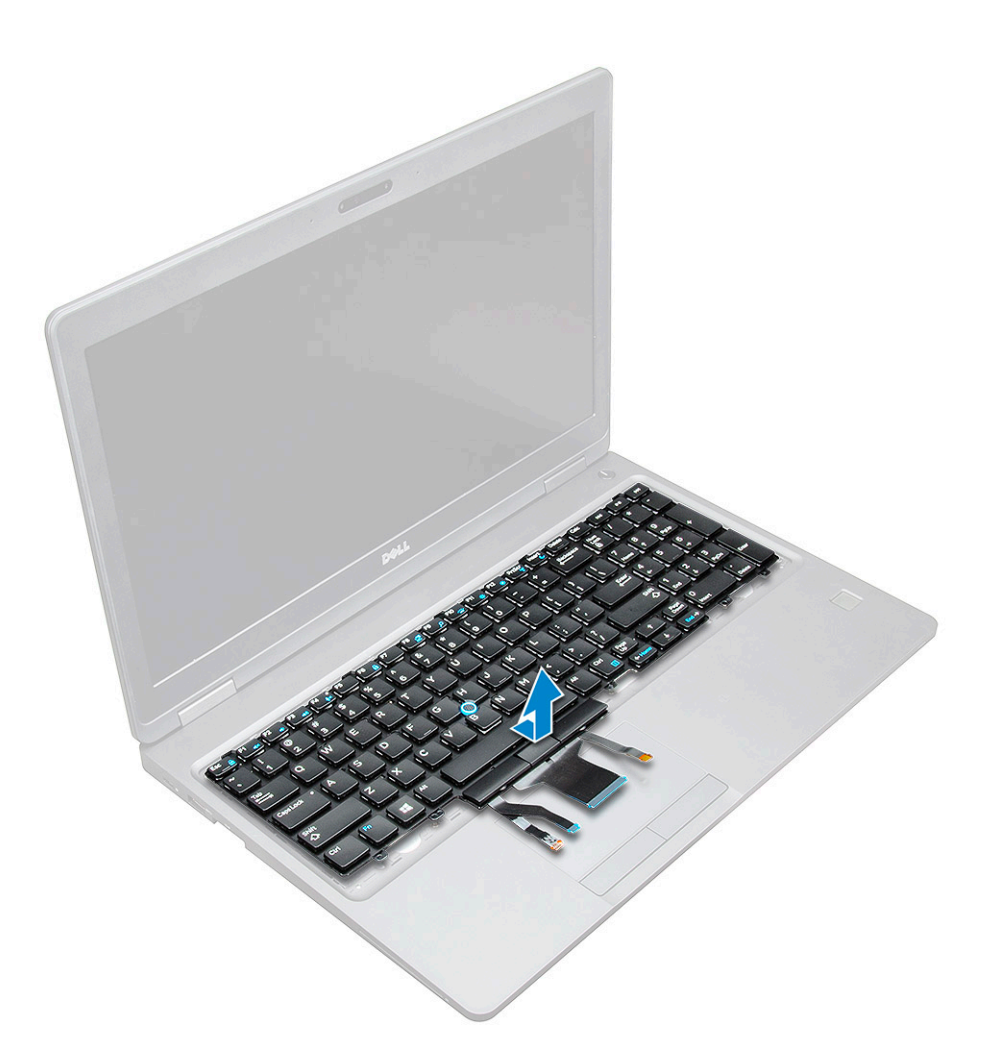

### **Klavyeyi Takma**

- 1. Klavyeyi bilgisayardaki vida tutucuları ile hizalayın.
- 2. Klavyeyi bilgisayara sabitlemek için M2,0 x 2,5 vidaları sıkın.
- 3. Klavye kablosunu, dokunmatik yüzey kablosunu, trackstick kablosunu ve arka plan aydınlatmasını (isteğe bağlı) sistem kartı üzerindeki konektörlere bağlayın.
- 4. Şunları takın:
	- a. klavye kenarı
	- b. [pil](#page-13-0)
	- c. [taban kapağı](#page-11-0)
- 5. Sisteminizin [içinde çalıştıktan sonra](#page-8-0) bölümünde listelenen prosedürü takip edin.

#### **Klavye örtüsünü takma**

- 1. Klavye örtüsünü bilgisayar üzerindeki tırnaklarla hizalayın ve klavye yerine oturana kadar klavyeye bastırın.
- 2. Sisteminizin [içinde çalıştıktan sonra](#page-8-0) bölümünde listelenen prosedürü takip edin.

### **Isı emicisi**

#### **ısı emici aksamını çıkarma**

1. Bilgisayarınızın [içinde çalışmadan önce](#page-7-0) bölümündeki prosedüre uyun.

- 2. Şunları çıkarın:
	- a. [alt kapak](#page-10-0)
	- b. [pil](#page-12-0)
- 3. Isı emici aksamını çıkarmak için aksamı:
	- a. Isı emici aksam kablosunun bağlantısını kesin ve sistem kartına sabitleyen vidaları (2) çıkarın [1, 2]. aksamını .

**NOT:** Isı aksamı emicisini sistem kartına ısıda gösterilen belirtme çizgileri sırasına göre [1, 2, 3, 4], 5, 6.

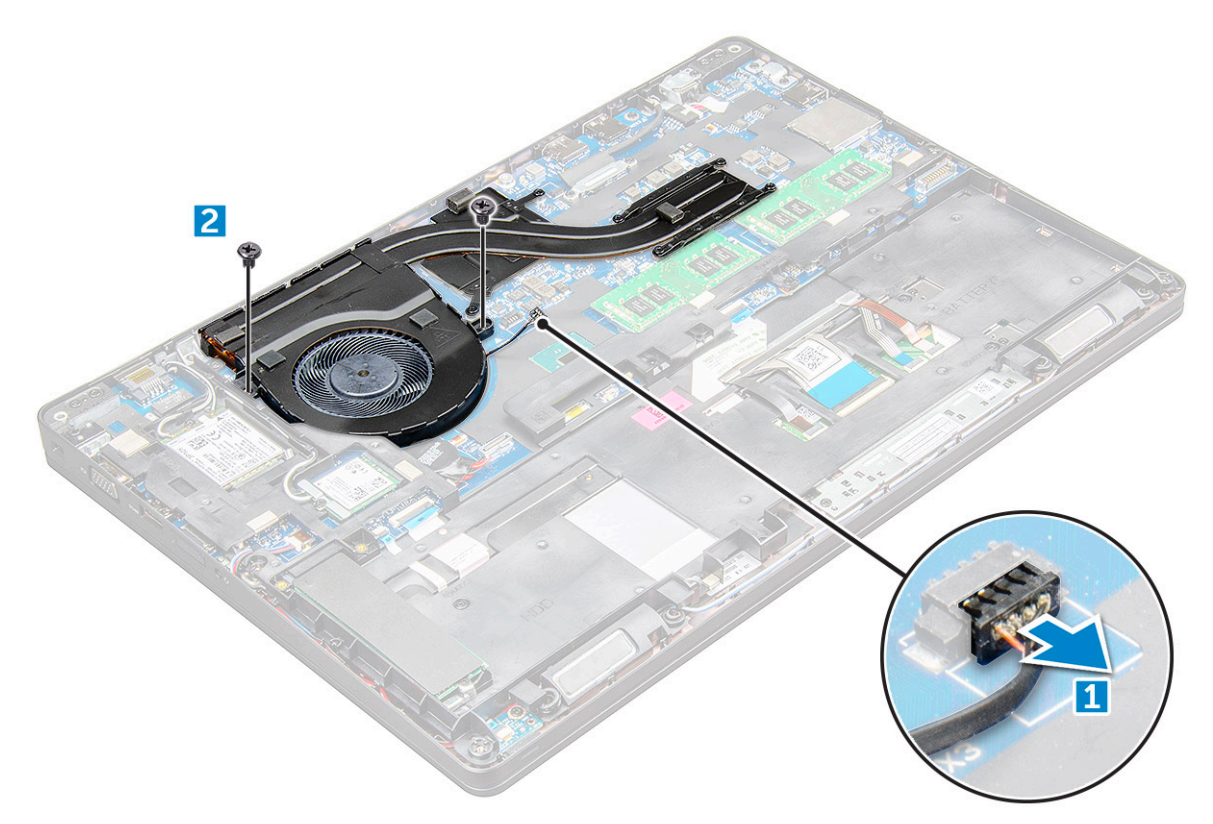

b. Isı emici aksamını sistem kartından kaldırın .

<span id="page-25-0"></span>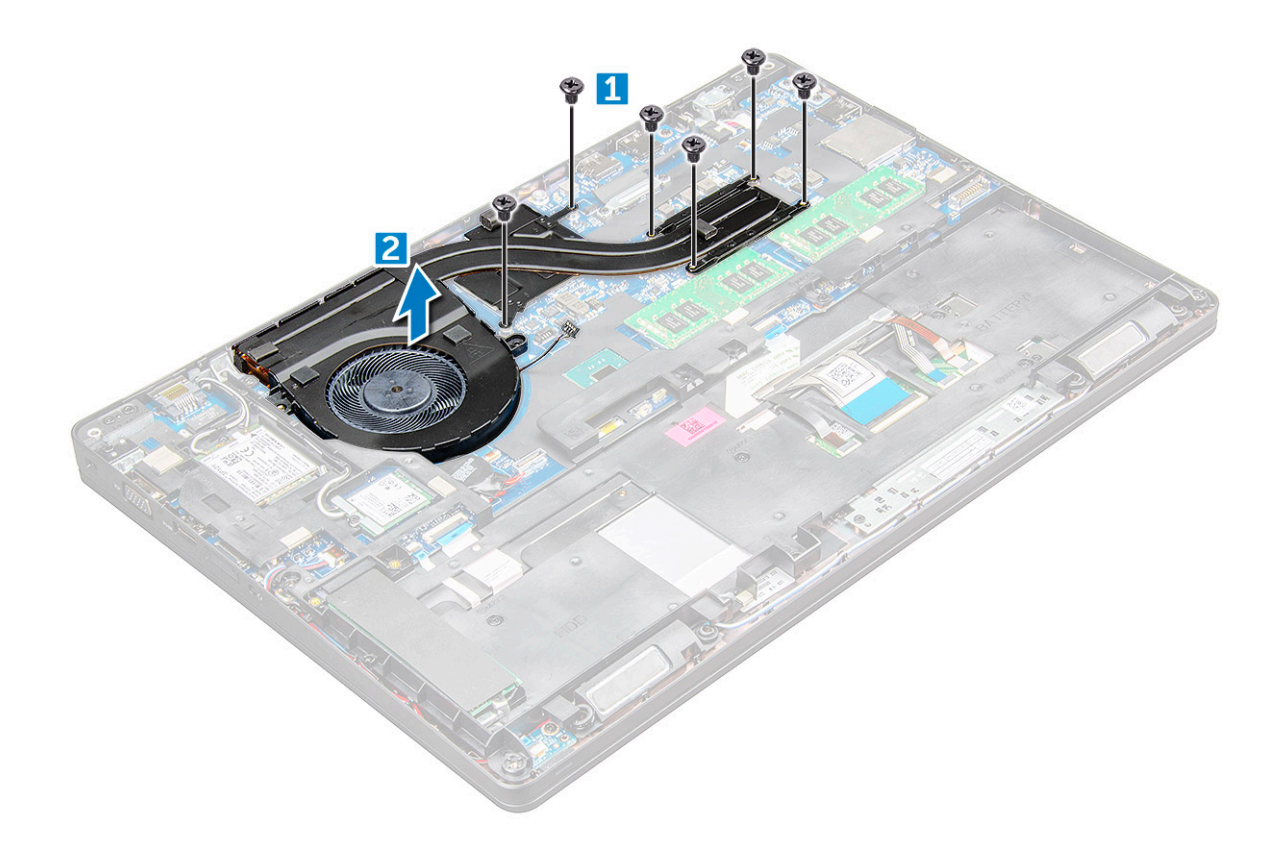

#### **Isı emici aksamını takma**

- 1. Isı emici aksamını sistem kartına yerleştirin ve ısı emiciyi vida tutucularla hizalayın.
- 2. M2x3 vidaları sıkarak ısı emici aksamını sistem kartına sabitleyin.
- 3. Isı emici aksamını sistem kartındaki konnektöre bağlayın.
- 4. Şunları takın:
	- a. [pil](#page-13-0)
	- b. [alt kapak](#page-11-0)
- 5. [Bilgisayarınızda çalıştıktan sonra](#page-8-0) bölümündeki prosedürlere uyun.

## **Güç konektörü bağlantı noktası**

#### **Güç konektörü bağlantı noktasının çıkarılması**

- 1. Bilgisayarınızın [içinde çalışmadan önce](#page-7-0) bölümündeki prosedüre uyun.
- 2. Şunları çıkarın:
	- a. [taban kapağı](#page-10-0)
	- b. [pil](#page-12-0)
- 3. Güç konektörü bağlantı noktasını çıkarmak için:
	- a. Güç konektörü bağlantı noktası kablosunu sistem kartındaki konektörden ayırın [1].
	- b. Güç konektörü bağlantı noktasını sabitleyen metal desteği serbest bırakmak için M2x3 vidayı çıkarın [2].
	- c. Güç konektörü bağlantı noktasını sabitleyen metal braketi çıkarın [3].
	- d. Güç konektörü bağlantı noktasını kaldırarak çıkarın [4].

<span id="page-26-0"></span>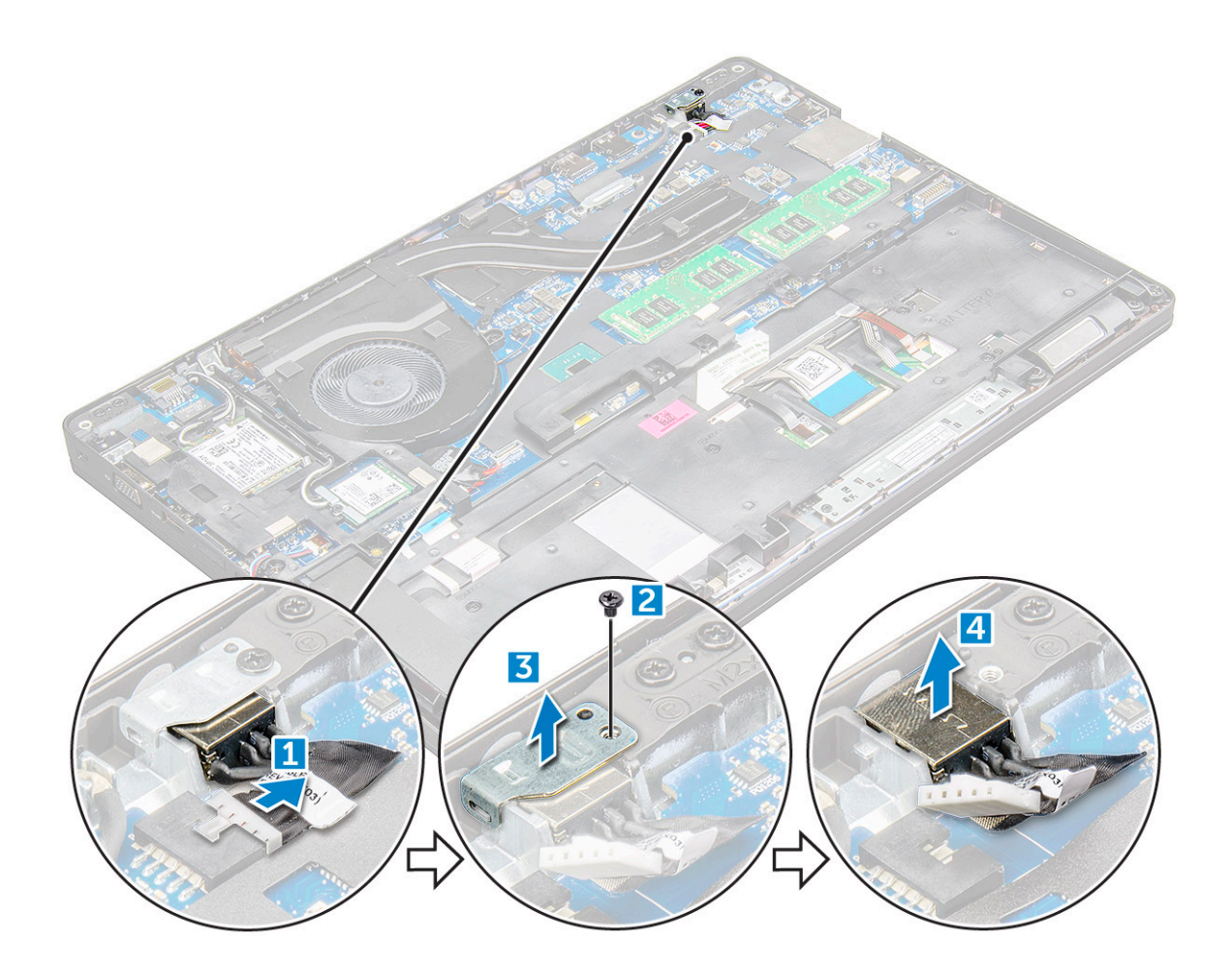

### **Güç konektörü bağlantı noktası kurulumu**

- 1. Güç konektörü bağlantı noktasını üzerindeki yuvaya takın.
- 2. Metal braketi güç konektörü bağlantı noktasına takın.
- 3. Metal desteği üzerindeki güç konektörü bağlantı noktasına sabitlemek için M2x3 vidayı sıkın.
- 4. Güç konektörü bağlantı noktası kablosunu sistem kartındaki konektöre bağlayın.
- 5. Şunları takın:
	- a. [pil](#page-13-0)
	- b. [taban kapağı](#page-11-0)
- 6. [Bilgisayarınızda çalıştıktan sonra](#page-8-0) bölümündeki prosedürlere uyun.

# **Çerçeve Kasası**

### **Kasa çerçevesini çıkarma**

- 1. Bilgisayarınızın [içinde çalışmadan önce](#page-7-0) bölümündeki prosedüre uyun.
- 2. Şunları çıkarın:
	- a. [SIM kartı modülü](#page-10-0)
	- b. [alt kapak](#page-10-0)
	- c. [pil](#page-12-0)
	- d. [WLAN kartı](#page-16-0)
	- e. [SSD kartı](#page-13-0)
- 3. Kasa çerçevesini serbest bırakmak için:
- a. WLAN ve WWAN kablolarını kablo kanallarından çıkarın [1].
- b. Hoparlör kablosunu sistem kartındaki konektörden çıkarın [2].
- c. Mandalı kaldırarak arka ışık kablosunu (isteğe bağlı) çıkarın [3], dokunmatik yüzey kablosunu [4], pointing stick kablosunu [5] ve klavye kablosunu [6] sistem kartındaki konnektörden çıkarın.

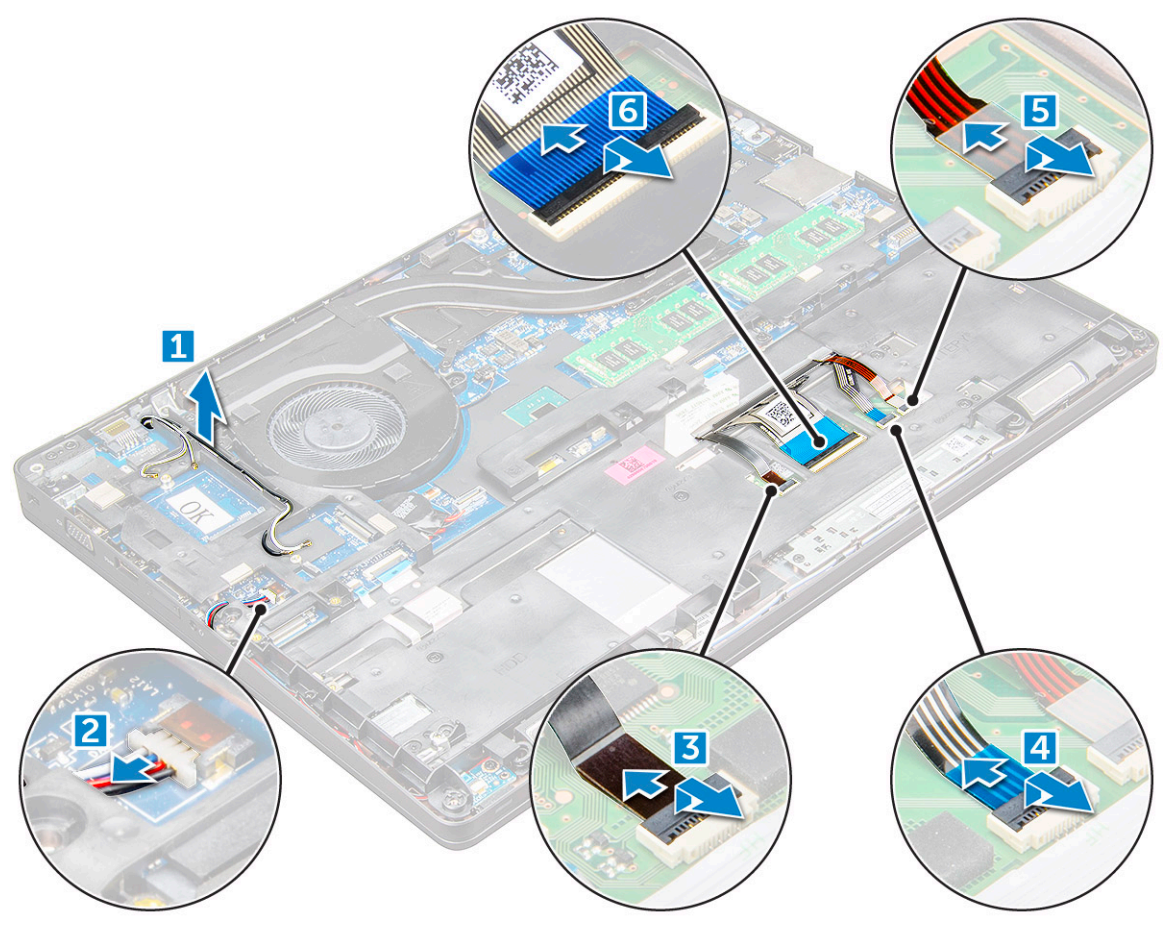

- 4. Kasa çerçevesini çıkarmak için:
	- a. Kasa çerçevesini sabitleyen M2x3 (5) ve M2x5 (2) vidaları sökün [1].
	- b. Kasa çerçevesini kaldırıp çıkarın [2].

<span id="page-28-0"></span>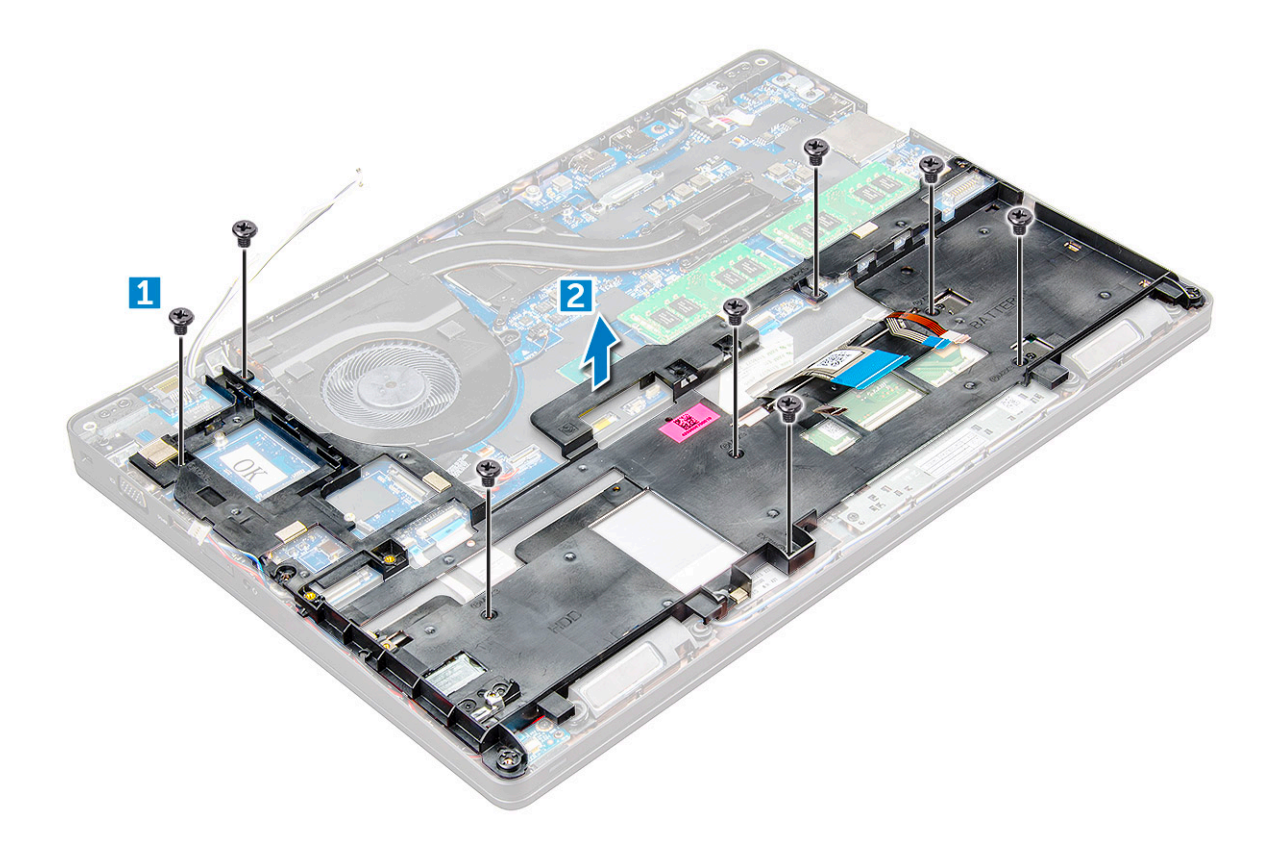

#### **Kasa çerçevesini takma**

- 1. Kasa çerçevesini bilgisayara yerleştirin ve vidaları (M2x5 (2), M2x3 (5)) sıkın.
	- **NOT:** Kasa çerçevesini yerine takarken klavye kablolarının çerçeve altında KALMAMASINA, çerçevedeki aralıktan çıkmasına dikkat edin.
- 2. Hoparlörü, klavye kablosunu, dokunmatik yüzey kablosunu, pointing stick kablosunu ve arka ışık kablosunu (isteğe bağlı) yerine takın.
- 3. WLAN ve WWAN kablolarını yerleştirin.

**NOT:** Düğme pilin kablosuna zarar gelmemesi için kablonun, kasa çerçevesi ile sistem kartı arasında düzgün şekilde yerleştirildiğinden emin olun.

- 4. Şunları takın:
	- a. [SSD kartı](#page-14-0)
	- b. [pil](#page-13-0)
	- c. [alt kapak](#page-11-0)
	- d. [SIM kartı modülü](#page-9-0)
- 5. Sisteminizin [içinde çalıştıktan sonra](#page-8-0) bölümünde listelenen prosedürü takip edin.

# **Sistem kartı**

### **Sistem kartını çıkarma**

- 1. Bilgisayarınızın [içinde çalışmadan önce](#page-7-0) bölümündeki prosedüre uyun.
- 2. Şunları çıkarın:
	- a. [SIM kartı modülü](#page-10-0)
	- b. [alt kapak](#page-10-0)
	- c. [pil](#page-12-0)
	- d. [WLAN kartı](#page-16-0)
- e. [SSD kartı](#page-13-0)
- f. [bellek modülü](#page-19-0)
- g. [ısı emici aksamı](#page-23-0)
- h. [kasa çerçevesi](#page-26-0)
- 3. Sistem kartını çıkarmak için:
	- a. metal desteği sistem kartına sabitleyen M2x5 vidaları [1].
	- b. Ekran kablosunu sistem kartına sabitleyen metal desteği kaldırın [2].
	- c. Ekran kablosunu sistem kartındaki konnektörlerden bağlantısını kesin [3].
	- d.

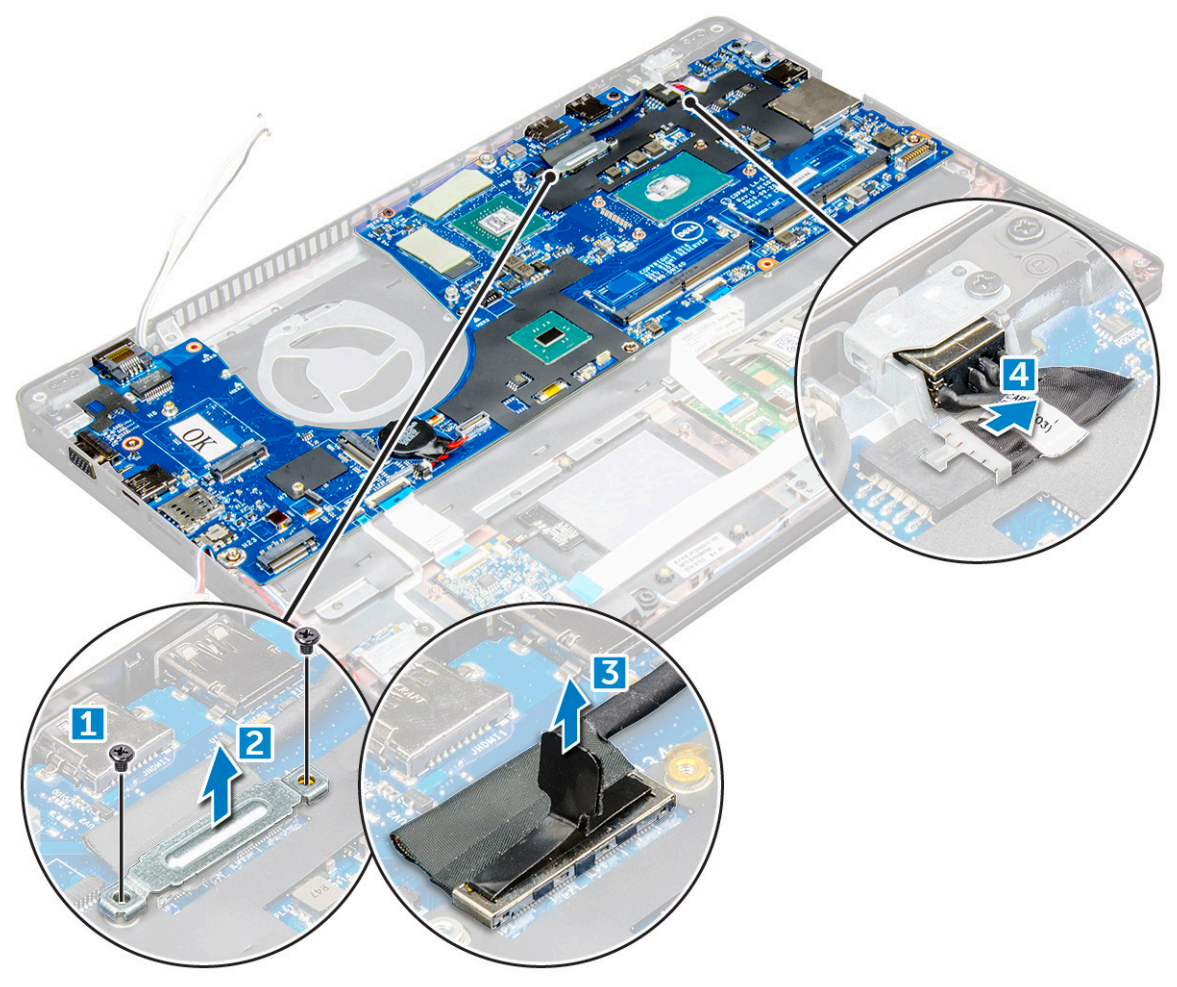

- 4. Sistem kartını çıkarmak için:
	- a. Mandalı kaldırın ve LED kartı, ana kart ve dokunmatik yüzey kablosunu sistem kartı üzerindeki konnektörlerden bağlantısını kesin [1].
	- b. Metal USB C bağlantı noktası desteğini sistem kartına sabitleyen M2x5 vidaları çıkarın ve desteği sistem kartından kaldırın [2,3].

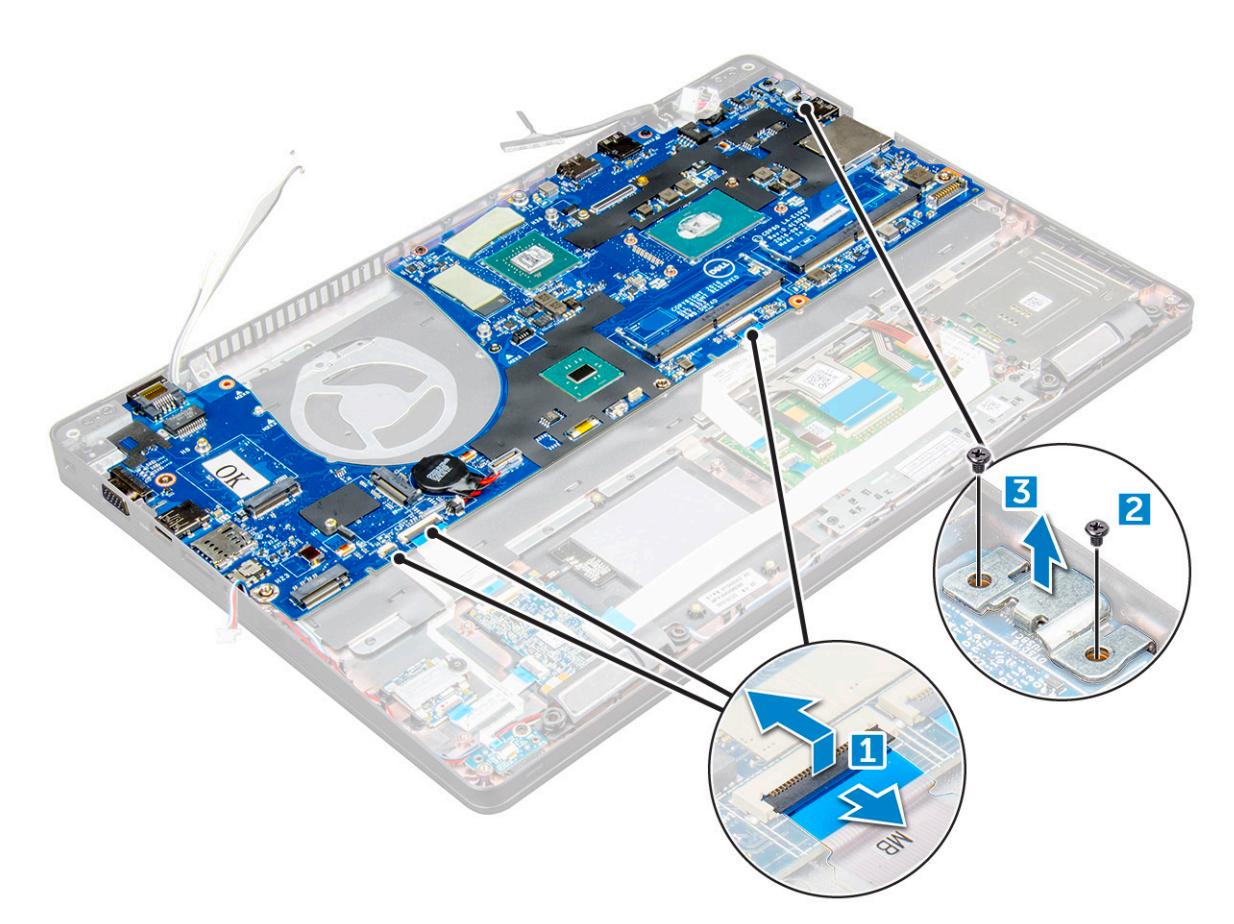

5. M2x3 vidalarını sökün ve sistem kartını bilgisayardan kaldırın [1, 2].

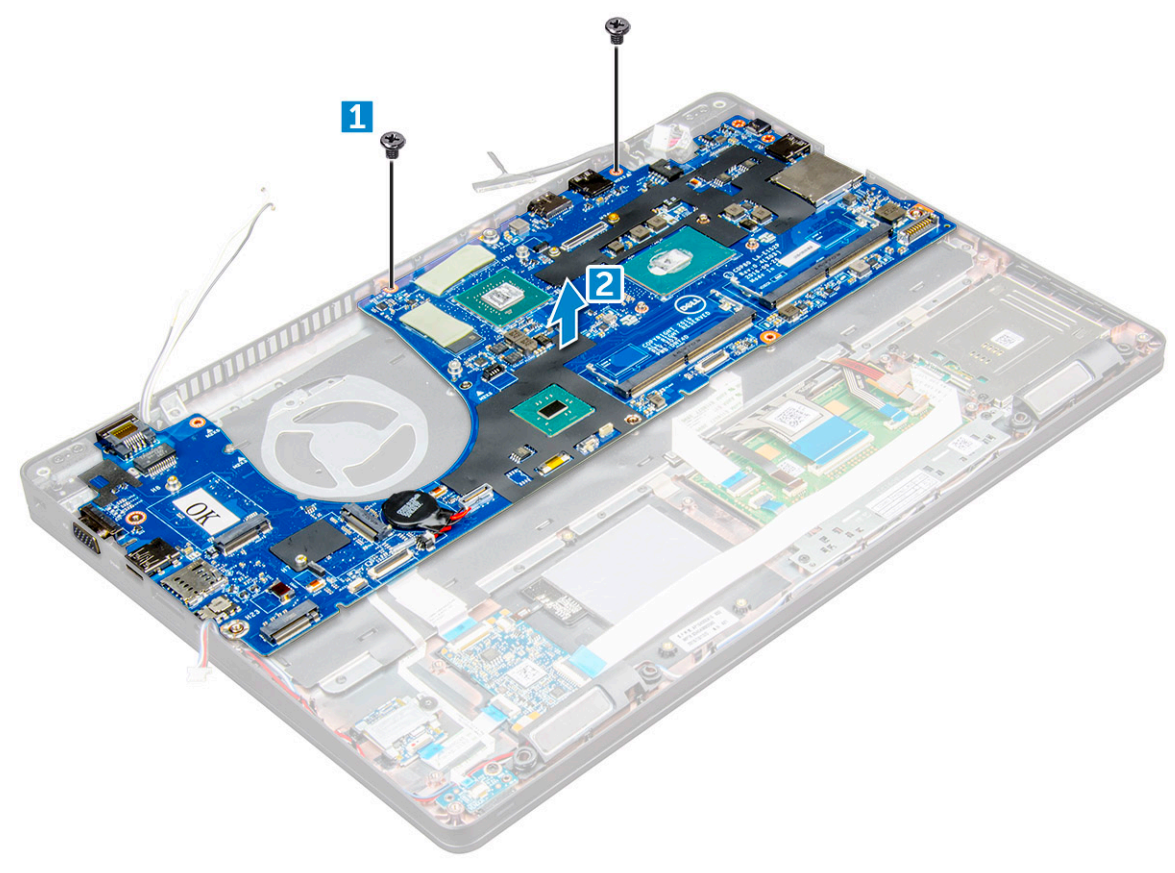

### <span id="page-31-0"></span>**Sistem kartını takma**

- 1. Sistem kartını üzerindeki vida tutucuları ile hizalayın.
- 2. Sistem kartını sabitlemek için M2x3 vidalarını sıkın.
- 3. Metal USB C desteğini yerleştirin ve sistem kartı üzerindeki M2x5 vidalarını sıkın.
- 4. LED'i, ana kartı ve dokunmatik yüzey kablosunu sistem kartına takın.
- 5. Ekran kablosunu sistem kartına takın.
- 6. eDP kablosunu ve metal desteği sistem kartına yerleştirin ve sistem kartına sabitlemek için M2x3 vidalarını sıkın.
- 7. Şunları takın:
	- a. [kasa çerçevesi](#page-28-0)
	- **b. ISI** emici aksamı
	- c. [bellek modülü](#page-19-0)
	- d. [SSD kartı](#page-14-0)
	- e. [pil](#page-13-0)
	- f. [alt kapak](#page-11-0)
	- g. [SIM kartı modülü](#page-9-0)
- 8. Bilgisayarınızın [içinde çalıştıktan sonra](#page-8-0) bölümündeki prosedürü uygulayın.

### **SmartCard modülü**

### **SmartCard okuyucuyu çıkarma**

- 1. Bilgisayarınızın [içinde çalışmadan önce](#page-7-0) bölümündeki prosedüre uyun.
- 2. Şunları çıkarın:
	- a. [alt kapak](#page-10-0)
	- b. [pil](#page-12-0)
	- c. [WLAN kartı](#page-16-0)
	- d. [SSD kartı](#page-13-0)
	- e. [kasa çerçevesi](#page-26-0)
- 3. SmartCard okuyucusunu çıkarmak için:
	- a. SmartCard okuyucu kartının kablosunu sistem kartındaki konnektörden ayırın [1].
	- b. Kabloyu yapışkandan çekerek çıkarın [2].

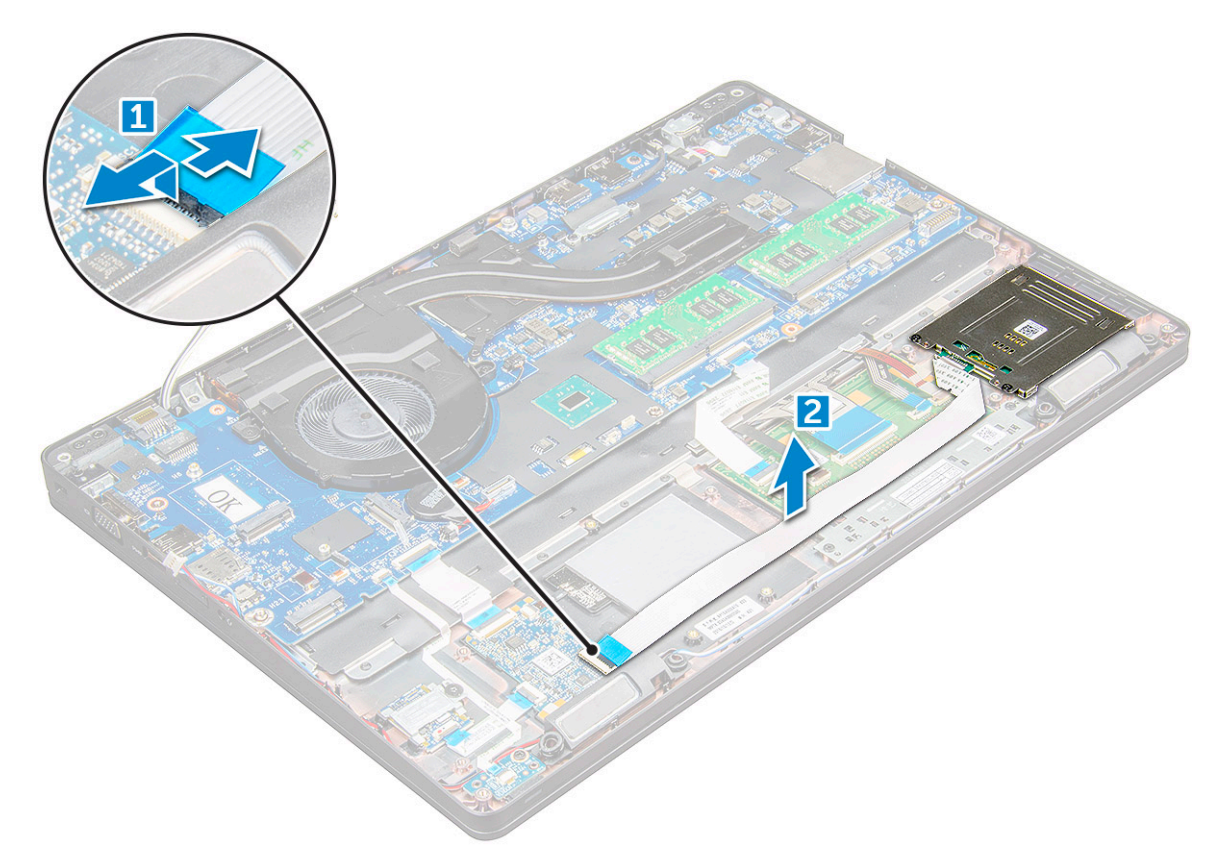

- 4. SmartCard okuyucuyu çıkarmak için:
	- a. SmartCard okuyucu kartını avuç içi dayanağına sabitleyen vidaları (M2x3) sökün [1].
	- b. SmartCard okuyucu kartını sistem kartından çekerek çıkarın [2].

<span id="page-33-0"></span>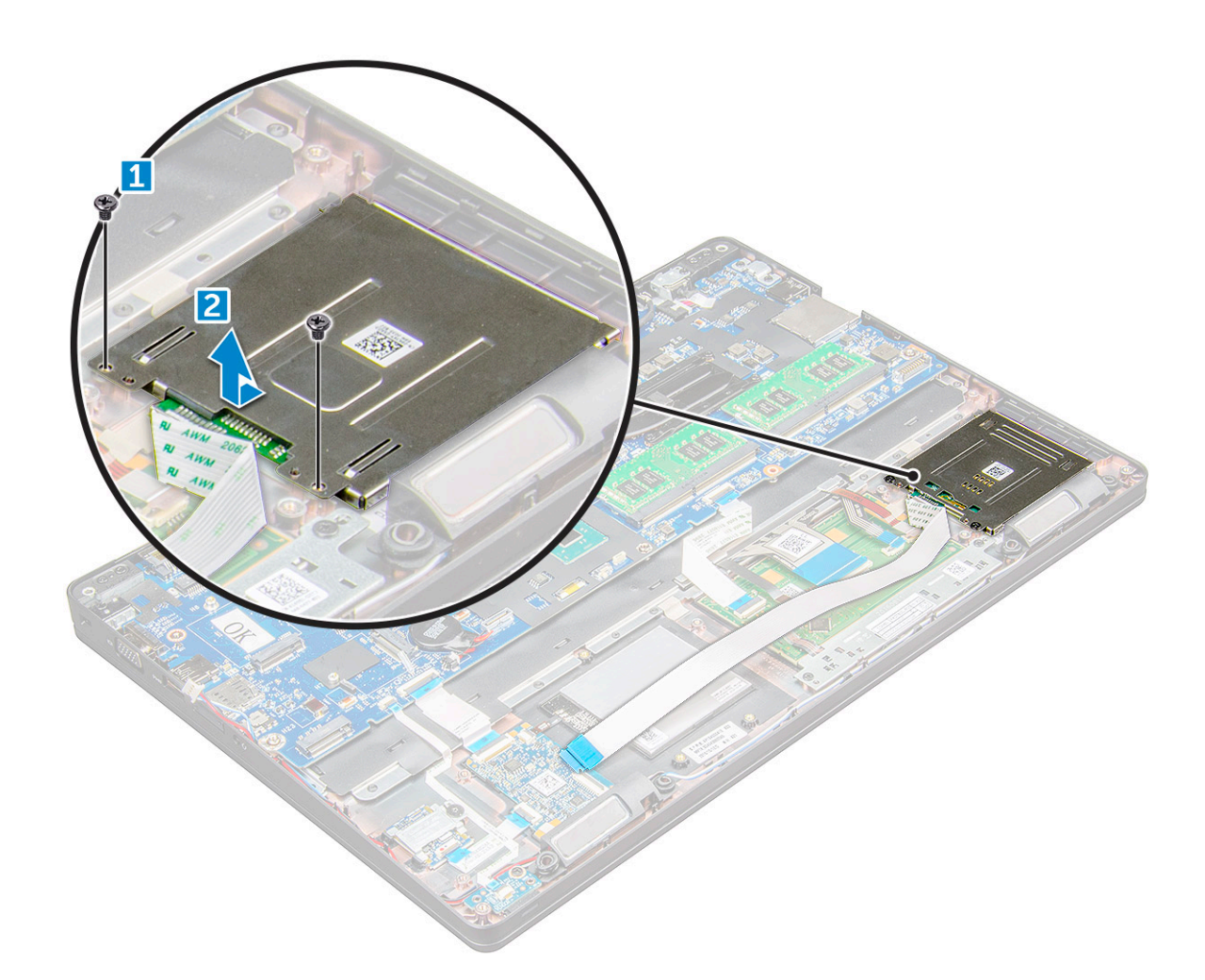

### **SmartCard okuyucuyu takma**

- 1. SmartCard okuyucusunu yerleştirin.
- 2. SmartCard okuyucusunu sabitlemek için M2x3 vidaları sıkın.
- 3. SmartCard okuyucusunun kablosunu takın ve kabloyu sistem kartındaki konnektöre bağlayın.
- 4. Şunları takın:
	- a. [kasa çerçevesi](#page-28-0)
	- b. [SSD kartı](#page-14-0)
	- c. [pil](#page-13-0)
	- d. [alt kapak](#page-11-0)
- 5. [Bilgisayarınızda çalıştıktan sonra](#page-8-0) bölümündeki prosedürlere uyun.

## **LED Kartı**

### **LED kartını çıkarma**

- 1. Bilgisayarınızın [içinde çalışmadan önce](#page-7-0) bölümündeki prosedüre uyun.
- 2. Şunları çıkarın:
	- a. [taban kapağı](#page-10-0)
	- b. [pil](#page-12-0)
	- c. [WLAN kartı](#page-16-0)
	- d. [SSD kartı](#page-13-0)

#### <span id="page-34-0"></span>e. [kasa çerçevesi](#page-26-0)

- 3. LED kartını çıkarmak için:
	- a. Mandalı kaldırın ve LED kartı kablosunu LED kartı üzerindeki konektörden ayırın [1].
	- b. LED kartı sabitleyen M2x3 vidayı çıkarın [2].
	- c. LED kartını kaldırarak çıkarın [3].

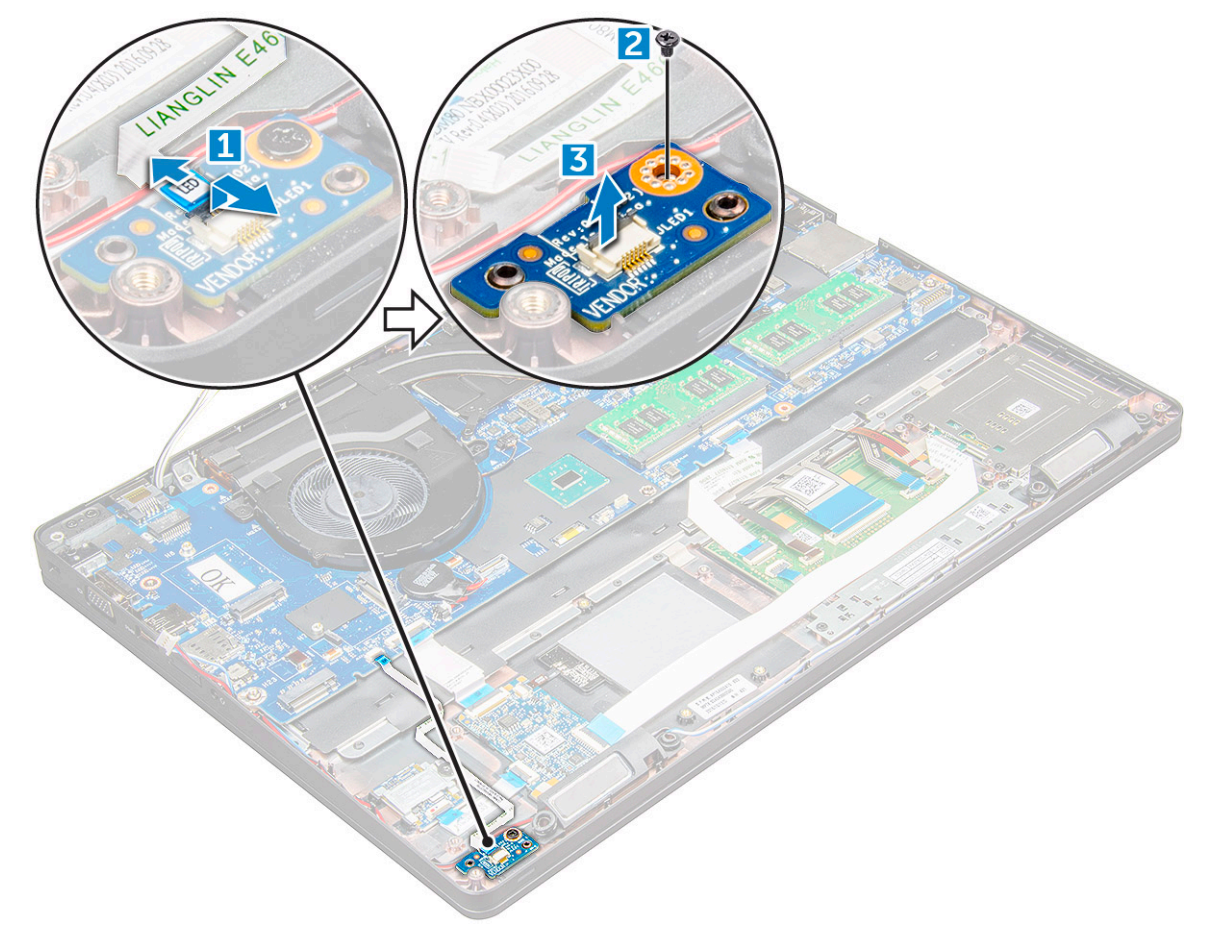

#### **LED kartını takma**

- 1. LED kartını yerleştirin.
- 2. LED kartını sabitleyen M2x3 vidayı sıkın.
- 3. LED kartı kablosunu LED kartındaki konektöre bağlayın.
- 4. Şunları takın:
	- a. [kasa çerçevesi](#page-28-0)
	- b. [SSD kartı](#page-14-0)
	- c. [WLAN kartı](#page-17-0)
	- d. [pil](#page-13-0)
	- e. [taban kapağı](#page-11-0)
- 5. [Bilgisayarınızda çalıştıktan sonra](#page-8-0) bölümündeki prosedürlere uyun.

# **Hoparlör**

### **Hoparlörü çıkarma**

- 1. Bilgisayarınızın [içinde çalışmadan önce](#page-7-0) bölümündeki prosedüre uyun.
- 2. Şunları çıkarın:
- a. [alt kapak](#page-10-0)
- b. [pil](#page-12-0)
- c. [WLAN kartı](#page-16-0)
- d. [SSD kartı](#page-13-0)
- e. [kasa çerçevesi](#page-26-0)
- 3. Kabloları çıkartmak için:
	- a. Mandalı kaldırıp LED kart kablosunu sökün [1].
	- b. Hoparlör kablosunu kablo yolundan ayırın [2].
	- c. Hoparlör kablosunu yönlendirme kanalından çıkarın [3].

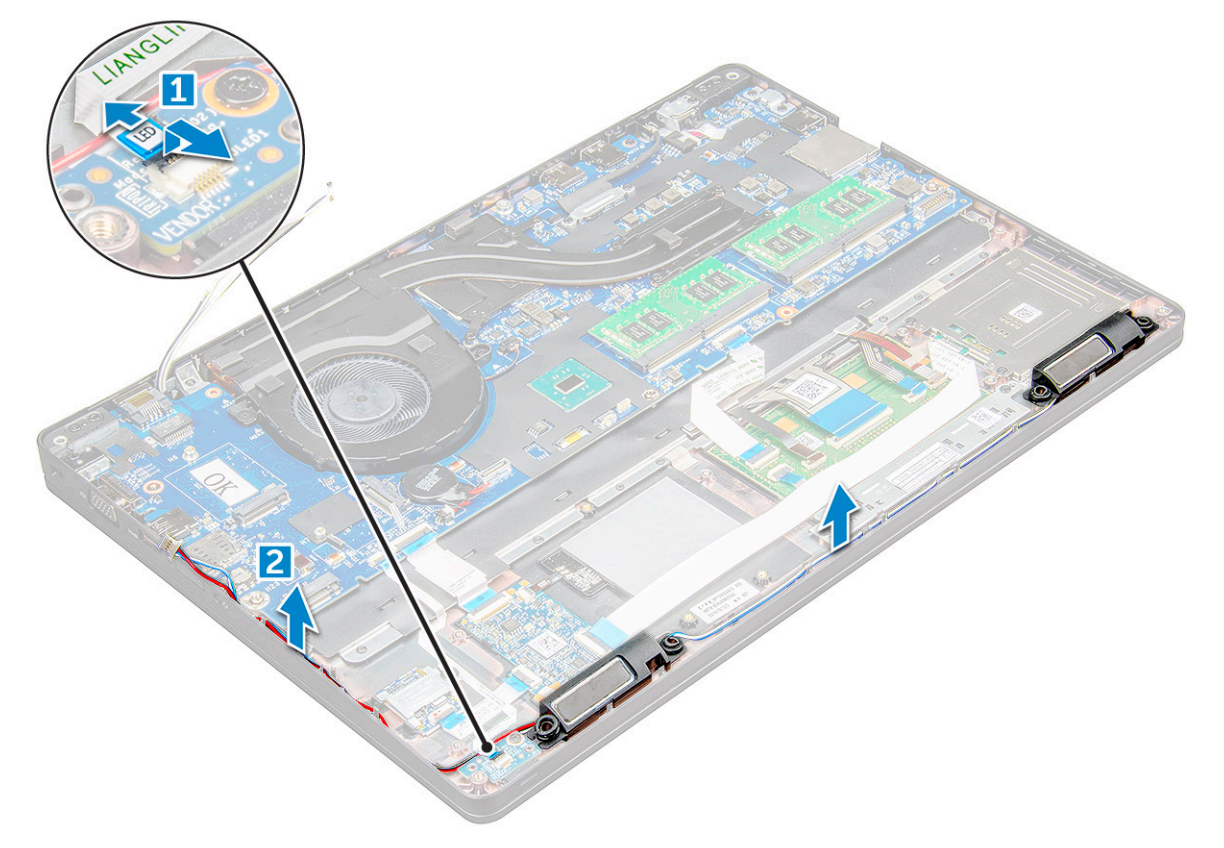

4. Hoparlörleri .
<span id="page-36-0"></span>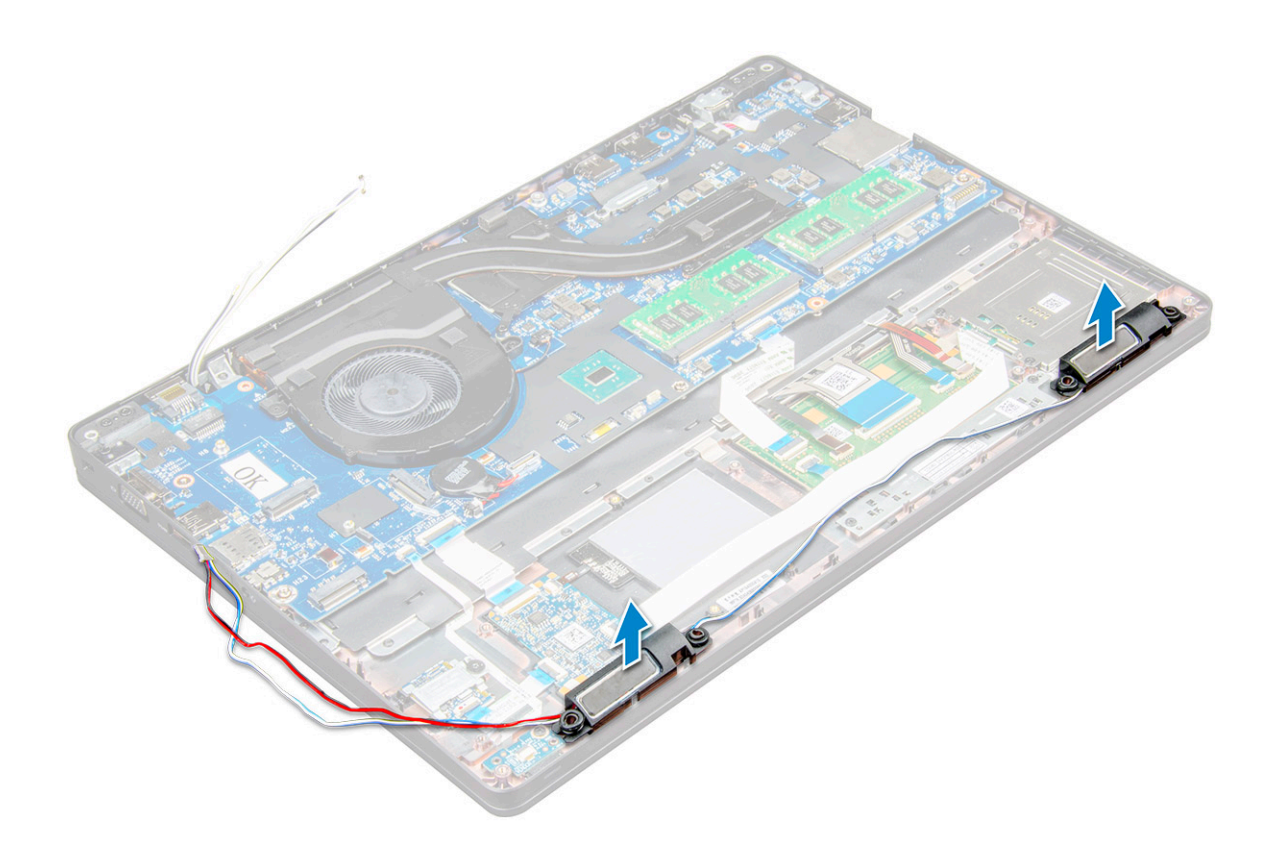

### **Hoparlörü takma**

- 1. Hoparlörleri yuvalara yerleştirin.
- 2. Hoparlör kablosunu sabitleme klipsleri üzerinden yönlendirme kanalından geçirin.
- 3. Hoparlör ve LED kartı kablosunu takın.
- 4. Şunları takın:
	- a. [kasa çerçevesi](#page-28-0)
	- b. [SSD kartı](#page-14-0)
	- c. [WLAN kartı](#page-17-0)
	- d. [pil](#page-13-0)
	- e. [alt kapak](#page-11-0)
- 5. Bilgisayarınızın [içinde çalıştıktan sonra](#page-8-0) bölümündeki prosedürü uygulayın.

# **Ekran menteşesi kapağı**

### **Ekran menteşesi kapağını çıkarma**

- 1. Bilgisayarınızın [içinde çalışmadan önce](#page-7-0) bölümündeki prosedüre uyun.
- 2. Menteşe kapağını çıkarmak için:
	- a. Menteşe kapağını sabitleyen M2x3 vidaları çıkarın [1].
	- b. Menteşe kapağını çıkarın [2].

<span id="page-37-0"></span>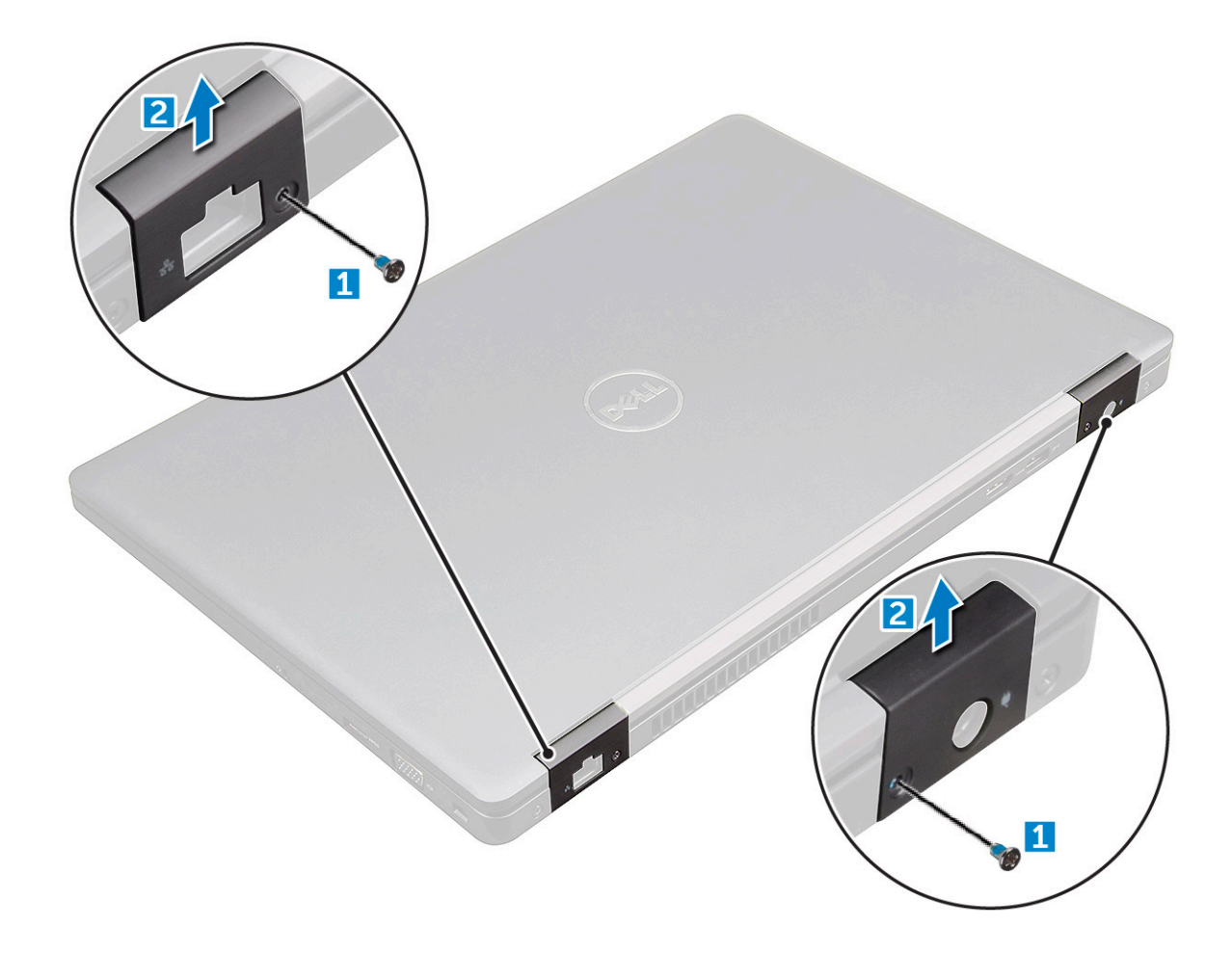

### **Menteşe kapağını takma**

- 1. üzerindeki vida tutucularla hizalamak için menteşe dirseğini yerleştirin.
- 2. Ekran aksamını sabitlemek için M2x3 vidalarını sıkın.
- 3. [Bilgisayarınızda çalıştıktan sonra](#page-8-0) bölümündeki prosedürlere uyun.

# **Ekran aksamı**

#### **Ekran aksamını çıkarma**

- 1. Bilgisayarınızın [içinde çalışmadan önce](#page-7-0) bölümündeki prosedüre uyun.
- 2. Şunları çıkarın:
	- a. [alt kapak](#page-10-0)
	- b. [pil](#page-12-0)
	- c. [menteşe kapağı](#page-36-0)
- 3. Menteşe vidalarını çıkarmak için:
	- a. Ekran aksamını sistem kartına sabitleyen M2x5 vidalarını çıkarın [1].
	- b. Anten kablolarını ve ekran kablosunu yönlendirme kanalından serbest bırakın [2, 3].

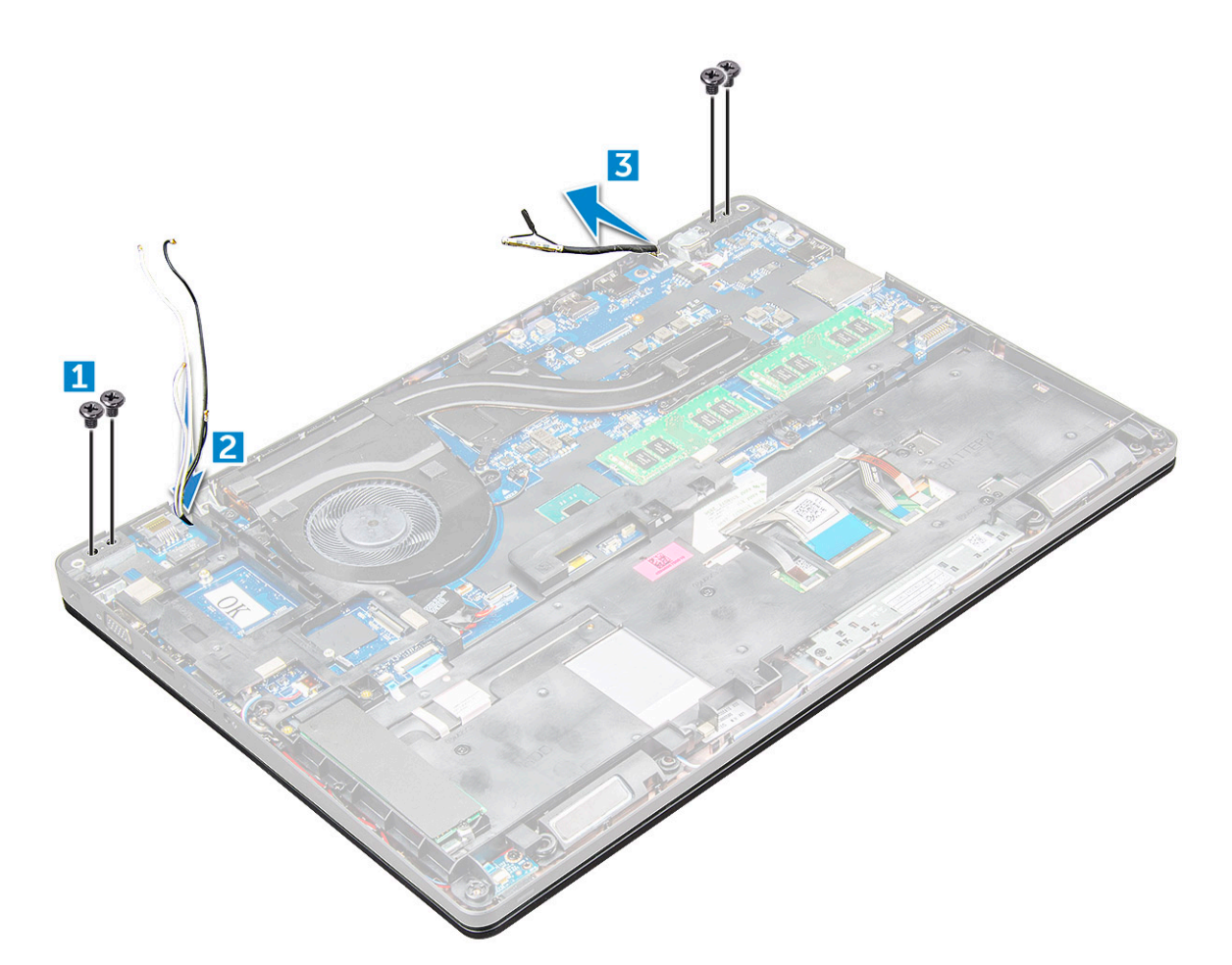

- 4. ters çevirin.
- 5. Ekran aksamını sökmek için:
	- a. Ekran aksamını sabitleyen M2x5 vidalarını çıkarın [1].
	- b. Ekranı için [2].

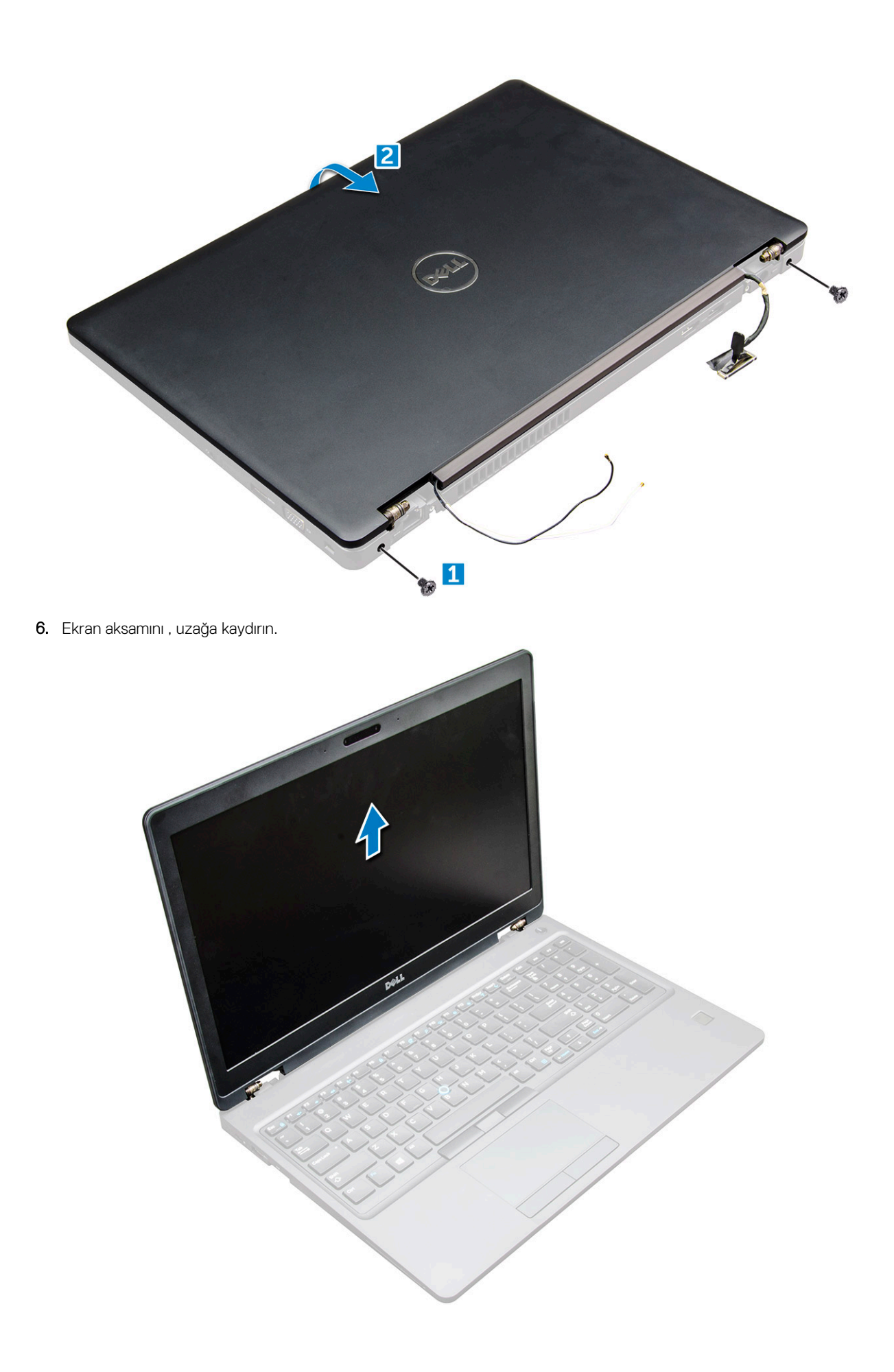

### <span id="page-40-0"></span>**Ekran aksamını takma**

1. Ekran aksamını yerleştirerek vida dilekleriyle hizalayın.

**NOT:** Vidaları takmadan veya dizüstü bilgisayarını ters çevirmeden önce LCD'yi kapatın.

**DİKKAT: Kabloların zarar görmesini önlemek için LCD aksamını tabana takarken ekran ve anten kablosunu LCD menteşe montaj deliklerinden geçirin.**

- 2. Ekran aksamını sabitlemek için M2x5 vidalarını sıkın.
- 3. ters çevirin.
- 4. Anten kablolarını ve ekran kablosunu konnektörlere bağlayın.
- 5. Ekran kablosu braketini konnektörün üzerine yerleştirin ve M2x5 vidaları sıkarak ekran kablosunu sabitleyin.
- 6. Şunları takın:
	- a. [menteşe kapağı](#page-37-0)
	- b. [WLAN kartı](#page-17-0)
	- c. [pil](#page-13-0)
	- d. [alt kapak](#page-11-0)
- 7. Bilgisayarınızın [içinde çalıştıktan sonra](#page-8-0) bölümündeki prosedürü uygulayın.

# **Ekran çerçevesi**

### **Ekran çerçevesini çıkarma**

- 1. Bilgisayarınızın [içinde çalışmadan önce](#page-7-0) bölümündeki prosedüre uyun.
- 2. Şunları çıkarın:
	- a. [taban kapağı](#page-10-0)
	- b. [pil](#page-12-0)
	- c. [WWAN kartı](#page-18-0)
	- d. [WLAN kartı](#page-16-0)
	- e. [menteşe kapağı](#page-36-0)
	- f. [ekran aksamı](#page-37-0)
- 3. Ekran çerçevesini ekran aksamından çıkarmak için köşeleri [1,2,3,4] kaldırın.

<span id="page-41-0"></span>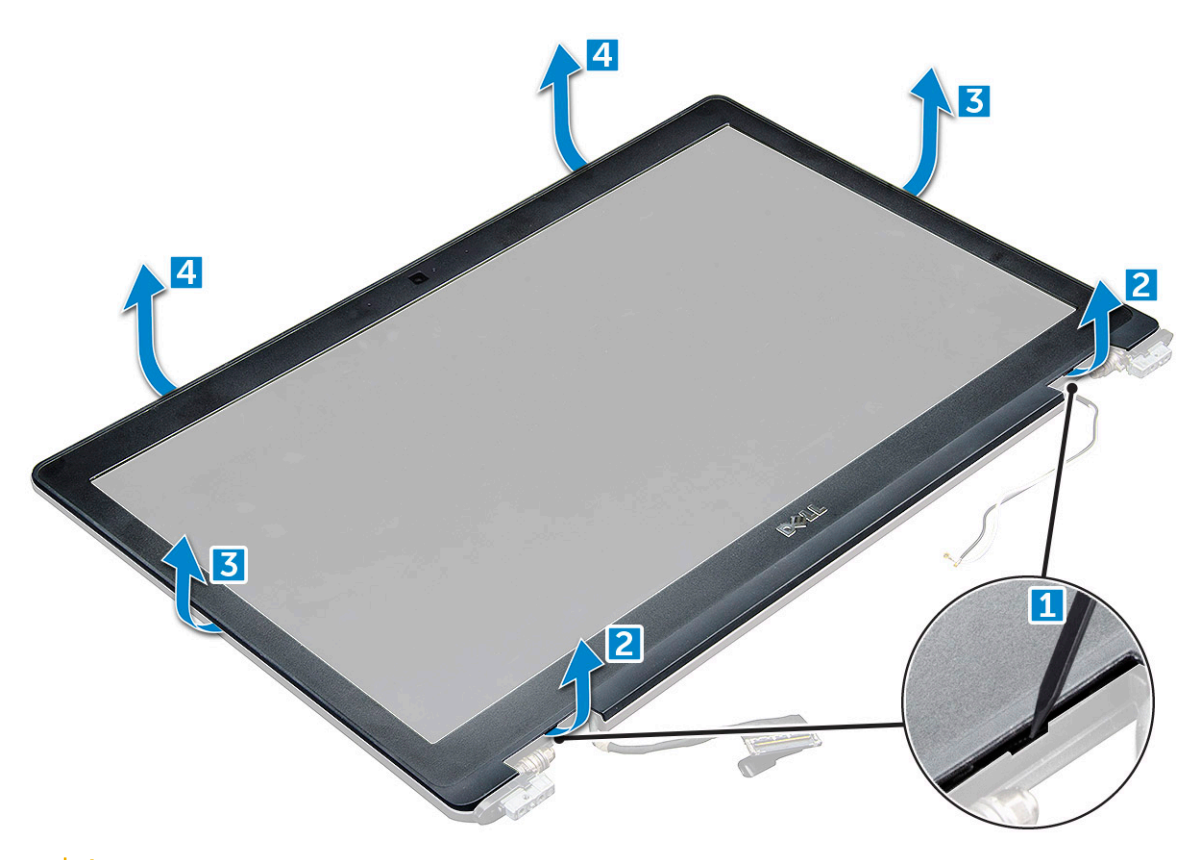

**DİKKAT: Çerçevenin arkasında, çerçeveyi LCD'ye mühürleyen çok güçlü bir yapışkan bulunur. Çerçeveyi LCD'den kaldırarak ayırmak güç gerektirebilir. Çerçeveyi çıkarırken LCD'nin hasar görmemesine**

**dikkat edilmelidir**

#### **Ekran çerçevesini takma**

- 1. Ekran çerçevesini ekran aksamına yerleştirin.
- 2. Üst köşeden başlayarak ekran çerçevesine bastırın ve ekran aksamına oturana kadar tüm çerçeveyi dolaşın.
- 3. Şunları takın:
	- a. [ekran aksamı](#page-40-0)
	- b. mentese kapağı
	- c. [WWAN kartı](#page-18-0)
	- d. [WLAN kartı](#page-17-0)
	- e. [pil](#page-13-0)
	- f. [taban kapağı](#page-11-0)
- 4. [Bilgisayarınızda çalıştıktan sonra](#page-8-0) bölümündeki prosedürlere uyun.

### **Ekran menteşeleri**

#### **Ekran menteşesini çıkarma**

- 1. Bilgisayarınızın [içinde çalışmadan önce](#page-7-0) bölümündeki prosedüre uyun.
- 2. Şunları çıkarın:
	- a. [taban kapağı](#page-10-0)
	- b. [pil](#page-12-0)
	- c. [WLAN kartı](#page-16-0)
	- d. [menteşe kapağı](#page-36-0)

#### e. [ekran aksamı](#page-37-0)

#### f.

- 3. Ekran menteşesini çıkarmak için:
	- a. Ekran menteşesini ekran aksamına sabitleyen M2,5x3,5 vidaları çıkarın [1].
	- b. Ekran menteşesini ekran aksamından kaldırarak çıkarın [2].
	- c. yineleyin. ve ekran menteşesini çıkarın.

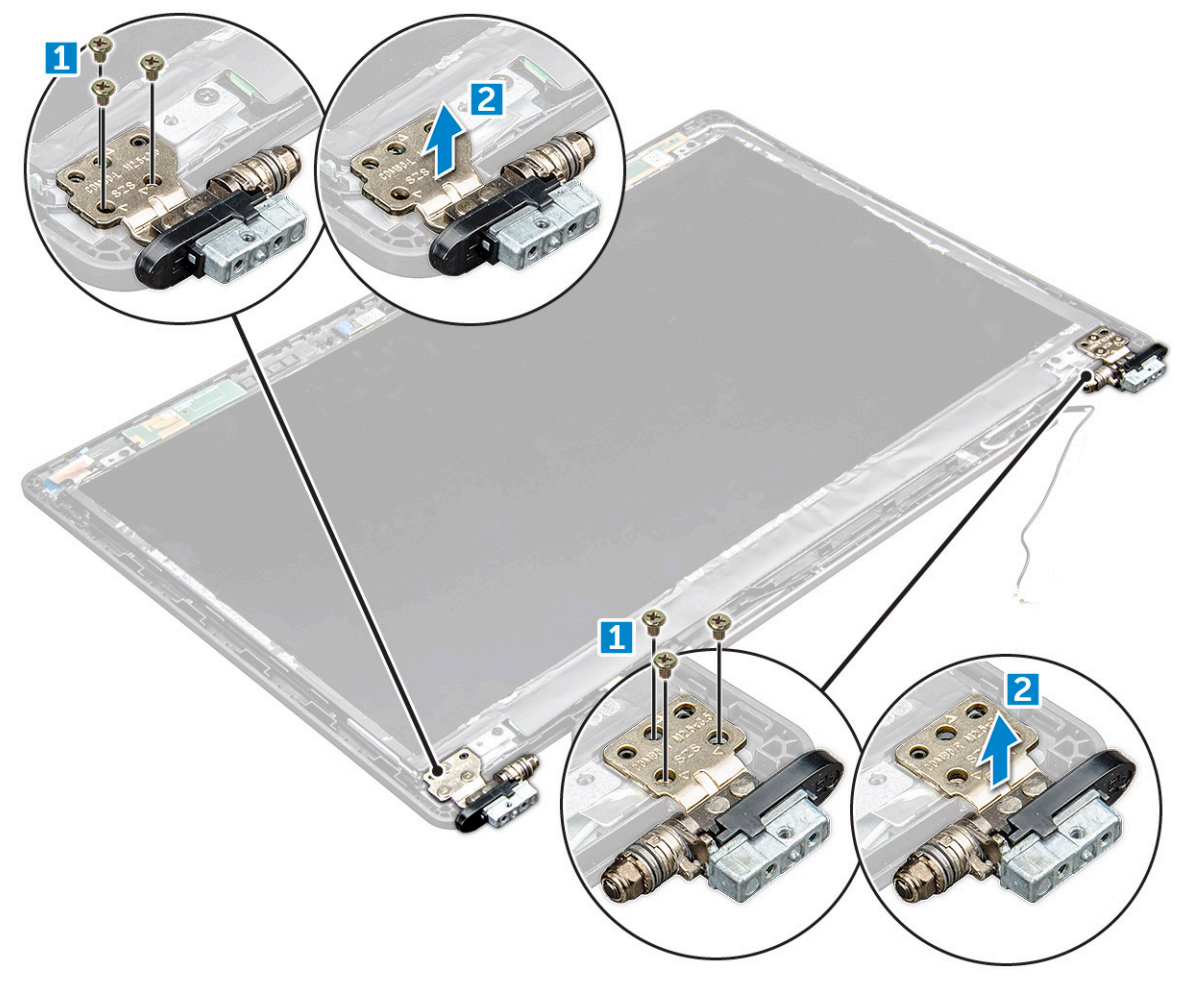

#### **Ekran menteşesini takma**

- 1. Ekran menteşe kapağını ekran aksamına yerleştirin.
- 2. Ekran menteşe kapağını ekran aksamına sabitlemek için M2,5 x 3,5 vidaları sıkın.
- 3. Diğer ekran menteşesini takmak için adım 1-2'deki işlemleri tekrarlayın.
- 4. Şunları takın:
	- a.
	- b. [ekran aksamı](#page-40-0)
	- c. [menteşe kapağı](#page-37-0)
	- d. [WLAN kartı](#page-17-0)
	- e. [pil](#page-13-0)
	- f. [taban kapağı](#page-11-0)
- 5. [Bilgisayarınızda çalıştıktan sonra](#page-8-0) bölümündeki prosedürlere uyun.

# <span id="page-43-0"></span>**Ekran paneli**

### **Ekran panelini çıkarma**

- 1. Bilgisayarınızın [içinde çalışmadan önce](#page-7-0) bölümündeki prosedüre uyun.
- 2. Şunları çıkarın:
	- a. [taban kapağı](#page-10-0)
	- b. [pil](#page-12-0)
	- c. [WLAN kartı](#page-16-0)
	- d. [menteşe kapağı](#page-36-0)
	- e. [ekran aksamı](#page-37-0)
	- f.
- 3. Ekran panelini ekran aksamına sabitleyen M2x3 vidaları çıkarın [1] ve eDP kablosuna erişmek üzere ekran panelini ters çevirmek için kaldırın [2].

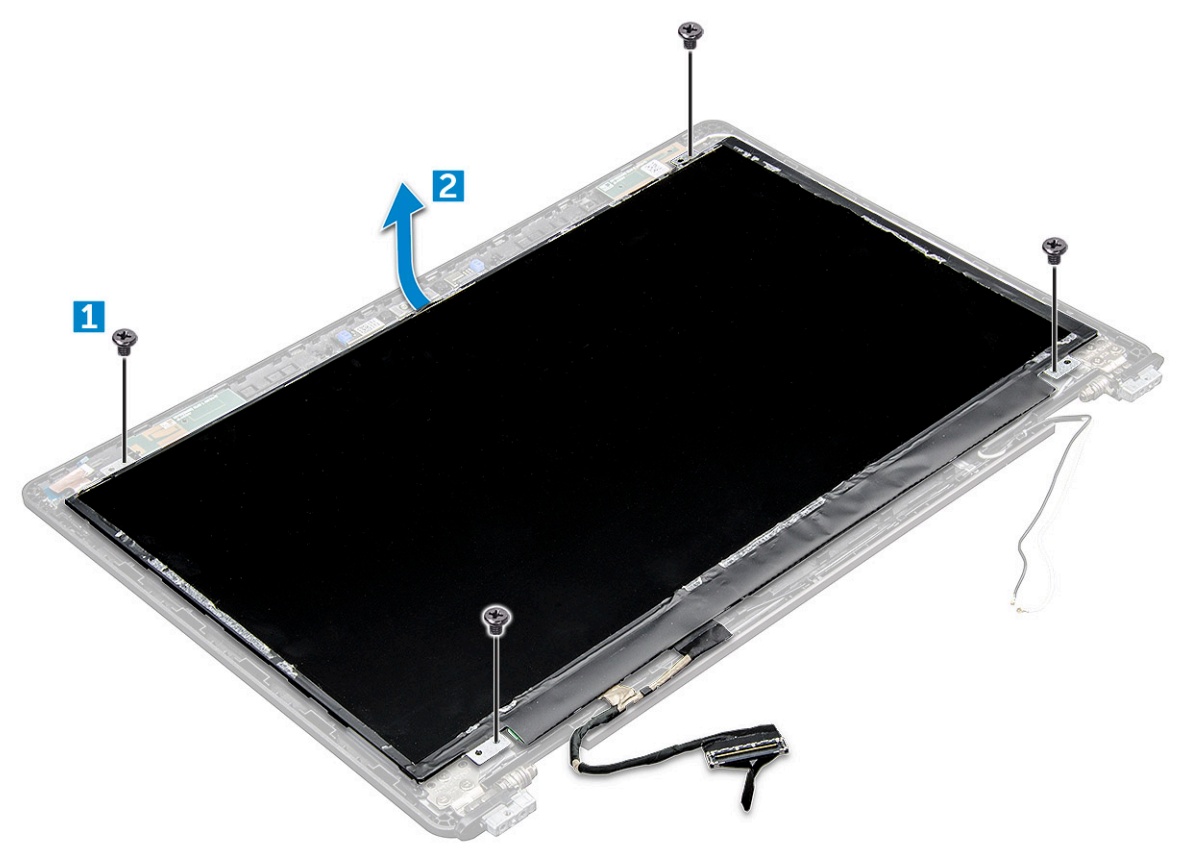

- 4. Ekran panelini çıkarmak için.
	- a. Yapışkan bandı sökün [1].
	- b. Ekran kablosunu sabitleyen mavi bandı kaldırın [2].
	- c. Mandalı kaldırın ve ekran kablosunu ekran panelindeki konektörden çıkarın [3, 4].

<span id="page-44-0"></span>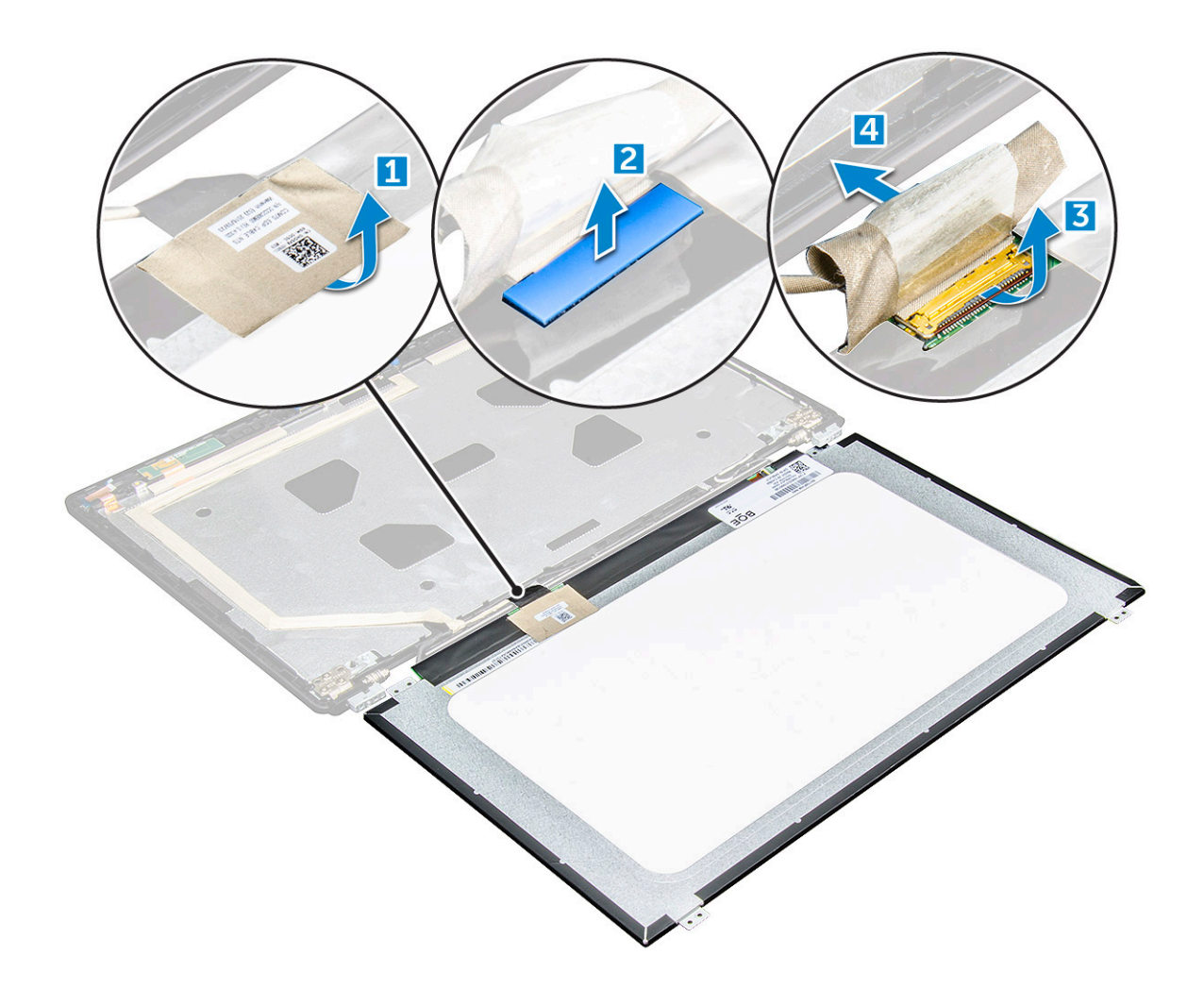

### **Ekran panelini takma**

- 1. eDP kablosunu konektöre bağlayın ve mavi bandı takın.
- 2. eDP kablosunu sabitlemek için yapışkan bandı takın.
- 3. Ekran panelini ekran aksamı üzerindeki vida tutucularla hizalayacak şekilde değiştirin.
- 4. Ekran panelini ekran aksamına sabitleyen M2x3 vidaları sıkın.
- 5. Şunları takın:

#### a.

- b. [ekran aksamı](#page-40-0)
- c. mentese kapağı
- d. [WLAN kartı](#page-17-0)
- e. [pil](#page-13-0)
- f. [taban kapağı](#page-11-0)
- 6. [Bilgisayarınızda çalıştıktan sonra](#page-8-0) bölümündeki prosedürlere uyun.

# **Ekran (eDP) kablosu**

### **eDP kablosunu çıkarma**

- 1. Bilgisayarınızın [içinde çalışmadan önce](#page-7-0) bölümündeki prosedüre uyun.
- 2. Şunları çıkarın:
	- a. [alt kapak](#page-10-0)
- b. [pil](#page-12-0)
- c. [WLAN kartı](#page-16-0)
- d. [ekran aksamı](#page-37-0)
- e. [Ekran Paneli](#page-43-0)
- f.
- 3. Ekrandan çıkarmak için eDP kablosunu yapışkandan sökün.

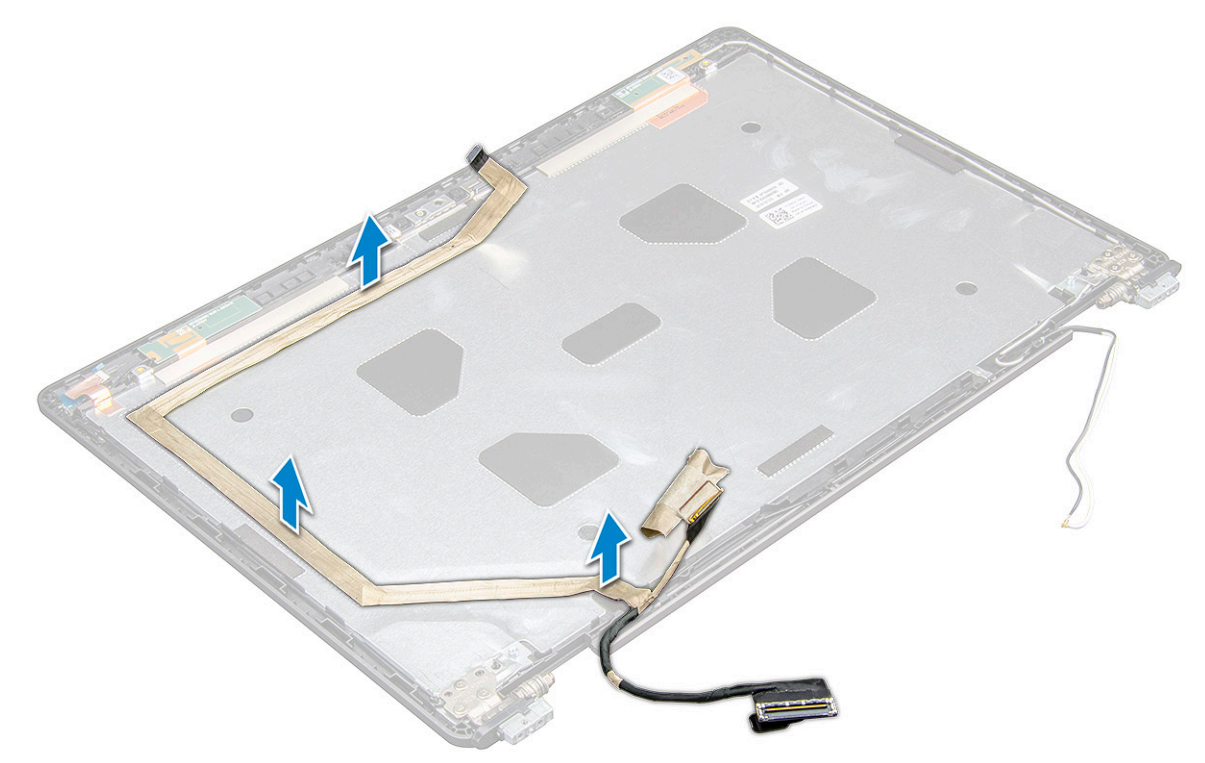

#### **eDP kablosunu takma**

- 1. DP kablosunu ekran aksamına sabitleyin.
- 2. Şunları takın:
	- a. [ekran paneli](#page-44-0)
	- b.
	- c. [ekran aksamı](#page-40-0)
	- d. [menteşe kapağı](#page-37-0)
	- e. [WLAN kartı](#page-17-0)
	- f. [pil](#page-13-0)
	- g. [taban kapağı](#page-11-0)
- 3. [Bilgisayarınızda çalıştıktan sonra](#page-8-0) bölümündeki prosedürlere uyun.

### **Kamera**

### **Kamerayı çıkarma**

- 1. Bilgisayarınızın [içinde çalışmadan önce](#page-7-0) bölümündeki prosedüre uyun.
- 2. Şunları çıkarın:
	- a. [taban kapağı](#page-10-0)
	- b. [pil](#page-12-0)
	- c. [WLAN kartı](#page-16-0)
	- d. [WWAN kartı](#page-18-0)
- e. [menteşe başlığı](#page-36-0)
- f. [ekran aksamı](#page-37-0)
- g. [ekran çerçevesi](#page-40-0)
- h. [ekran paneli](#page-43-0)
- 3. Kamerayı çıkarmak için:
	- a. Kamera kablosunu konektörden çıkarın [1].
	- b. Kamerayı ekrandan yukarı doğru kaldırın [2].

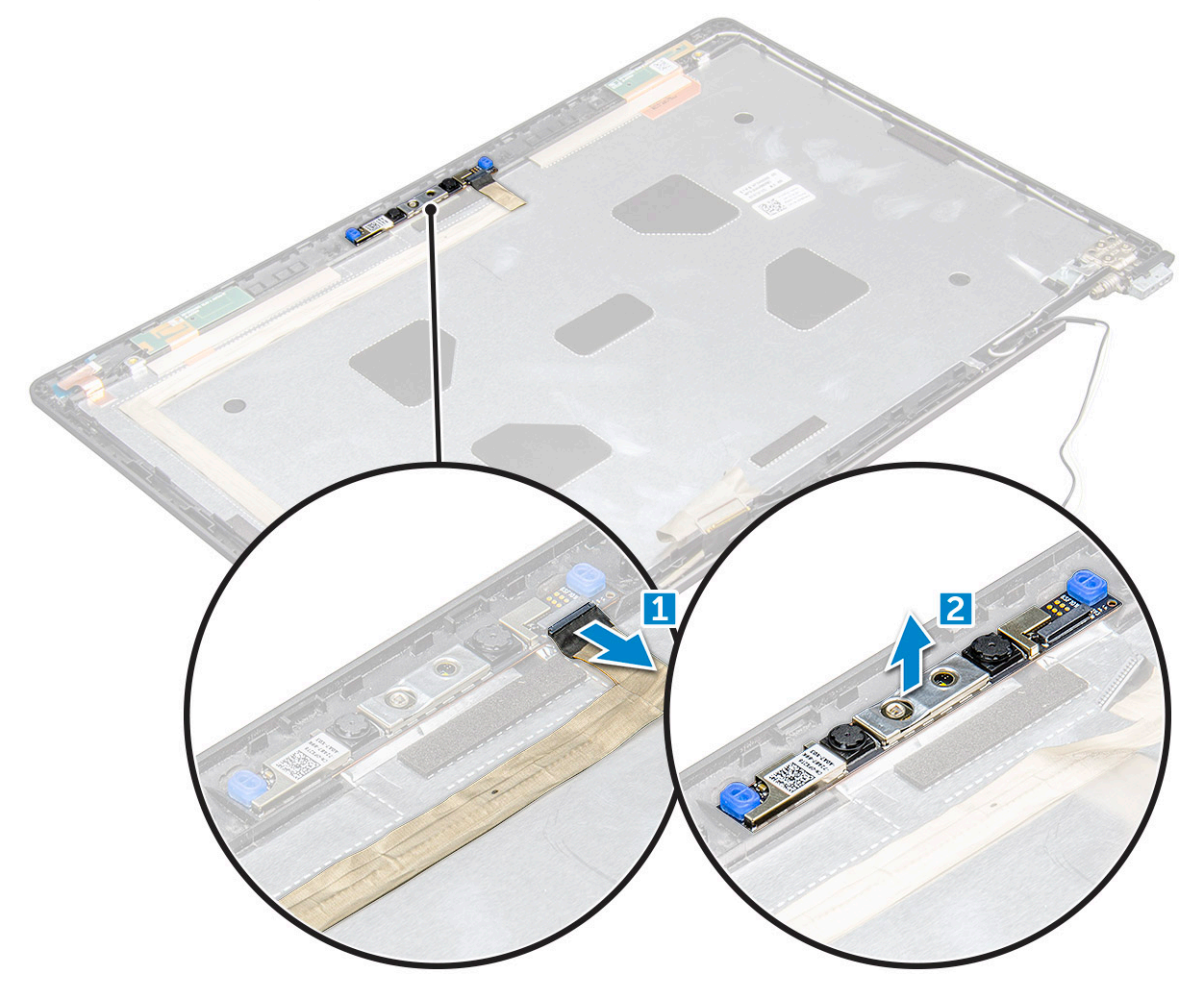

### **Kamerayı takma**

- 1. Kamerayı ekran aksamına yerleştirin.
- 2. Kamera kablosunu ekran aksamındaki konektöre takın.
- 3. Şunları takın:
	- a. [ekran paneli](#page-44-0)
	- b. [ekran çerçevesi](#page-41-0)
	- c. [ekran aksamı](#page-40-0)
	- d. [menteşe başlığı](#page-37-0)
	- e. [WWAN kartı](#page-18-0)
	- f. [WLAN kartı](#page-17-0)
	- g. [pil](#page-13-0)
	- h. [taban kapağı](#page-11-0)
- 4. [Bilgisayarınızda çalıştıktan sonra](#page-8-0) bölümündeki prosedürlere uyun.

# **Avuç içi dayanağı**

### **Avuç içi dayanağını yerine takma**

- 1. Bilgisayarınızın [içinde çalışmadan önce](#page-7-0) bölümündeki prosedüre uyun.
- 2. Şunları çıkarın:
	- a. [alt kapak](#page-10-0)
	- b. [pil](#page-12-0)
	- c.
	- d. [WLAN kartı](#page-16-0)
	- e. [WWAN kartı](#page-18-0)
	- f. [SSD kartı](#page-13-0)
	- g. [bellek modülü](#page-19-0)
	- h. [ısı emici aksamı](#page-23-0)
	- i. [düğme pil](#page-15-0)
	- j. [kasa çerçevesi](#page-26-0)
	- k. [sistem kartı](#page-28-0)
	- l. [menteşe kapağı](#page-36-0)
	- m. [ekran aksamı](#page-37-0)

**NOT:** Kalan bileşen avuç içi dayanağıdır.

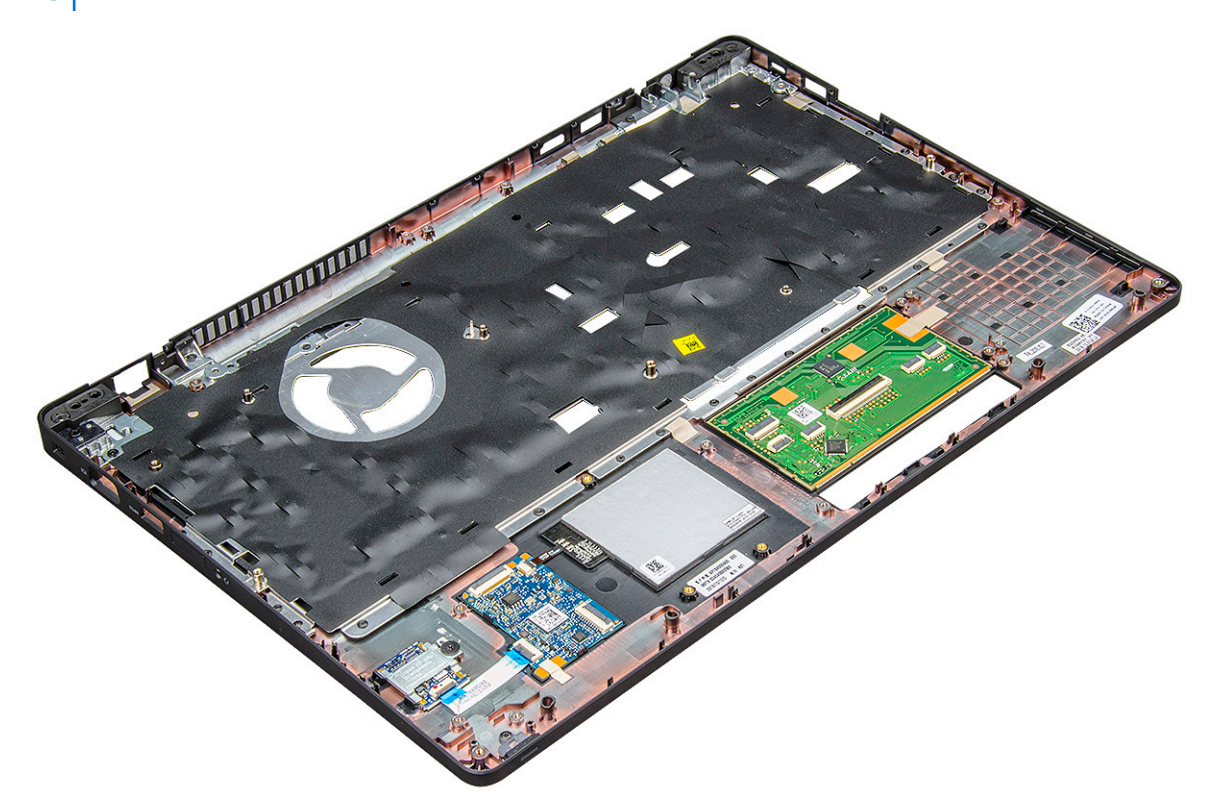

- 3. Aşağıdaki bileşenleri yeni avuç içi dayanağına takın.
	- a. [ekran aksamı](#page-40-0)
	- b. [menteşe kapağı](#page-37-0)
	- c. [sistem kartı](#page-31-0)
	- d. [kasa çerçevesi](#page-28-0)
	- e. [düğme pil](#page-16-0)
	- f. [ısı emici aksamı](#page-25-0)
	- g. [bellek modülü](#page-19-0)
	- h. [SSD kartı](#page-14-0)
- i. [WWAN kartı](#page-18-0)
- j. [WLAN kartı](#page-17-0)
- k.
- l. [pil](#page-13-0)
- m. [alt kapak](#page-11-0)
- 4. Bilgisayarınızın [içinde çalıştıktan sonra](#page-8-0) bölümündeki prosedürü uygulayın.

# **Teknoloji ve bileşenler**

#### **Konular:**

- Güç adaptörü
- **İslemciler**
- [Yonga setleri](#page-50-0)
- Grafik [seçenekleri](#page-51-0)
- [Ekran seçenekleri](#page-52-0)
- [Realtek ALC3246 Waves MaxxAudio Pro denetleyici](#page-54-0)
- [WLAN kartları](#page-54-0)
- [Sabit sürücü seçenekleri](#page-54-0)
- [Kamera özellikleri](#page-55-0)
- [Bellek özellikleri](#page-56-0)
- [Realtek HD ses sürücüleri](#page-58-0)

# **Güç adaptörü**

Bu dizüstü bilgisayar, 130W güç adaptörü üzerinde 7,4 mm fiş ile sunulur.

**UYARI: Güç adaptörü kablosunu dizüstünden çıkardığınızda, kablodan değil, konektörden tutun ve kablonun zarar**  $\mathbb{A}$ **görmemesi için sıkıca fakat nazikçe çekin.**

**UYARI: Güç adaptörü tüm dünyadaki elektrik prizlerinde çalışır. Ancak güç konektörleri ve anahtarlı uzatma kabloları ülkelere göre farklılık gösterir. Uyumsuz bir kablo kullanılması veya kablonun anahtarlı uzatma kablosuna veya elektrik prizine yanlış bağlanması yangına veya ekipmanın zarar görmesine neden olabilir.**

# **İşlemciler**

Bu dizüstü aşağıdaki işlemciler ile birlikte gelir:

- Intel Xeon E3-1505MV6 (8M Önbellek, maks. 4,0 GHz), vPro, Dört Çekirdekli, 35W
- Intel Core i5-7300HQ (6M Önbellek, maks. 3,5 GHz), Dört Çekirdekli, 35W
- Intel Core i5-7440HQ (6M Önbellek, maks. 3,8 GHz), vPro, Dört Cekirdekli, 35W
- Intel Core i7-7700HQ (6M Önbellek, maks. 3,8 GHz), Dört Çekirdekli, 35W
- Intel Core i7-7820HQ (8M Önbellek ve maks. 3,9 GHz), vPro, Dört Çekirdekli, 35W

 $\bigcirc$ **NOT:** Saat hızı ve performans, iş yükü ve diğer değişkenlere bağlı olarak değişir.

### **Görev Yöneticisi'nde işlemci kullanımını doğrulama**

- 1. Görev çubuğuna sağ tıklayın.
- 2. **Start Task Manager (Görev Yöneticisini Başlat)** seçeneğini seçin. **Windows Task Manager (Windows Görev Yöneticisi)** penceresi görüntülenir.
- 3. **Windows Task Manager (Windows Görev Yöneticisi)** penceresinde **Performance (Performans)** sekmesine tıklayın.

<span id="page-50-0"></span>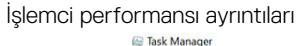

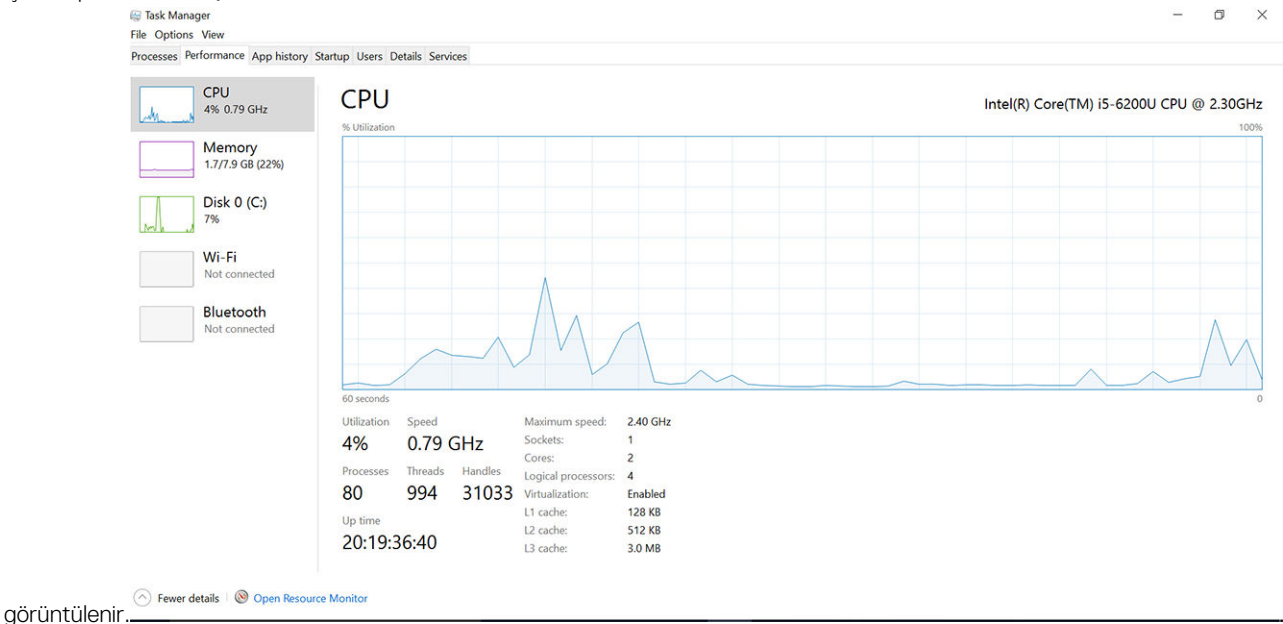

### **Kaynak İzleyici'de işlemci kullanımını doğrulama**

- 1. Görev çubuğuna sağ tıklayın.
- 2. **Görev Yöneticisini Başlat** seçeneğini belirleyin. **Windows Görev Yöneticisi** penceresi görüntülenir.
- 3. **Windows Görev Yöneticisi** penceresinde **Performans** sekmesine tıklayın. İşlemci performansı ayrıntıları görüntülenir.
- 4. **Kaynak İzleyici'yi Aç** seçeneğine tıklayın.

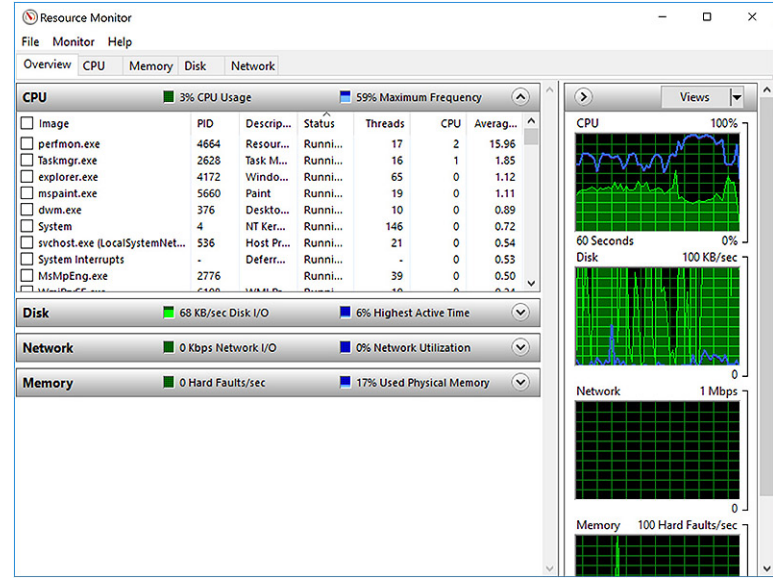

### **Yonga setleri**

Tüm dizüstü veya defter bilgisayarlar CPU ile yonga seti üzerinden iletişim kurar. Bu dizüstü bilgisayar, Intel Mobile CM238 ile birlikte gönderilir.

### <span id="page-51-0"></span>**Chipset sürücüsünü indirme**

- 1. Dizüstü bilgisayarı açın.
- 2. **Dell.com/support** adresine gidin.
- 3. **Product Support (Ürün Desteği)** seçeneğine tıklayın, dizüstü bilgisayarınızın Servis Etiketini girin ve **Submit (Gönder)** düğmesine tıklayın.

**NOT:** Servis Etiketiniz yoksa, otomatik algılama özelliği veya manuel olarak dizüstü modelinize göz atma seçeneğini kullanın.

- 4. **Drivers and Downloads (Sürücüler ve Yüklemeler)** öğesini tıklatın.
- 5. Dizüstünüzde yüklü olan işletim sistemini seçin.
- 6. Sayfayı aşağı doğru kaydırın, **Chipset** seçeneğini genişletin ve chipset sürücüsünü seçin.
- 7. En son chipset sürücüsünü dizüstünüze indirmek için **Download File (Dosyayı İndir)** düğmesine tıklayın.
- 8. İndirme islemi tamamlandıktan sonra, sürücü dosyasını kaydettiğiniz klasöre gidin.
- 9. Chipset sürücü dosyası simgesine çift tıklayın ve ekrandaki talimatları izleyin.

### **Grafik seçenekleri**

Bu dizüstü bilgisayar, aşağıdaki grafik chipset seçenekleriyle gelir:

- Intel HD Graphics 630
- Intel HD Graphics P630
- NVIDIA Quadro M620 128 Bit

### **Intel HD Grafik sürücüleri**

Intel HD Grafik sürücülerinin dizüstüne önceden yüklenmiş olup olmadığını doğrulayın.

#### **Tablo 1. Intel HD Grafik sürücüleri**

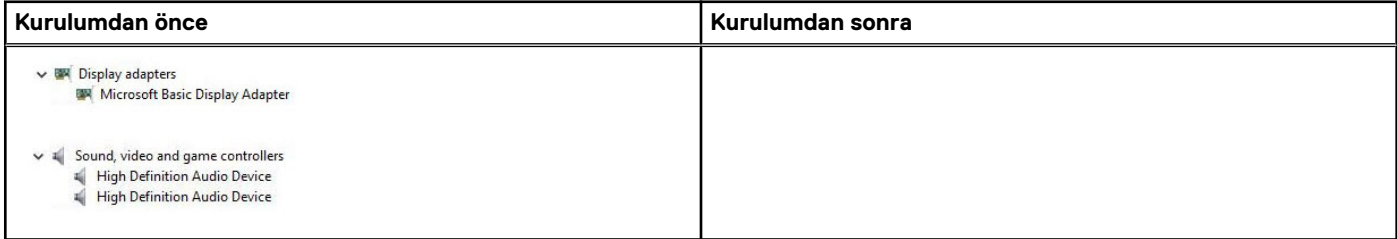

#### **Sürücüleri indirme**

- 1. Dizüstü bilgisayarı açın.
- 2. **Dell.com/support** adresine gidin.
- 3. **Product Support (Ürün Desteği)** seçeneğine tıklayın, dizüstü bilgisayarınızın Servis Etiketini girin ve **Submit (Gönder)** düğmesine tıklayın.

**NOT:** Servis Etiketiniz yoksa, otomatik algılama özelliği veya manuel olarak dizüstü modelinize göz atma seçeneğini kullanın.

#### 4. **Drivers and Downloads (Sürücüler ve Yüklemeler)** öğesini tıklatın.

- 5. Dizüstünüzde yüklü olan işletim sistemini seçin.
- 6. Sayfayı aşağı doğru kaydırın ve yüklenecek sürücüyü seçin.
- 7. Dizüstü bilgisayarınız için sürücüyü indirmek üzere **Download File (Dosyayı İndir)** seçeneğine tıklayın.
- 8. İndirme işlemi tamamlandıktan sonra, sürücü dosyasını kaydettiğiniz klasöre gidin.
- 9. Sürücü dosyası simgesine çift tıklayın ve ekrandaki talimatları uygulayın.

# <span id="page-52-0"></span>**Ekran seçenekleri**

Bu dizüstü bilgisayarda aşağıdaki görüntü seçenekleri bulunur:

- 15,6" HD (1366 x 768)
- 15,6" FHD WVA (1920 x 1080)
- 15,6" FHD WVA (dokunmatik) (1920 x 1080)

### **Ekran adaptörünü tanımlama**

- 1. Başlat menüsüne sağ tıklayın.
- 2. Device Manager'a (Aygıt Yöneticisi) tıklayın.
- 3. **Display adapters (Ekran adaptörleri)** seçeneğini genişletin.
	- Display adapters

Ekran adaptörleri görüntülenir.

Intel(R) HD Graphics 630

### **Ekran çözünürlüğünü değiştirme**

- 1. Masaüstüne sağ tıklayın ve **Display Settings (Ekran Ayarları)** öğesini seçin.
- 2. **Ekran ayarları**'na dokunun veya tıklayın. Ayarlar penceresi görüntülenir.
- 3. Aşağı kaydırın ve **Gelişmiş Ekran Ayarları**'nı seçin. Gelişmiş Ekran Ayarı görüntülenir.
- 4. Aşağı açılır listeden gerekli çözünürlüğü seçin ve **Apply (Uygula)** seçeneğine dokunun.

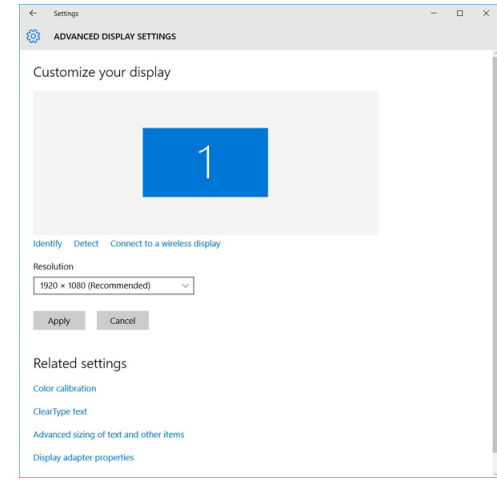

### **Ekranı döndürme**

- 1. Masaüstünüze sağ tıklayın. Bir alt menü görüntülenir.
- 2. **Graphic Options (Grafik Seçenekleri)** > **Rotation (Yön)** seçeneklerini belirleyin ve aşağıdakilerden birini seçin:
	- Normal döndürün
	- 90 derece döndürün
	- 180 derece döndürün
	- 270 derece döndürün

**NOT:** Ekran ayrıca aşağıdaki tuş kombinasyonları kullanılarak döndürülebilir:

- Ctrl + Alt + Yukarı ok tuşu (Normal döndürün)
- Sağ ok tuşu (90 derece döndürün)
- Aşağı ok tuşu (180 derece döndürün)

Sol ok tuşu (270 derece döndürün)

### **Windows 10'da parlaklığı ayarlama**

Otomatik ekran parlaklık ayarını etkinleştirmek veya devre dışı bırakmak için:

- 1. Action Center'a erişmek için ekranın sağ köşesinden tutup kaydırın.
- 2. **All Settings (Tüm Ayarlar)** seçeneğine sağ tıklayın. → **System (Sistem)** → **Display (Ekran)**.
- 3. **Ekran parlaklığımı otomatik olarak ayarla** öğesini kullanarak otomatik parlaklık ayarını etkinleştirin veya devre dışı bırakın.

**NOT:** Parlaklığı manuel olarak ayarlamak için **Brightness level (Parlaklık seviyesi)** kaydırma çubuğunu kullanabilirsiniz.

#### **Ekranı temizleme**

- 1. Temizlenmesi gereken herhangi bir leke veya alan olup olmadığını kontrol edin.
- 2. Görünürdeki tozları temizlemek için mikro fiber bir bez kullanın ve herhangi bir toz parçacığını fırça ile nazikçe temizleyin.
- 3. Ekranınızı temizlemek ve aldığınız ilk gün ki gibi yeni görünmesini sağlamak için uygun temizleme araçları kullanın. **NOT:** Herhangi bir temizleme solüsyonunu doğrudan ekrana değil temizleme bezine sıkın.
- 4. Ekranı dairesel hareketlerle nazikçe silin. Bezi çok fazla bastırmayın.

**NOT:** Ekrana çok bastırmayın veya dokunmayın, aksi takdirde yağlı izler ve lekeler oluşabilir.

**NOT:** Ekranda ıslaklık kalmadığından emin olun.

- 5. Ekranınıza zarar verebileceğinden aşırı nemi giderin.
- 6. Açmadan önce ekranı iyice kurulayın.
- 7. İnatçı lekeler için bu işlemi tekrarlayın, ekran temizlenene kadar bu işlemi tekrarlamaya devam edin.

#### **Windows 10'da dokunmatik ekranı kullanma**

Dokunmatik ekranı etkinleştirmek veya devre dışı bırakmak için şu adımları izleyin:

- 1. Başlat menüsüne sağ tıklayın.
- 2. **Control Panel (Denetim Masası**) öğesini seçin.
- 3. **Control Panel (Denetim Masası**) seçeneğinde Pen and Input Devices (**Kalem ve Giriş Aygıtları)** seçeneğine dokunun.
- 4. **Touch (Dokun)** sekmesine dokunun.
- 5. Dokunmatik ekranı etkinleştirmek için **Use your finger as an input device (Parmağınızı giriş cihazı olarak kullanın)** öğesini seçin. Dokunmatik ekranı devre dışı bırakmak için kutudaki işareti kaldırın.

#### **Harici ekran aygıtlarına bağlama**

Dizüstünüzü harici bir ekran aygıtına bağlamak için aşağıdaki adımları izleyin:

- 1. Harici ekran aygıtının açık olduğundan emin olun ve harici ekran aygıtı kablosunu dizüstü bilgisayarınızdaki bir video bağlantı noktasına takın.
- 2. Windows logosu+P tuşuna basın.
- 3. Aşağıdaki modlardan birini seçin:
	- Sadece PC ekranı
	- Kopya
	- Uzatma
	- Sadece İkinci Ekran

**NOT:** Daha fazla bilgi için, ekran aygıtınızla birlikte gönderilen belgeye bakın.  $(i)$ 

# <span id="page-54-0"></span>**Realtek ALC3246 Waves MaxxAudio Pro denetleyici**

Bu dizüstü bilgisayar, tümleşik Realtek ALC3246-CG Controller Waves MaxxAudio Pro denetleyiciyle birlikte gönderilir. Windows masaüstü ve dizüstü bilgisayarlar için tasarlanmış bir Yüksek Çözünürlüklü ses kodekidir.

#### **Ses sürücüsünü indirme**

- 1. Dizüstü bilgisayarı açın.
- 2. **www.dell.com/support** adresine gidin.

3. **Ürün Desteği** seçeneğine tıklayın, dizüstü bilgisayarınızın Servis Etiketini girin ve **Submit (Gönder)** düğmesine tıklayın.

**NOT:** Servis Etiketiniz yoksa, otomatik algılama özelliği veya manuel olarak dizüstü modelinize göz atma seçeneğini kullanın.

- 4. **Drivers and Downloads (Sürücüler ve Yüklemeler)** öğesini tıklatın.
- 5. Dizüstünüzde yüklü olan işletim sistemini seçin.
- 6. Sayfayı aşağı doğru kaydırın ve **Audio (Ses)** seçeneğini genişletin.
- 7. Ses sürücüsünü seçin.
- 8. En son ses sürücüsünü dizüstünüze indirmek için **Download File (Dosyayı İndir)** düğmesine tıklayın.
- 9. İndirme işlemi tamamlandıktan sonra, ses sürücüsü dosyasını kaydettiğiniz klasöre gidin.
- 10. Ses sürücüsü dosya simgesine çift tıklayın ve ekrandaki talimatları izleyin.

#### **Windows 10'da ses denetleyicisini belirleme**

- 1. Ekranın sağ kenarından kaydırarak **Action Center'a (İşlem Merkezi)** erişin ve **All Settings (Tüm Ayarlar)** öğesini seçin .
- 2. Arama kutusuna **Device Manager (Aygıt Yöneticisi)** yazın ve sol panelden **Device Manager (Aygıt Yöneticisi)** seceneğini secin.
- 3. **Ses, video ve oyun denetleyicilerini** genişletin. Ses denetleyicisi görüntülenir.

#### **Tablo 2. Windows 10'da ses denetleyicisini belirleme**

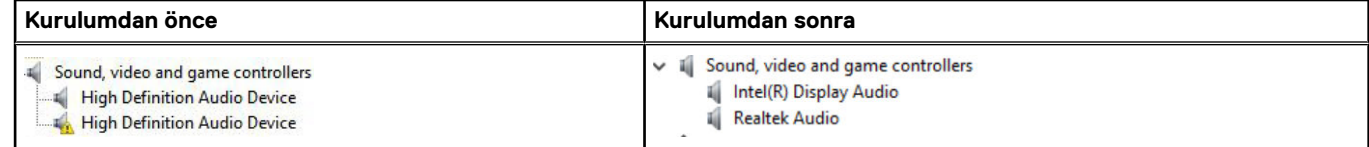

#### **Ses ayarlarını değiştirme**

- 1. Dokunun veya **web'de Arama Windows** ve türü **Dell'in Ses**.
- 2. Sol panelde Dell Audio (Dell Ses) programını başlatın.

# **WLAN kartları**

Bu dizüstü bilgisayar, Bluetooth olmadan Intel 8265 veya Bluetooth kartı ile Qualcomm QCA61 destekler.

**NOT:** Qualcomm xxxxxx (örneğin: QCA61x4A), bir Qualcomm Technologies, Inc ürünüdür

### **Sabit sürücü seçenekleri**

Bu dizüstü bilgisayar HDD, M.2 SATA SSD ve M.2 PCIe NVMe destekler.

#### <span id="page-55-0"></span>**Windows 10'da sabit sürücüyü tanımlama**

- 1. Başlat menüsüne sağ tıklayın
- 2. **Device Manager (Aygıt Yöneticisi)** seçeneğini seçin ve **Disk Drives (Disk Sürücüleri)** öğesini genişletin.

```
\vee = Disk drives
```
Sabit sürücü, **Disk sürücüleri** altında listelenir.

LITEON L8H-128V2G-11 M.2 2280 128GB

### **BIOS'da sabit sürücüyü tanımlama**

- 1. Sisteminizi açın veya yeniden başlatın.
- 2. Dell logosu göründüğünde, BIOS kurulum programına girmek için aşağıdaki işlemi yapın:
	- Klavyeyle Entering BIOS setup (BIOS kurulumuna giriliyor) mesajı gösterilene kadar F2'ye dokunun. Boot selection (Önyükleme seçimi) menüsüne girmek için F12'ye dokunun.

Sabit sürücü, **General (Genel)** grubu altında **System Information (Sistem Bilgileri)** seçeneğinde listelenir.

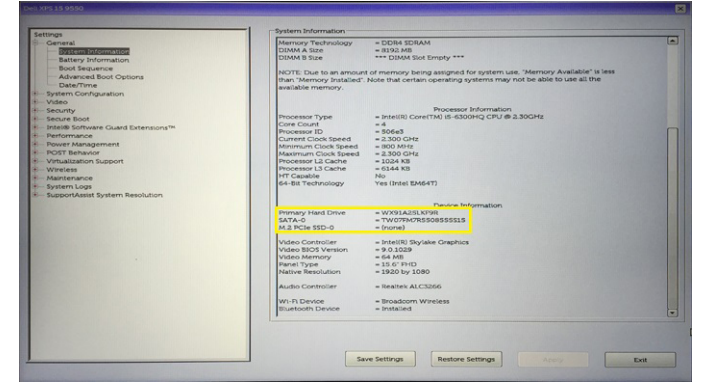

# **Kamera özellikleri**

Bu dizüstü bilgisayar, görüntü çözünürlüğü 1280 x 720 (maksimum) olan öne bakan kamera ile birlikte gelir.

**NOT:** Kamera LCD'nin üst orta kısmındadır.

#### **Windows 10 Aygıt Yöneticisi'nde kamerayı tanımlama**

- 1. **Search (Arama)** kutusuna, **device manager (aygıt yöneticisi)** yazın ve bunu başlatmak için dokunun.
- 2. **Device Manager (Aygıt Yöneticisi)** altında, **Imaging devices (Görüntüleme aygıtları)** seçeneğini genişletin.
	- $\vee$  and Imaging devices
		- Integrated Webcam

### **Kamera'yı başlatma**

Kamerayı başlatmak için kamerayı kullanan bir uygulama açın. Örneğin, dizüstü bilgisayar ile birlikte gönderilen Skype yazılımına dokunduğunuzda kamera açılır. Benzer şekilde, İnternet'te sohbet ediyorsanız ve uygulama, web kamerasına erişmek isterse web kamerası açılır.

#### **Kamera uygulama başlatma**

1. **Windows** düğmesine dokunun veya tıklayın ve **All apps (Tüm uygulamalar)** öğesini seçin.

<span id="page-56-0"></span>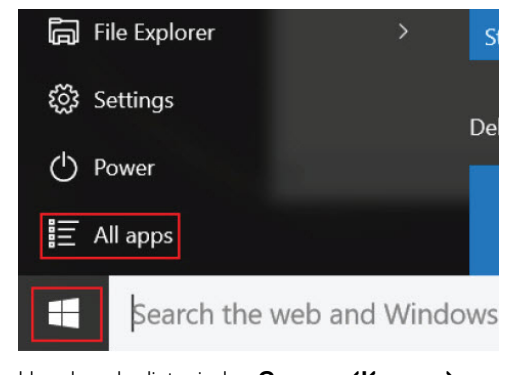

2. Uygulamalar listesinden **Camera (Kamera)** seçeneğini seçin.

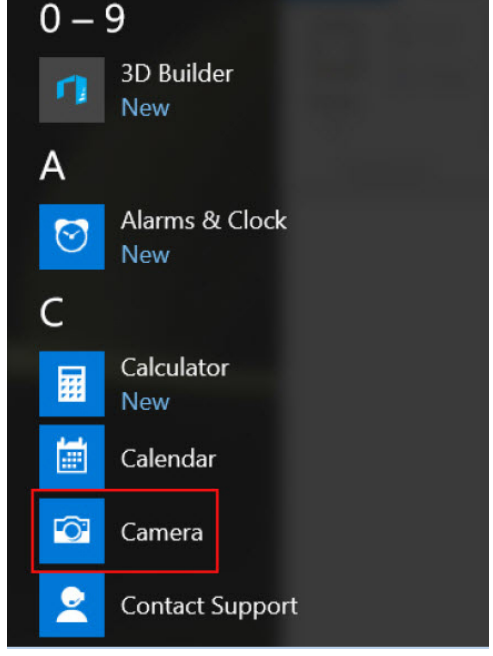

3. **Camera (Kamera)** Uygulaması uygulamalar listesinde mevcut değilse, arayın.

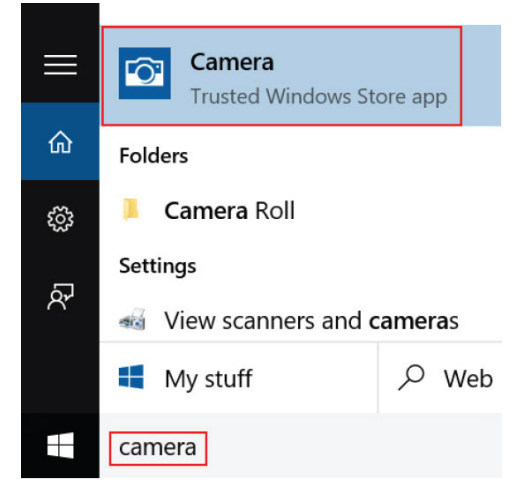

# **Bellek özellikleri**

Bu dizüstü bilgisayarınızın desteklediği bir minimum bellek 4 GB ve maksimum 32 GB DDR4 bellek, maksimum 2400 MHz (dört çekirdek).

### **Windows 10'da sistem belleği doğrulama**

- 1. Başlat menüsüne tıklayın ve **Settings (Ayarlar)** > **System (Sistem)** öğesini seçin.
- 2. **System (Sistem)** seçeneği altında, **About (Hakkında)** seçeneğine dokunun.

### **Sistem kurulumunda BIOS sistem belleği doğrulama**

- 1. Sisteminizi açın veya yeniden başlatın.
- 2. Dell logosu görüntülendikten sonra aşağıdaki işlemleri yapın
	- Klavyeyle Entering BIOS setup (BIOS kurulumuna giriliyor) mesajı gösterilene kadar F2'ye dokunun. Boot selection (Önyükleme seçimi) menüsüne girmek için F12'ye dokunun.
- 3. Sol panelde, **Settings** > **General** > **System Information** seçeneğini seçin. Sağ panelde bellek bilgileri görüntülenir.

#### **ePSA kullanarak belleği test etme**

- 1. Sisteminizi açın yeva yeniden başlatın.
- 2. Dell logosu görüntülendikten sonra aşağıdaki işlemlerden birini yapın:
	- Klavyedeki **F12** tuşuna basın.
	- Sistem, bir kerelik önyükleme menüsünü görüntüler. Tanılamaya gitmek için yukarı ve aşağı ok tuşlarını kullanın ve ePSA'yı başlatmak için Enter tuşuna basın.

Sisteminizde Önyükleme Öncesi Sistem Değerlendirmesi (PSA) çalışır.

**NOT:** Çok uzun süre beklerseniz ve işletim sistemi logosu görüntülenirse masaüstünü görene kadar beklemeye devam edin. Dizüstü bilgisayarı kapatın ve tekrar deneyin.

**NOT:** Alternatif olarak ePSA'yı, **Fn** + **Güç Düğmesi**'ne basılı tutarak da başlatabilirsiniz.

#### **DDR4**

DDR2 ve DDR3 teknolojilerinin yerini alan ve daha yüksek hıza sahip DDR4 (çift veri hızlı dördüncü nesil) bellek, DDR3'ün DIMM başına en fazla 128 GB'lık performansına kıyasla, 512 GB'a kadar ulaşan bir kapasiteye sahiptir. DDR4 senkronize dinamik rastgele erişim belleği, kullanıcının sisteme yanlış türde bir bellek monte etmesini önlemek için SDRAM ve DDR'dan farklı düzenlenmiştir.

Çalışmak için 1,5 voltluk elektrik gücüne ihtiyaç duyan DDR3'e kıyasla, DDR4 1,2 volt ile yüzde 20 daha az elektrik gücü ile çalışır. Ayrıca DDR4, konak aygıtın belleğini yenilemeden bekleme konumuna geçmesini sağlayan yeni bir güç kesme modunu destekler. Derin güç kesme modunun bekleme konumu güç tüketimini yüzde 40 ila 50 oranında azaltması beklenmektedir.

#### DDR4 Ayrıntıları

DDR3 ve DDR4 bellek modülleri arasında hemen göze çarpmayan farklar aşağıda sıralanmıştır.

#### Anahtar çentiği farkı

DDR4 modülü üzerindeki anahtar çentiğinin konumu DDR3 modülünden farklıdır. Her iki bellekteki çentik ekleme kenarındadır, ancak DDR4'teki çentiğin konumu modülün uyumsuz bir karta veya platforma takılmasını önlemek için biraz farklıdır.

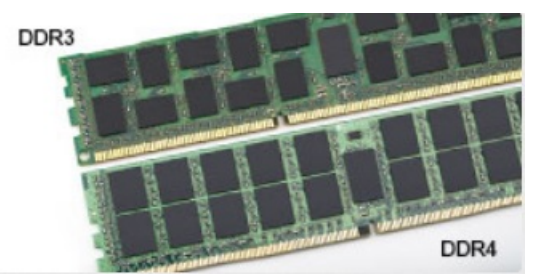

#### **Rakam 1. Çentik farkı**

#### <span id="page-58-0"></span>Artırılmış kalınlık

DDR4 modülleri daha fazla sinyal katmanı barındırmak için DDR3'ten biraz daha kalındır.

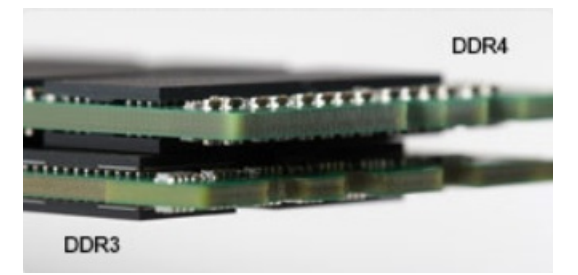

#### **Rakam 2. Kalınlık farkı**

#### Kavisli kenar

DDR4 modülleri, eklemeye yardımcı olmak ve bellek takma işlemi sırasında PCB üzerindeki baskıyı azaltmak için kavisli bir kenara sahiptir.

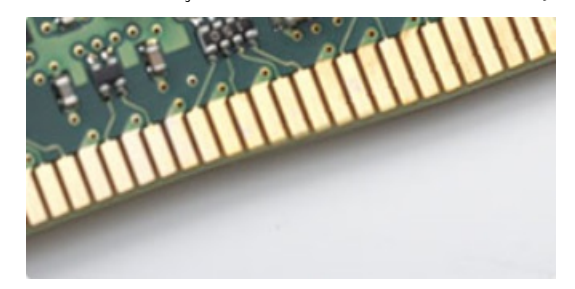

#### **Rakam 3. Kavisli kenar**

#### Bellek Hatalari

Sistemdeki bellek hataları yeni YANIYOR-YANIP SÖNÜYOR veya YANIYOR-YANIP SÖNÜYOR-YANIYOR hata kodlarını gösterir. Tüm bellek hata verirse LCD açılmaz. Sistemin altındaki veya bazı taşınabilir sistemlerde olduğu gibi klavyenin altındaki bellek konektörlerinde, bilinen iyi bellek modüllerini deneyerek olası bellek hataları sorunlarını giderin.

### **Realtek HD ses sürücüleri**

Realtek ses sürücülerinin dizüstüne önceden yüklenmiş olup olmadığını doğrulayın.

#### **Tablo 3. Realtek HD ses sürücüleri**

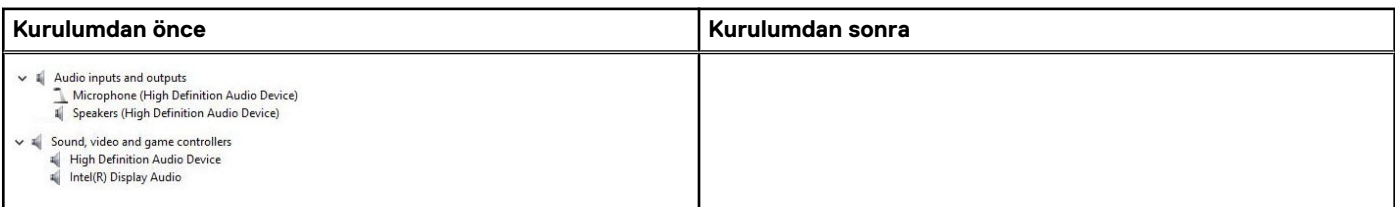

# **Sistem kurulum seçenekleri**

**NOT:** Bilgisayara ve takılı aygıtlarına bağlı olarak, bu bölümde listelenen öğeler görünebilir veya görünmeyebilir.

#### **Konular:**

- Önyükleme Sırası
- Gezinti tuşları
- [Sistem Kurulumuna genel bakış](#page-60-0)
- [Sistem Kurulumuna Erişim](#page-60-0)
- [Genel ekran seçenekleri](#page-60-0)
- [Sistem Yapılandırma ekranı seçenekleri](#page-61-0)
- [Video ekran seçenekleri](#page-63-0)
- [Güvenlik ekranı seçenekleri](#page-63-0)
- [Güvenli Önyükleme ekranı seçenekleri](#page-64-0)
- [Intel Software Guard Extensions](#page-65-0)
- Performans ekranı secenekleri
- [Güç Yönetimi ekranı seçenekleri](#page-66-0)
- [POST Davranışı ekran seçenekleri](#page-67-0)
- [Sanallaştırma desteği ekran seçenekleri](#page-68-0)
- [Kablosuz ekran seçenekleri](#page-68-0)
- [Bakım ekran seçenekleri](#page-69-0)
- [Sistem Günlüğü ekran seçenekleri](#page-69-0)
- [Windows'da BIOS'u güncelleme](#page-69-0)
- [Sistem ve kurulum parolası](#page-70-0)

# **Önyükleme Sırası**

Önyükleme Sırası, Sistem Kurulumu'nda tanımlanan önyükleme aygıt sırasını atlamanıza ve doğrudan belirli bir aygıta (örneğin, optik sürücüye veya sabit sürücüye) önyüklemenize olanak tanır. Açılışta Kendi Kendini Sınama (POST) sırasında, Dell logosu görüntülendiğinde şunları yapabilirsiniz:

- F2 tuşuna basarak Sistem Kurulumunu açın
- F12 tuşuna basarak bir defalık önyükleme menüsünü açın.

Tek seferlik önyükleme menüsü, tanılama seçeneği de dahil olmak üzere önyükleyebileceğiniz aygıtları görüntüler. Önyükleme menüsü secenekleri şunlardır:

- Çıkarılabilir Sürücü (varsa)
- STXXXX Sürücüsü

**NOT:** XXXX, SATA sürücü numarasını belirtir.

- Optik Sürücü (varsa)
- SATA Sabit Sürücü (varsa)
- **Tanılamalar** 
	- **NOT: Tanılamalar** seçildiğinde, **SupportAssist** ekranı gösterilir.

Önyükleme sırası ekranı aynı zamanda System Setup (Sistem Kurulumu) ekranına erişme seçeneğini de görüntüler.

# **Gezinti tuşları**

**NOT:** Sistem Kurulum seçeneklerinin çoğunda yaptığınız değişiklikler kaydedilir ancak siz sistemi yeniden başlatana kadar etkili olmaz.

<span id="page-60-0"></span>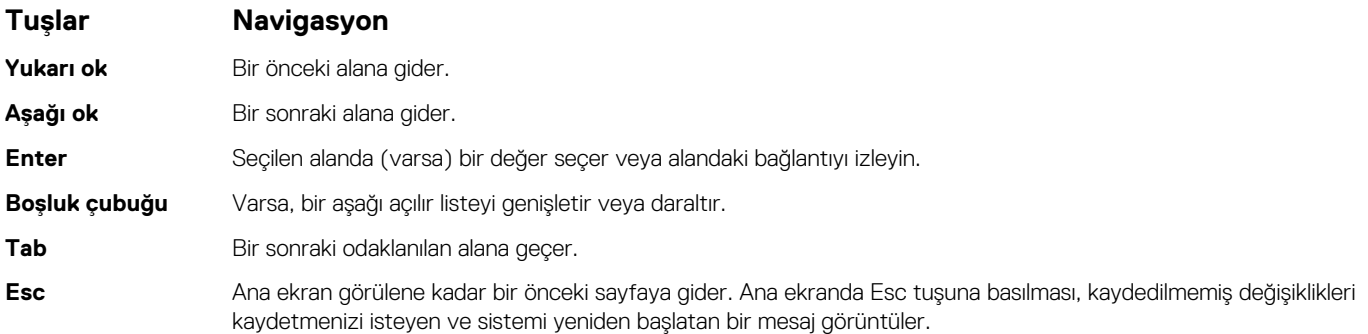

# **Sistem Kurulumuna genel bakış**

Sistem Kurulumu aşağıdakileri gerçekleştirmenizi sağlar:

- Bilgisayarınıza herhangi bir donanım ekledikten, bir donanımı değiştirdikten ya da çıkardıktan sonra sistem yapılandırma bilgilerini değiştirme.
- Kullanıcı parolası gibi kullanıcı tarafından belirlenebilen bir seçeneği ayarlama veya değiştirme.
- Geçerli bellek miktarını okuma veya takılı sabit sürücü türünü ayarlama.
- Sistem Kurulumu'nu kullanmadan önce ileride kullanmak üzere Sistem Kurulumu ekran bilgilerini bir yere not etmeniz önerilir.

**DİKKAT: Uzman bir bilgisayar kullanıcısı değilseniz, bu program ayarlarını değiştirmeyin. Bazı değişiklikler bilgisayarınızın doğru çalışmamasına yol açabilir.**

### **Sistem Kurulumuna Erişim**

- 1. Bilgisayarınızı açın (veya yeniden başlatın).
- 2. Beyaz renkli Dell logosu görüntülendikten sonra hemen F2 tuşuna basın.
	- Sistem Kurulum sayfası görüntülenir.
	- **NOT:** Fazla uzun bir süre beklediyseniz ve işletim sistemi logosu görünürse, Microsoft Windows masaüstünü görene kadar bekleyin. Ardından bilgisayarınızı kapatın ve yeniden deneyin.
	- **NOT:** Dell logosu görüntülendikten sonra F12 tuşuna basıp **BIOS setup** öğesini de seçebilirsiniz.

### **Genel ekran seçenekleri**

Bu kısımda bilgisayarınızın birincil donanım özellikleri listelenmiştir.

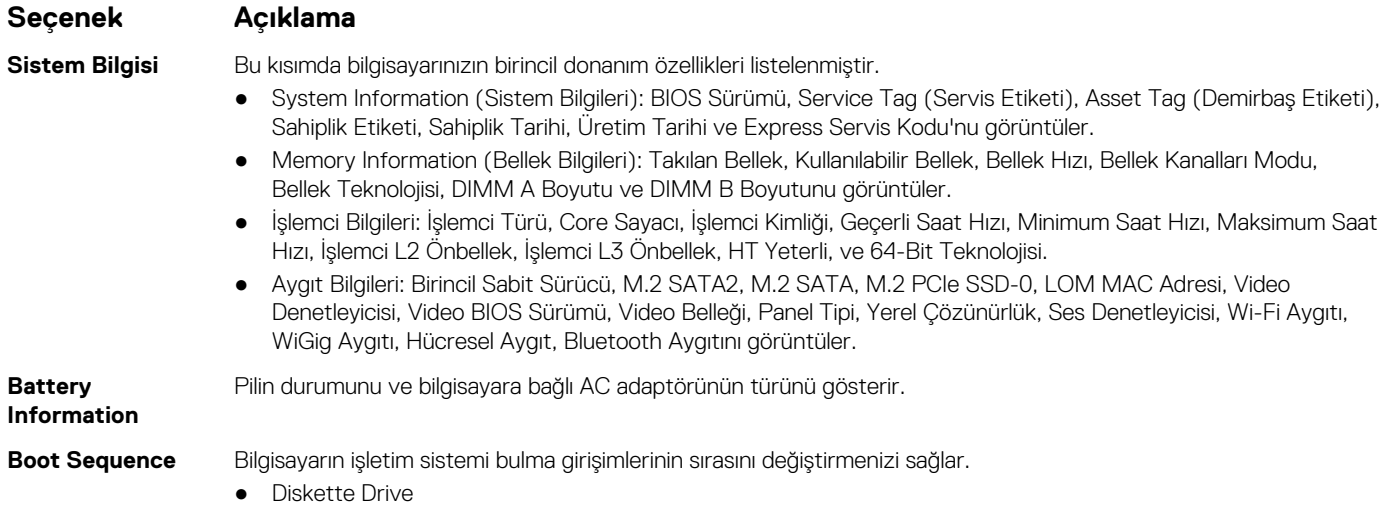

<span id="page-61-0"></span>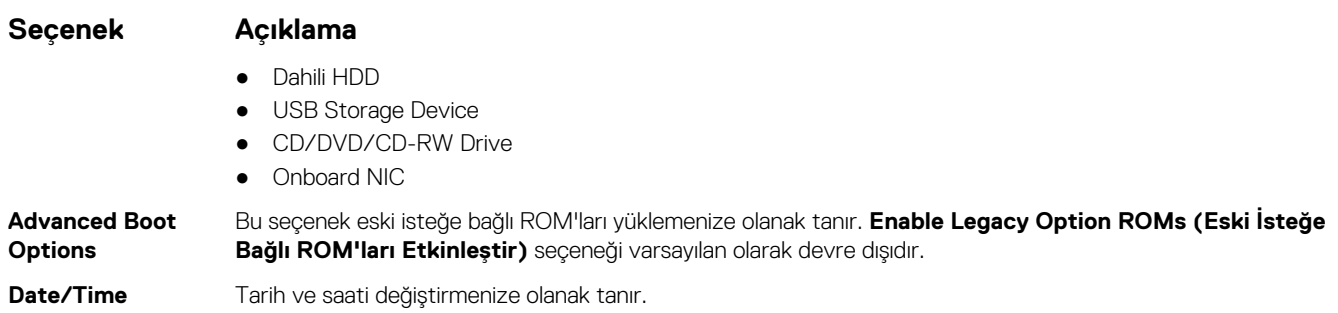

# **Sistem Yapılandırma ekranı seçenekleri**

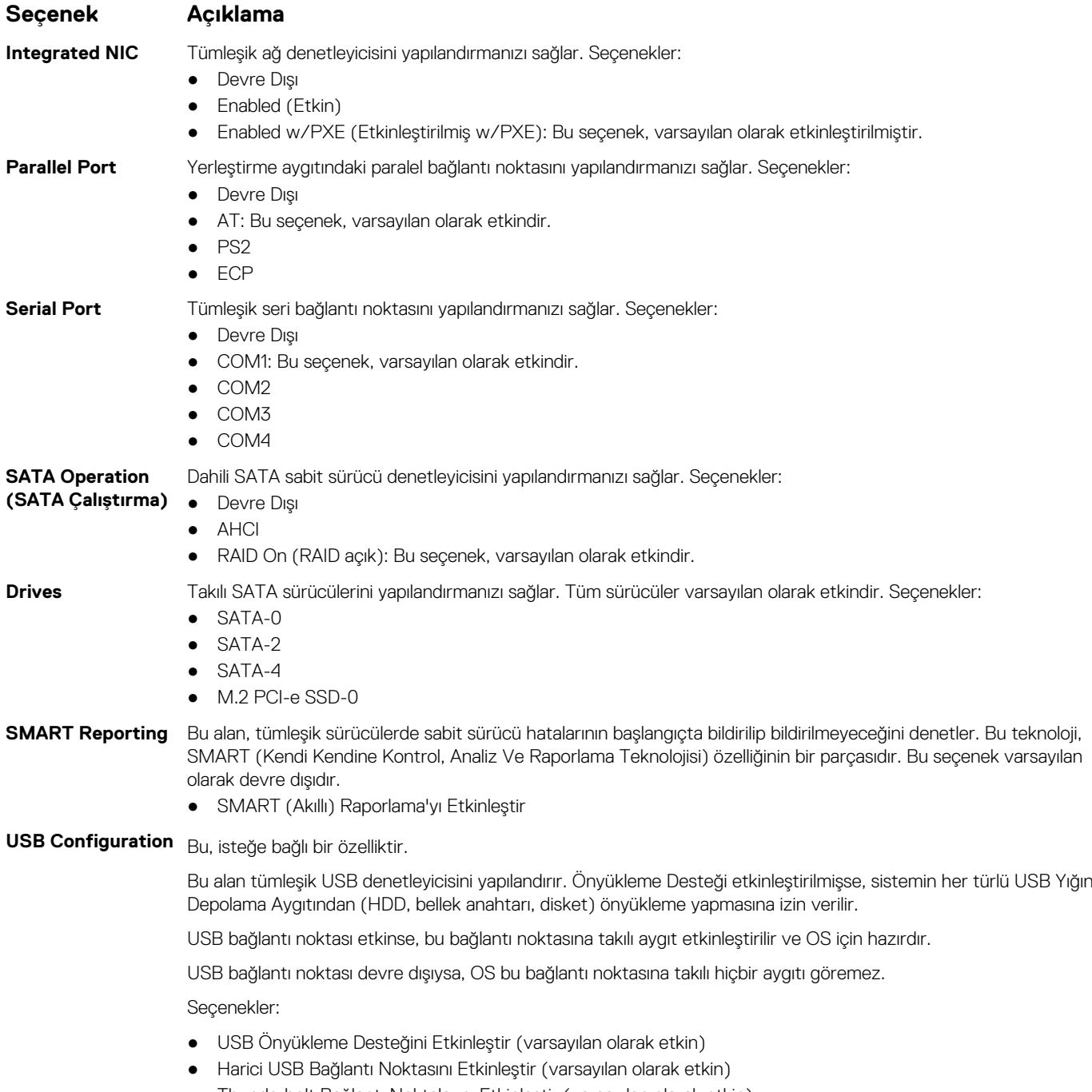

● Thunderbolt Bağlantı Noktalarını Etkinleştir (varsayılan olarak etkin).

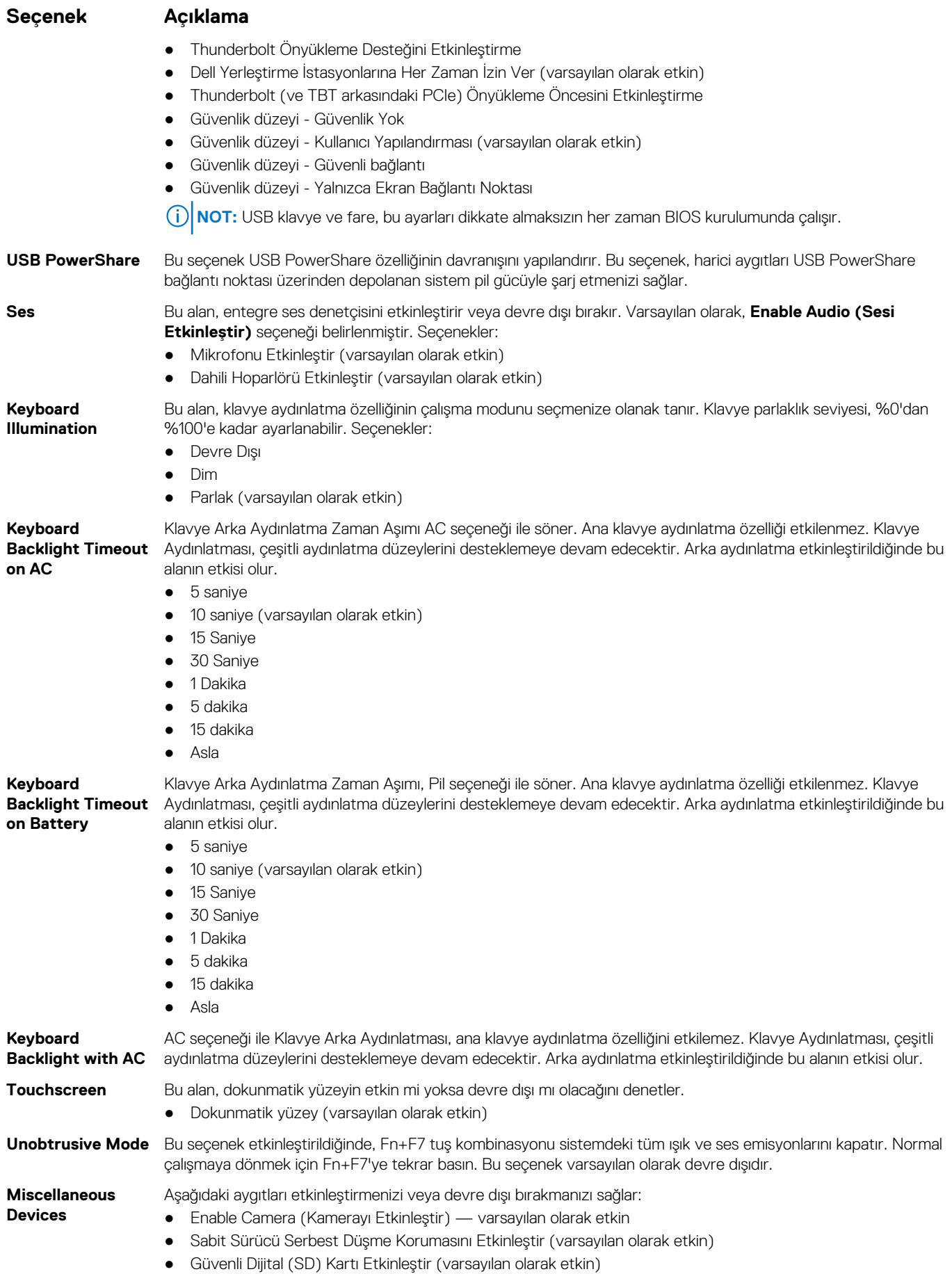

#### <span id="page-63-0"></span>**Seçenek Açıklama**

- Secure Digital (SD) Card Boot
- Güvenli Dijital (SD) Kart Salt Okunur Modu

### **Video ekran seçenekleri**

#### **Seçenek Açıklama**

**LCD Brightness** Güç kaynağına bağlı olarak ekran parlaklık ayarlarını yapmanızı sağlar (Pil üzerinde ve AC üzerinde).

**NOT:** Video ayarı, yalnızca sisteme bir video kartı takıldığında görülür.

### **Güvenlik ekranı seçenekleri**

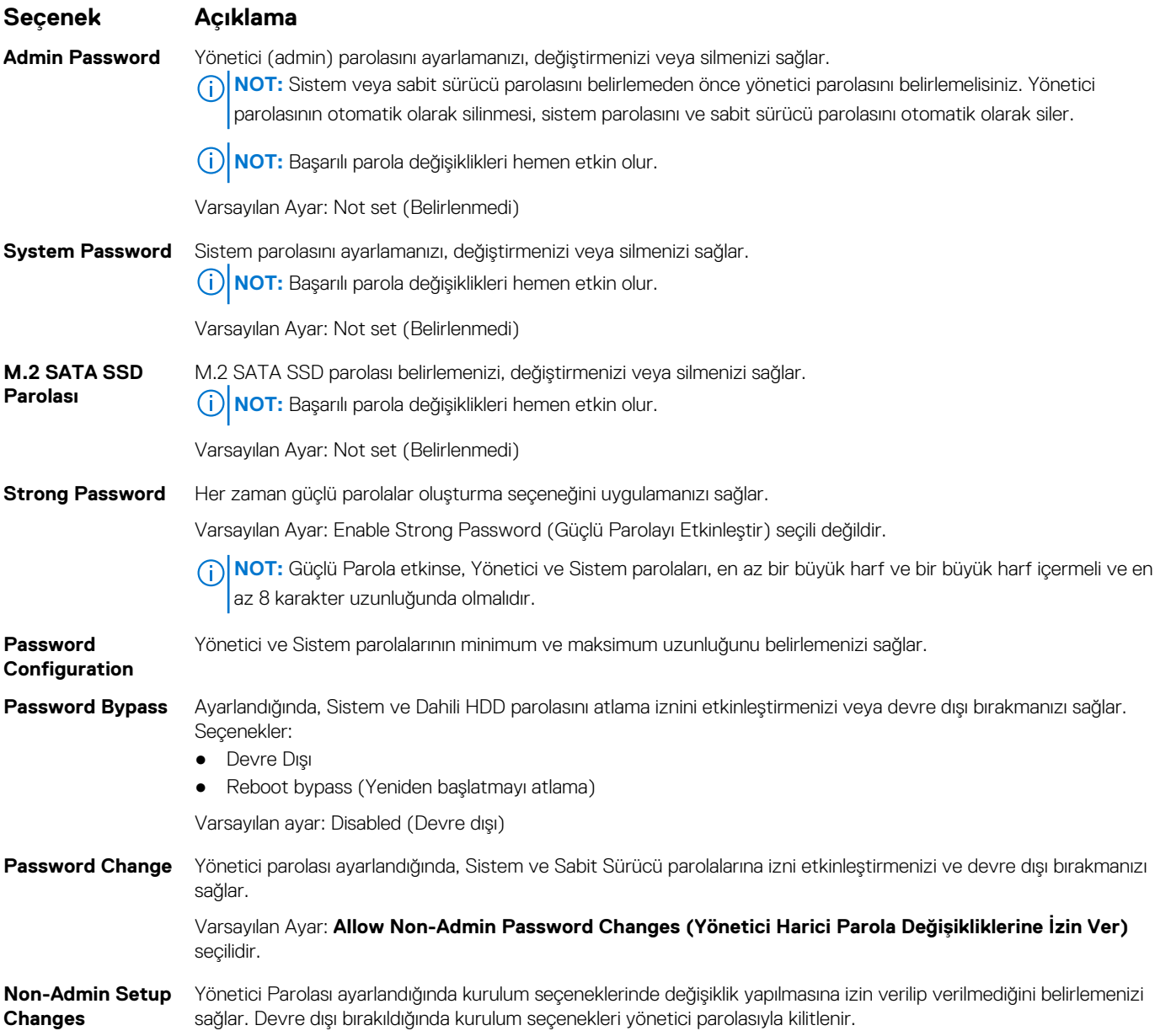

<span id="page-64-0"></span>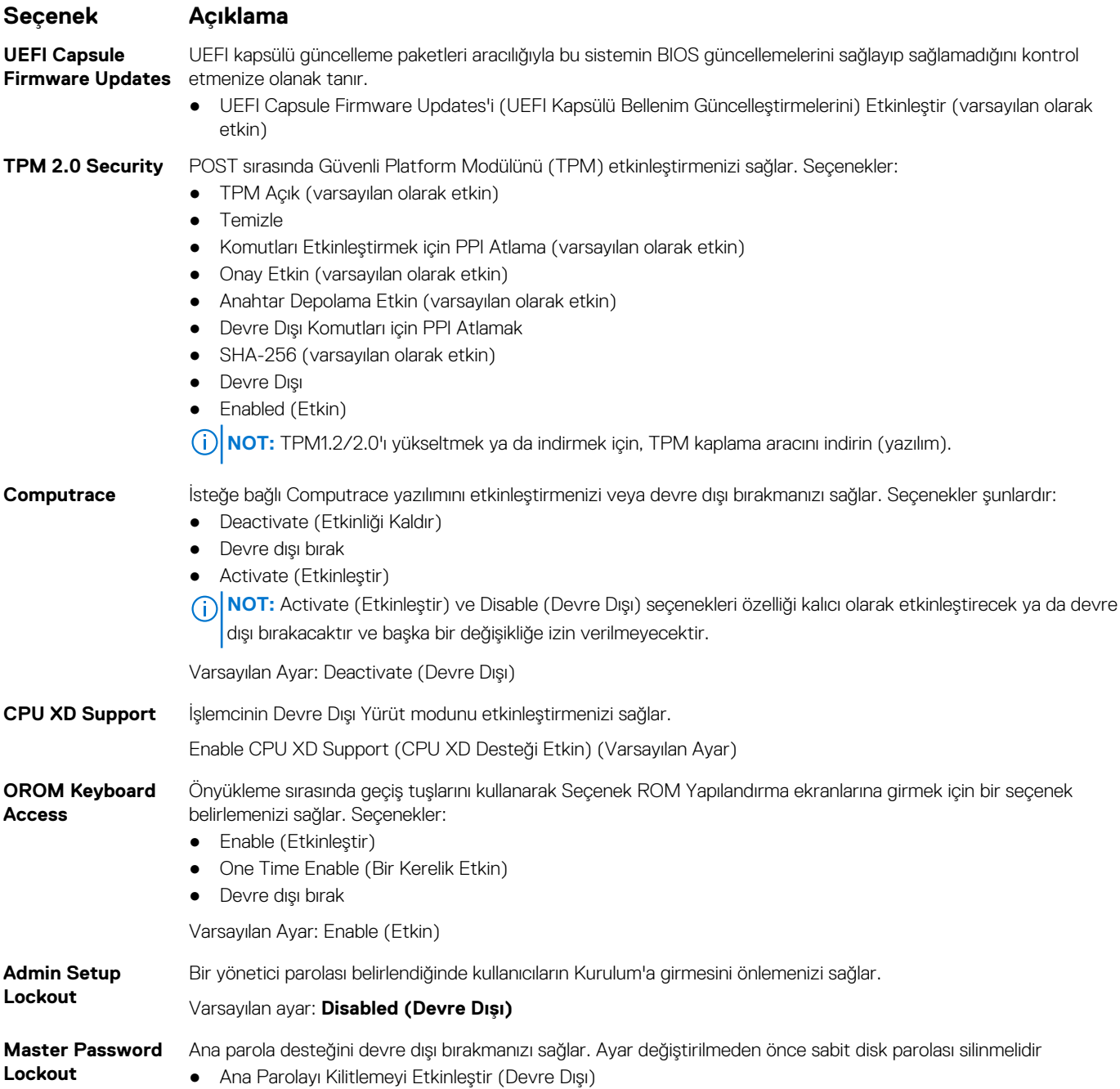

# **Güvenli Önyükleme ekranı seçenekleri**

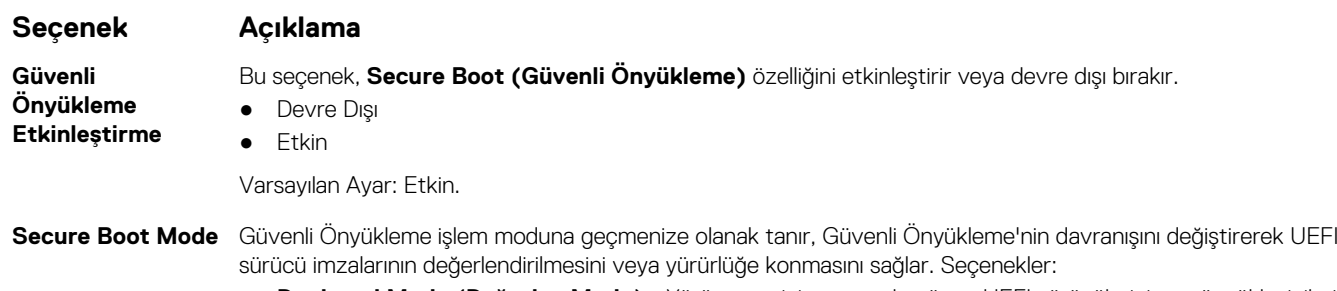

● **Deployed Mode (Dağıtılan Modu)** - Yürütmeye izin vermeden önce UEFI sürücülerinin ve önyükleyicilerinin bütünlüğünü denetler.

<span id="page-65-0"></span>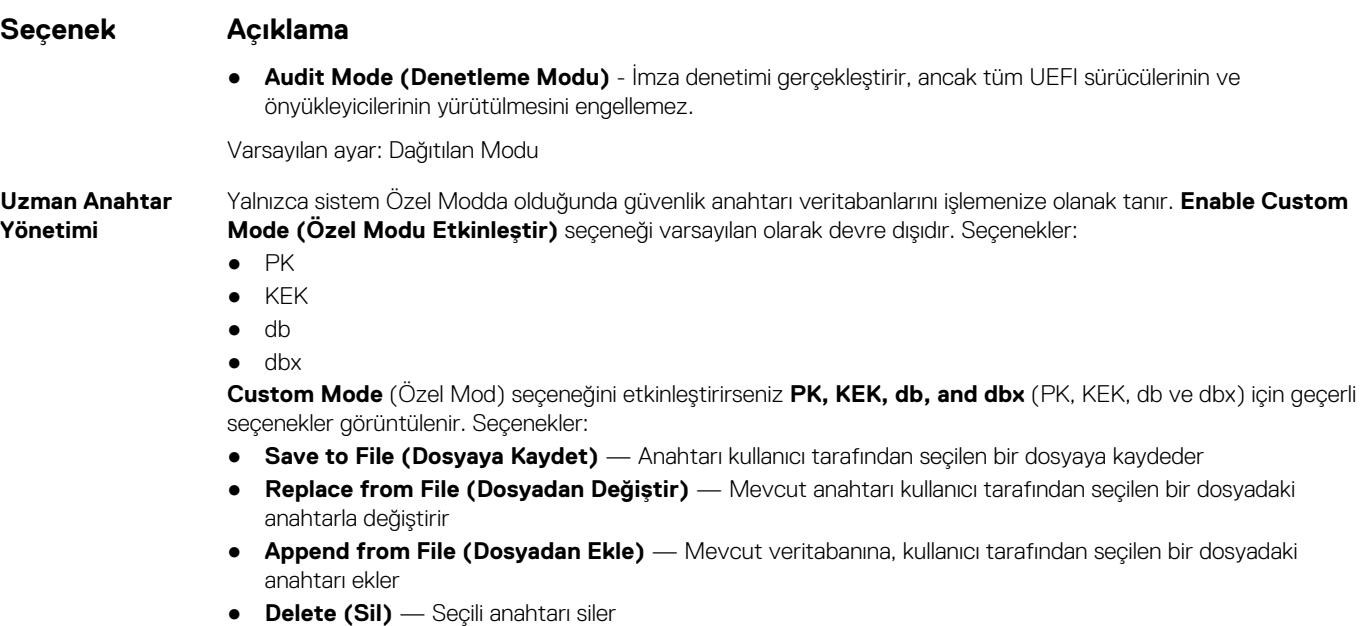

- **Reset All Keys (Tüm Anahtarları Sıfırla)** Varsayılan ayara sıfırlar
- **Delete All Keys (Tüm Anahtarları Sil)** Tüm anahtarları siler
- **NOT: Custom Mode (Özel Mod)** seçeneğini devre dışı bırakırsanız, yapılan tüm değişiklikler silinir ve  $\big\vert$ anahtarlar varsayılan ayarlarına geri yüklenir.

### **Intel Software Guard Extensions**

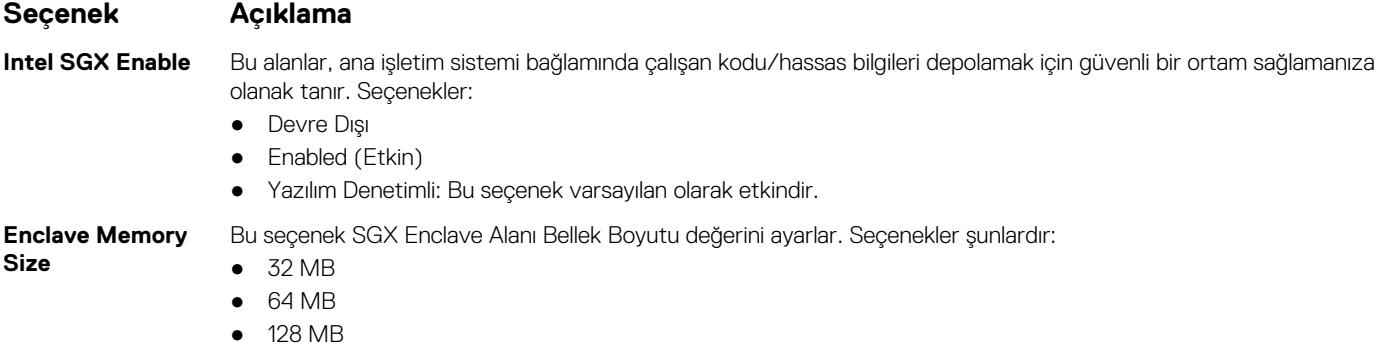

### **Performans ekranı seçenekleri**

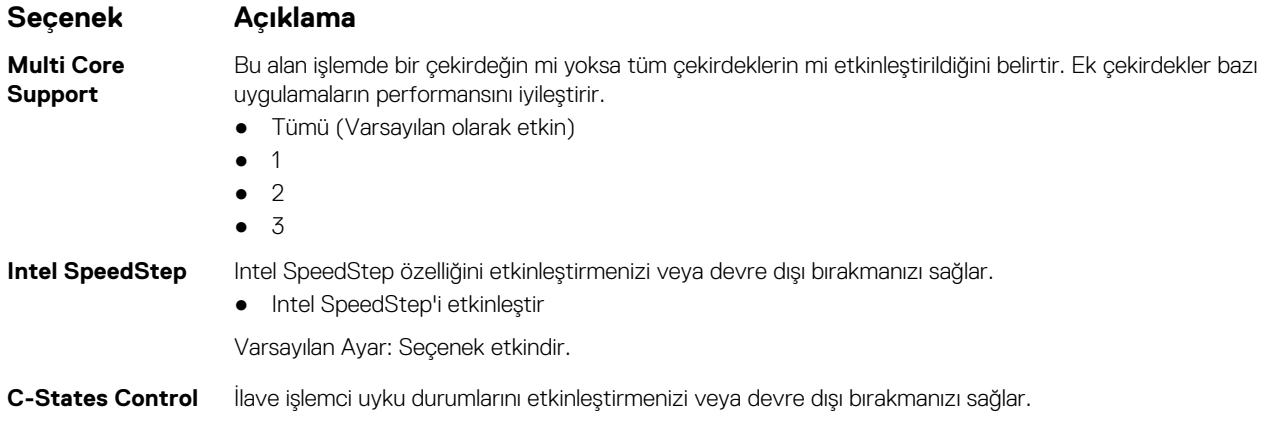

<span id="page-66-0"></span>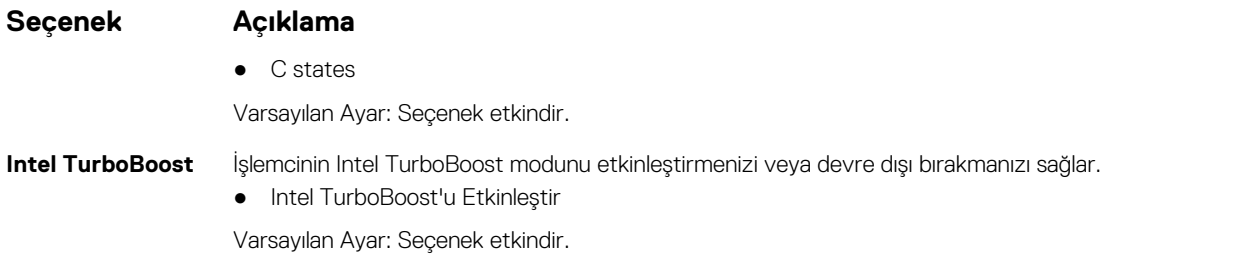

# **Güç Yönetimi ekranı seçenekleri**

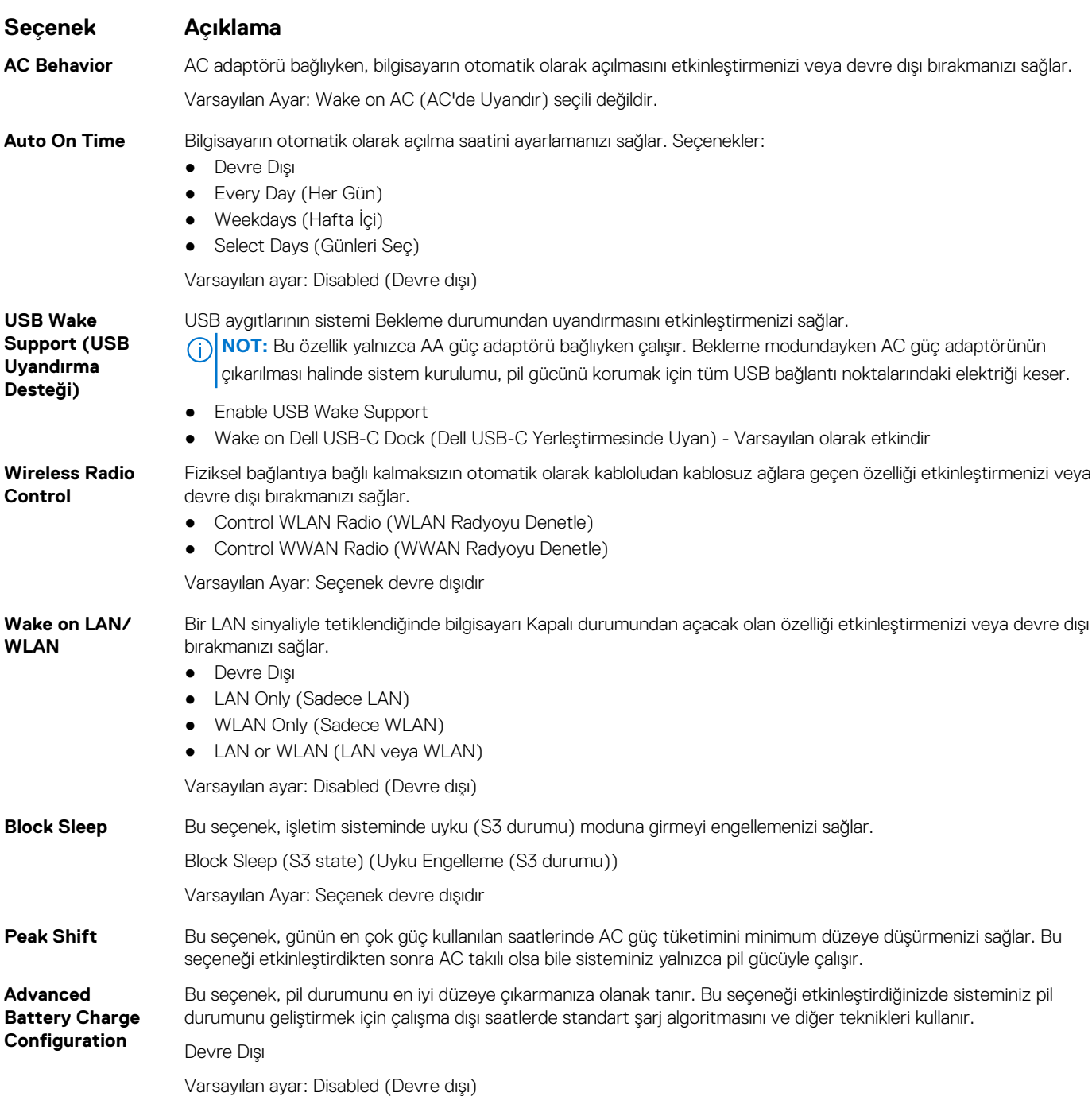

<span id="page-67-0"></span>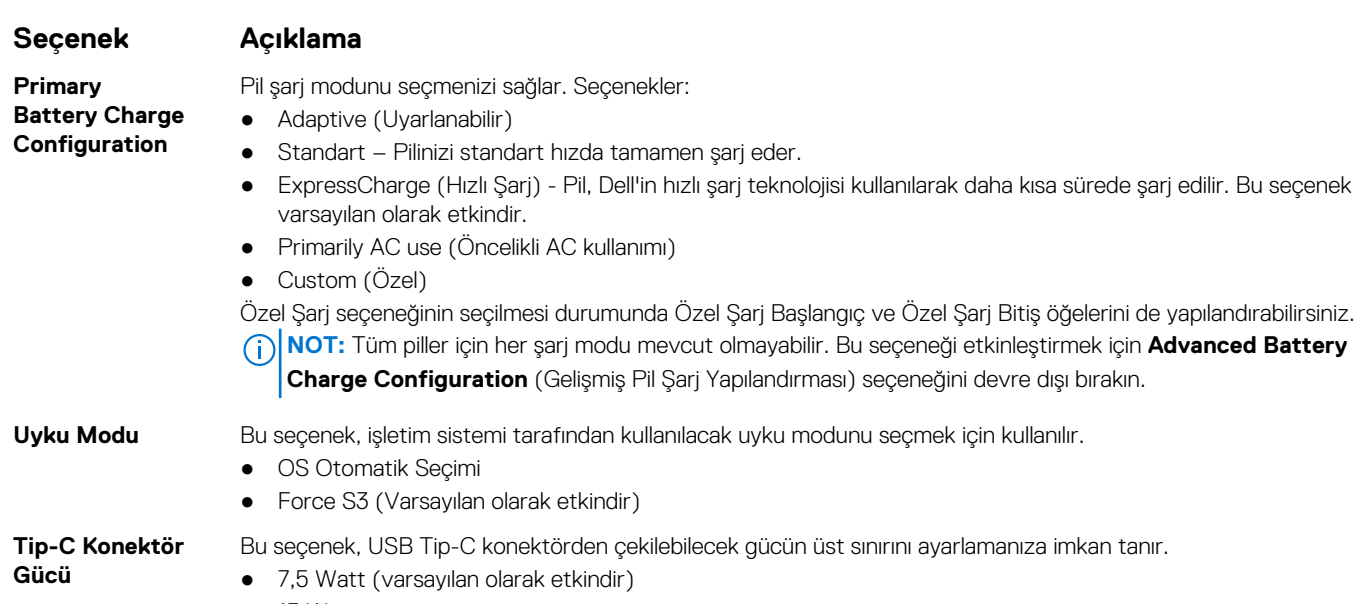

● 15 Watt

# **POST Davranışı ekran seçenekleri**

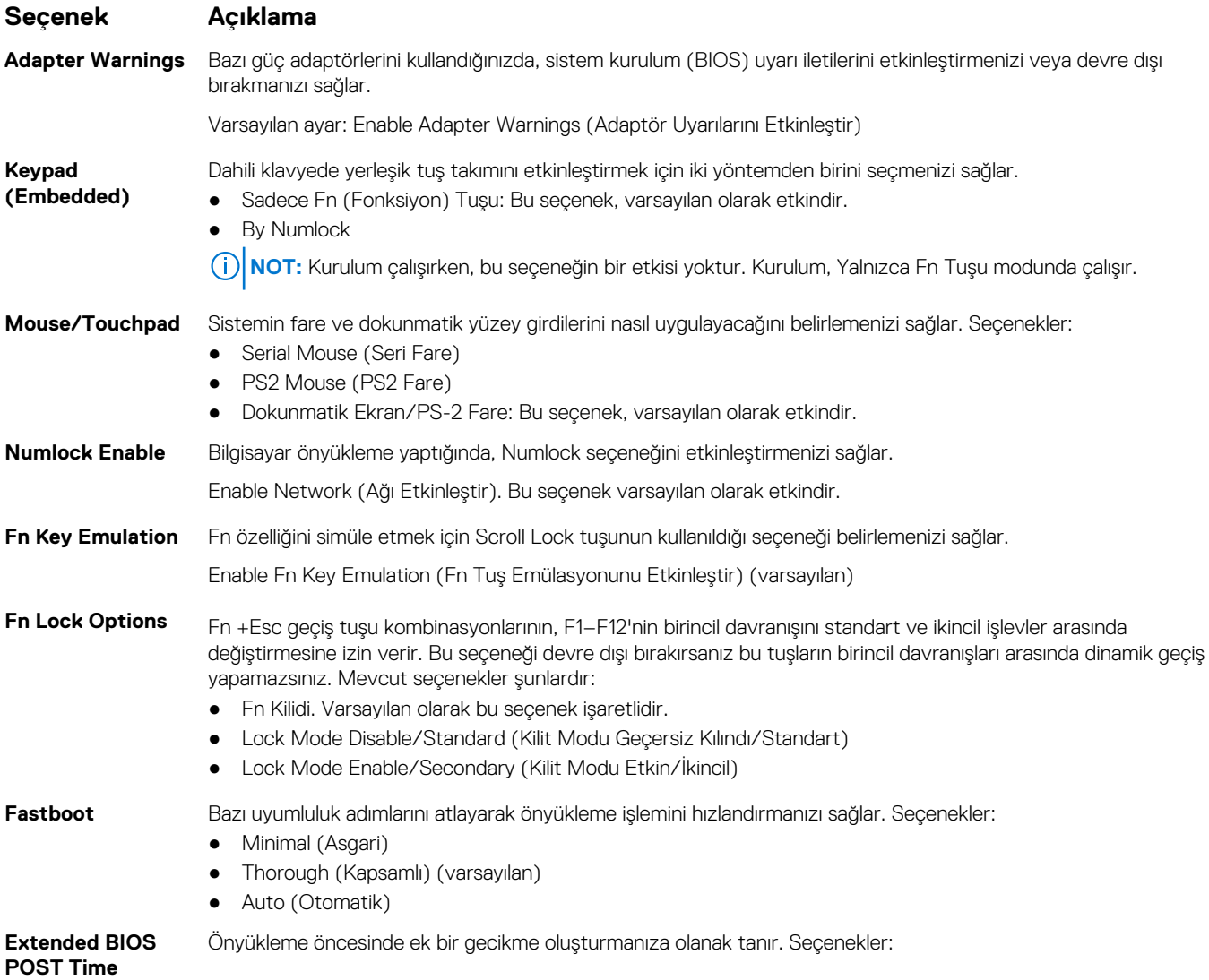

<span id="page-68-0"></span>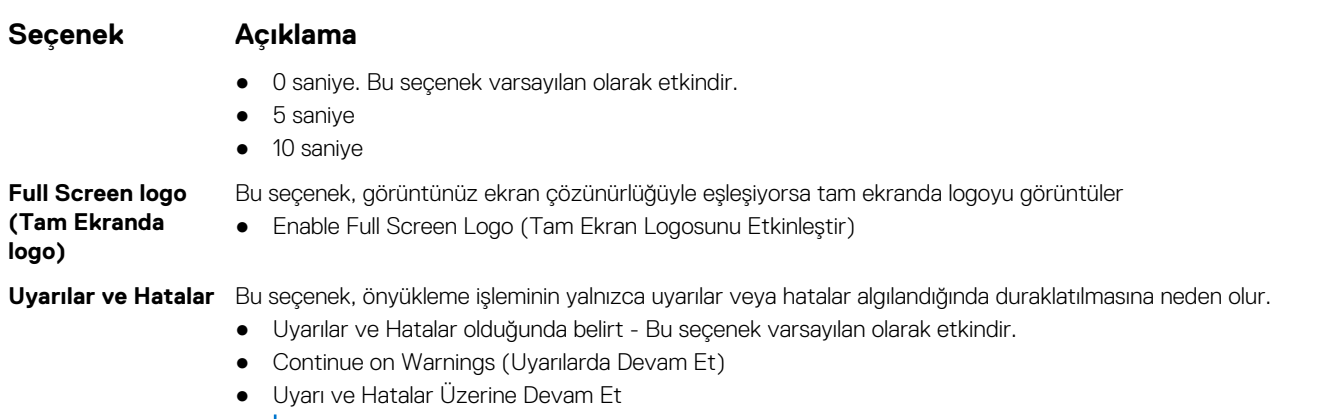

**NOT:** Sistem donanımının çalışması için kritik önem taşıyan hata, sistemi her zaman durdurur.

# **Sanallaştırma desteği ekran seçenekleri**

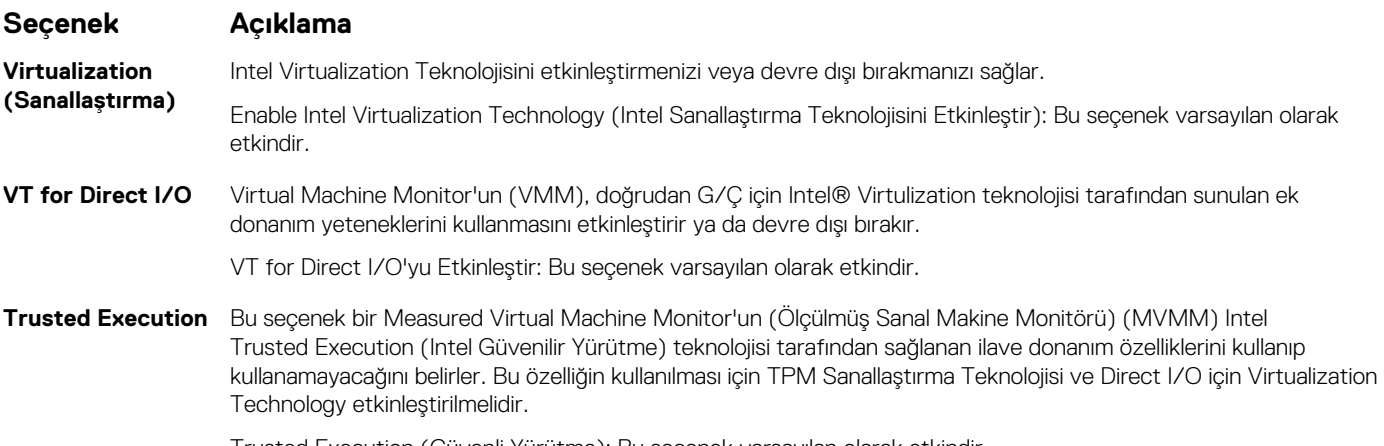

#### Trusted Execution (Güvenli Yürütme): Bu seçenek varsayılan olarak etkindir.

### **Kablosuz ekran seçenekleri**

#### **Seçenek Açıklama**

**Wireless Switch** Kablosuz düğme ile denetlenebilecek kablosuz cihazları seçmenizi sağlar. Seçenekler:

- WWAN
- GPS (WWAN Modülünde)
- WLAN/WiGig
- Bluetooth

Tüm seçenekler varsayılan olarak etkindir.

**(i)** NOT: WLAN ve WiGig'de etkinleştirme ve devre dışı bırakma kontrolleri birleştirilmiştir ve bağımsız olarak etkinleştirilip devre dışı bırakılamazlar.

#### **Wireless Device Enable**

- Dahili kablosuz aygıtları etkinleştirmenizi veya devre dışı bırakmanızı sağlar.
- WWAN/GPS
- WLAN/WiGig
- Bluetooth

Tüm seçenekler varsayılan olarak etkindir.

## <span id="page-69-0"></span>**Bakım ekran seçenekleri**

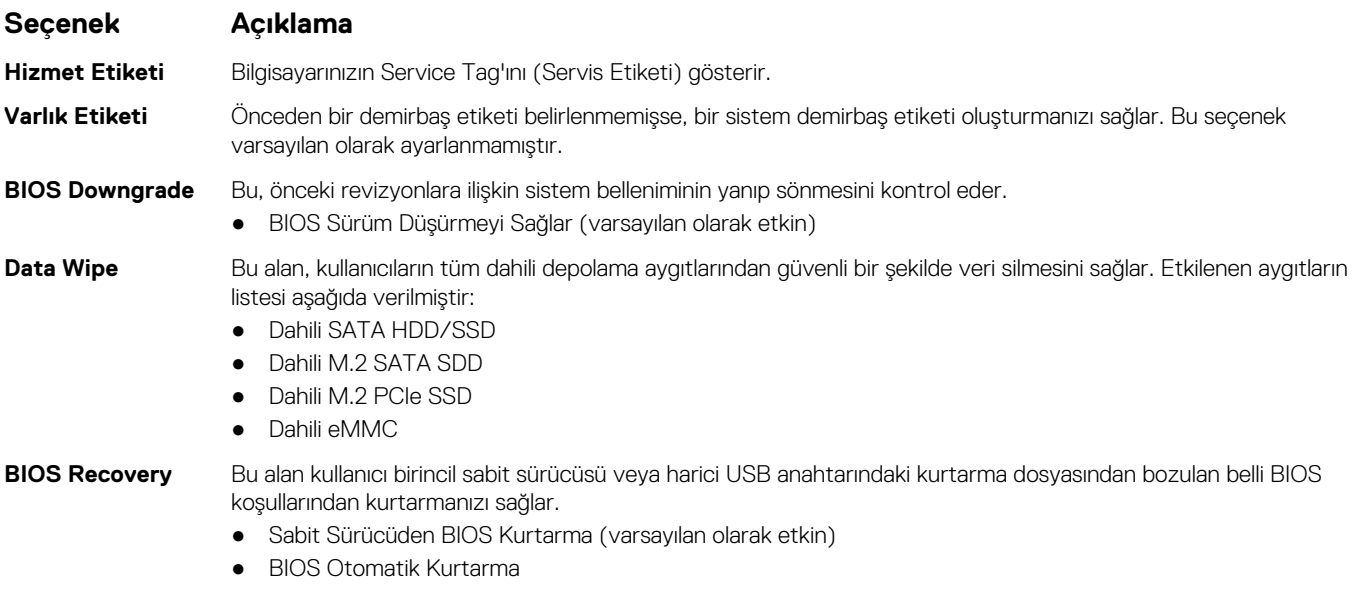

● Her Zaman Bütünlük Denetimi yap

# **Sistem Günlüğü ekran seçenekleri**

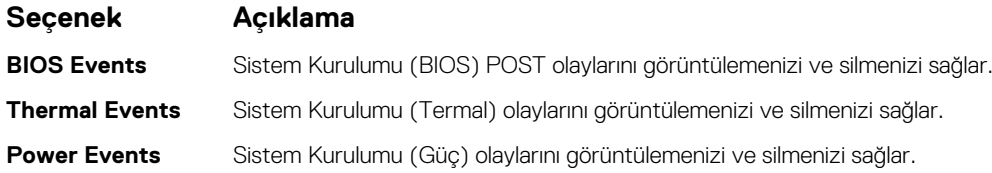

# **Windows'da BIOS'u güncelleme**

BIOS'unuzu (Sistem Kurulumu), sistem kartını değiştirdiğinizde veya bir güncelleme kullanılabilir olduğunda güncellemeniz önerilir. Dizüstü bilgisayarlarda bir BIOS güncelleştirmesi başlatmadan önce bilgisayar pilinizin tamamen dolu olduğundan ve bir prize takılı olduğundan emin olun.

**NOT:** BitLocker etkinse, sistem BIOS'u güncelleştirilmeden önce bu özellik askıya alınmalı ve ardından BIOS güncelleştirmesi tamamlandıktan sonra yeniden etkinleştirilmelidir.

**DİKKAT: BIOS'u güncellemeden önce BitLocker askıya alınmazsa, sistem bir sonraki yeniden başlatmada BitLocker anahtarını tanımayacaktır. Daha sonra ilerlemek için kurtarma anahtarını girmeniz istenecek ve sistem her yeniden başlatmada bunu isteyecektir. Kurtarma anahtarı bilinmiyorsa, bu veri kaybına veya işletim sisteminin gereksiz bir şekilde yeniden kurulmasına neden olabilir. Bu konuda daha fazla bilgi için Bilgi Tabanı Makalesine bakın: [https://www.dell.com/](https://www.dell.com/support/kbdoc/000134415/) [support/kbdoc/000134415/.](https://www.dell.com/support/kbdoc/000134415/)**

- 1. Bilgisayarı yeniden başlatın.
- 2. **Dell.com/support** adresine gidin.
	- **Servis Etiketi** veya **Ekspres Servis Kodu** bilgilerini girip **Gönder** düğmesine tıklayın.
	- **Ürün Algıla** öğesine tıklayın ve ekrandaki talimatları izleyin.
- 3. Servis Etiketini algılayamaz veya bulamazsanız **Tüm ürünler arasından seçim yap** seçeneğine tıklayın.
- 4. Listeden **Ürünler** kategorisini seçin.

**NOT:** Ürün sayfasına ulaşmak için uygun kategoriyi seçin.

- <span id="page-70-0"></span>5. Bilgisayar modelinizi seçtiğinizde, bilgisayarınızın **Ürün Destek** sayfası görüntülenir.
- 6. **Sürücüleri al** öğesine ve **Sürücüler ve İndirilenler** öğesine tıklayın. Sürücüler ve İndirilenler bölümü açılır.
- 7. **Kendim Bulayım** öğesine tıklayın.
- 8. BIOS sürümlerini görüntülemek için **BIOS**'a tıklayın.
- 9. En son BIOS dosyasını belirleyip **İndir** seçeneğine tıklayın.
- 10. **Lütfen aşağıdaki pencereden indirme yönteminizi seçin** penceresinde tercih ettiğiniz indirme yöntemini seçin; **Dosya İndir**'e tıklayın.

Ardından **Dosya İndirme** penceresi açılır.

- 11. Dosyayı bilgisayarınıza kaydetmek için **Kaydet** öğesine tıklayın.
- 12. Bilgisayarınıza güncelleştirilmiş BIOS ayarlarını kurmak için **Çalıştır**'a tıklayın. Ekrandaki yönergeleri izleyin.

### **Sistem ve kurulum parolası**

#### **Tablo 4. Sistem ve kurulum parolası**

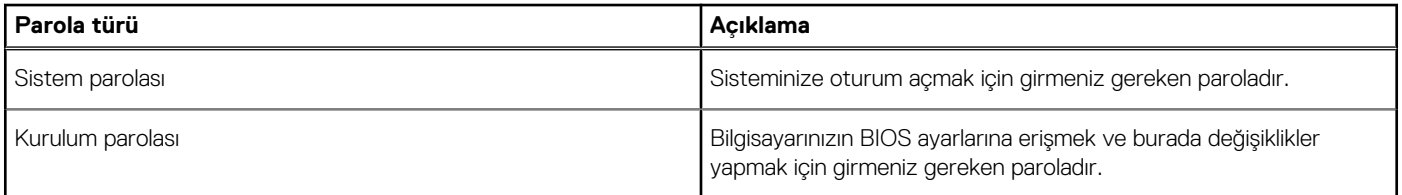

Bilgisayarınızı güvenceye almak için bir sistem parolası ve bir kurulum parolası oluşturabilirsiniz.

**DİKKAT: Parola özellikleri, bilgisayarınızdaki veriler için temel bir güvenlik seviyesi sağlar.**

**DİKKAT: Kilitli değilse veya sahipsiz bırakılmışsa, bilgisayarınızdaki verilere herkes erişebilir.**

**NOT:** Sistem ve kurulum parolası özelliği devre dışı bırakılır.

### **Bir sistem kurulum parolası atama**

Yeni bir **Sistem veya Yönetici Parolası**'nı yalnızca durum **Ayarlı Değil** olduğunda atayabilirsiniz.

Sistem Kurulumuna girmek için, gücü açma veya yeniden başlatma işleminden hemen sonra F2 tuşuna basın.

- 1. **Sistem BIOS'u** veya **Sistem Kurulumu** ekranında, **Güvenlik** öğesini seçin ve **Enter** tuşuna basın. **Security** (Güvenlik) ekranı görüntülenir.
- 2. **Sistem/Yönetici Parolası** öğesini seçin ve **Yeni parolayı girin** alanında bir parola oluşturun.
	- Sistem parolasını atamak için şu yönergeleri kullanın:
	- Bir parola en çok 32 karaktere sahip olabilir.
	- Parola 0 ila 9 arasındaki sayıları içerebilir.
	- Yalnızca küçük harfler geçerlidir, büyük harflere izin verilmez.
	- Yalnızca şu özel karakterlere izin verilir: boşluk, ("), (+), (,), (-), (.), (/), (;), ([), (\), (]), (`).
- 3. **Yeni parolayı onaylayın** alanında önceden girdiğiniz sistem parolasını yazın ve **Tamam** öğesine tıklayın.
- 4. **Esc** tuşuna bastığınızda, bir mesaj görüntülenerek değişiklikleri kaydetmenizi sağlar.
- 5. Değişiklikleri kaydetmek için **Y** tuşuna basın. Bilgisayar yeniden başlatılır.

#### **Mevcut sistem kurulum parolasını silme veya değiştirme**

Mevcut Sistem ve Kurulum parolasını silmeye veya değiştirmeye çalışmadan önce, **Parola Durumu** kilidinin Açık olduğundan emin olun (Sistem Kurulumunda). **Parola Durumu**'u Kilitli ise, mevcut Sistem veya Kurulum parolasını silemezsiniz veya değiştiremezsiniz.

Sistem Kurulumuna girmek için, gücü açma veya yeniden başlatma işleminden hemen sonra **F2** tuşuna basın.

- 1. **Sistem BIOS'u** veya **Sistem Kurulumu** ekranında, **Sistem Güvenliği** öğesini seçip **Enter** tuşuna basın. **System Security (Sistem Güvenliği)** ekranı görüntülenir.
- 2. **System Security (Sistem Güvenliği)** ekranında, **Password Status (Parola Durumunun) Unlocked (Kilitli Değil)** olduğunu doğrulayın.
- 3. **Sistem Parolası**'nı seçin, mevcut sistem parolasını değiştirin veya silin ve **Enter** ya da **Tab** tuşuna basın.
- 4. **Kurulum Parolası**'nı seçin, mevcut sistem parolasını değiştirin veya silin ve **Enter** ya da **Tab** tuşuna basın.

**NOT:** Sistem ve/veya Kurulum parolasını değiştirirseniz, istendiğinde yeni parolayı tekrar girin. Sistem ve Kurulum parolasını silerseniz, istendiğinde silme işlemini onaylayın.

- 5. **Esc** tuşuna bastığınızda, bir mesaj görüntülenerek değişiklikleri kaydetmenizi sağlar.
- 6. Değişiklikleri kaydetmek ve Sistem Kurulumundan çıkmak için **Y** tuşuna basın. Bilgisayar yeniden başlar.
# **Teknik özellikler**

#### **Konular:**

- Sistem özellikleri
- İşlemci özellikleri
- [Bellek özellikleri](#page-73-0)
- [Depolama teknik](#page-73-0) özellikleri
- [Ses özellikleri](#page-73-0)
- Video [özellikleri](#page-73-0)
- [Kamera özellikleri](#page-74-0)
- İletişim [özellikleri](#page-74-0)
- [Bağlantı noktası ve konnektör teknik](#page-74-0) özellikleri
- [Temassız akıllı kart özellikleri](#page-75-0)
- [Temaslı akıllı kart özellikleri](#page-75-0)
- [Ekran özellikleri](#page-75-0)
- [Klavye özellikleri](#page-76-0)
- [Dokunmatik ped özellikleri](#page-77-0)
- [Akü özellikleri](#page-77-0)
- [AC Adaptör özellikleri](#page-79-0)
- Fiziksel [özellikler](#page-79-0)
- [Çevre özellikleri](#page-79-0)

### **Sistem özellikleri**

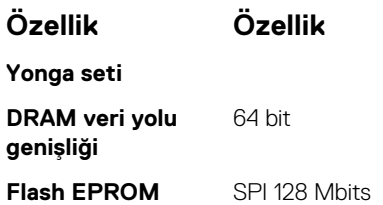

# **İşlemci özellikleri**

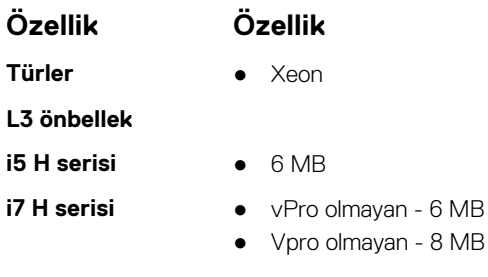

- 
- 
- 
- Vpro olmayan 8 MB

**Xeon** 8 MB

### <span id="page-73-0"></span>**Bellek özellikleri**

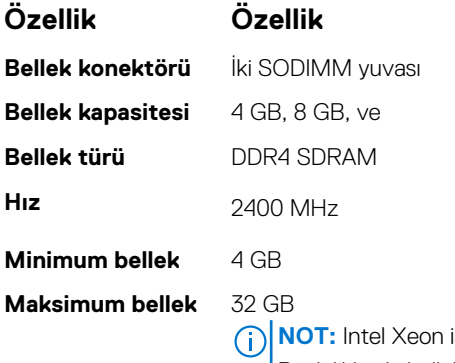

işlemcisi hem Error Correcting Code'u (ECC) hem de ECC olmayan belleği destekler. Böylelikle, iki bellekten birini kullanarak Dell.com adresinde bir sistem kurabilirsiniz. Intel Core işlemcisi ise sadece ECC olmayan belleği destekler. Böylelikle, ECC olmayan belleği kullanarak bir sistem kurabilirsiniz.

### **Depolama teknik özellikleri**

#### **Tablo 5. Depolama teknik özellikleri**

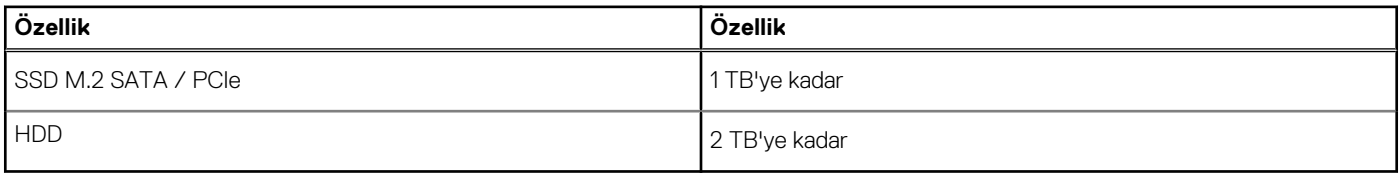

### **Ses özellikleri**

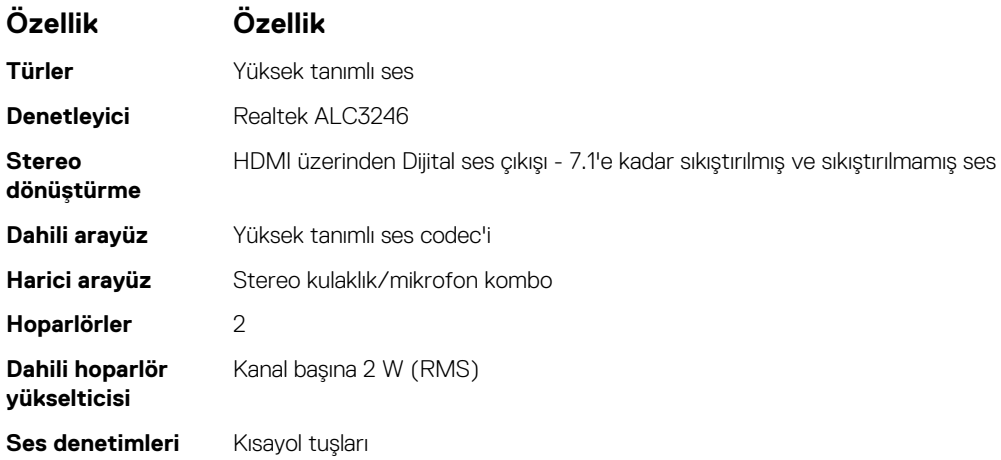

### **Video özellikleri**

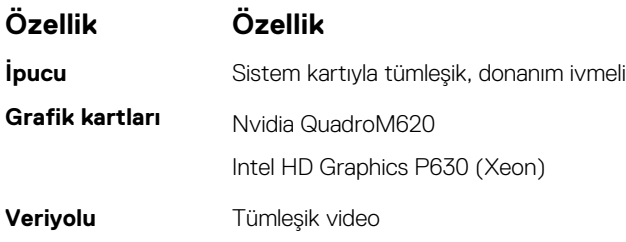

#### <span id="page-74-0"></span>**Özellik Özellik**

- **Harici görüntü desteği**
- 19 pimli HDMI konnektörü
- 15 pimli VGA konnektör
- USB Tip-C konektörü üzerinden DisplayPort

# **Kamera özellikleri**

#### **Tablo 6. Kamera özellikleri**

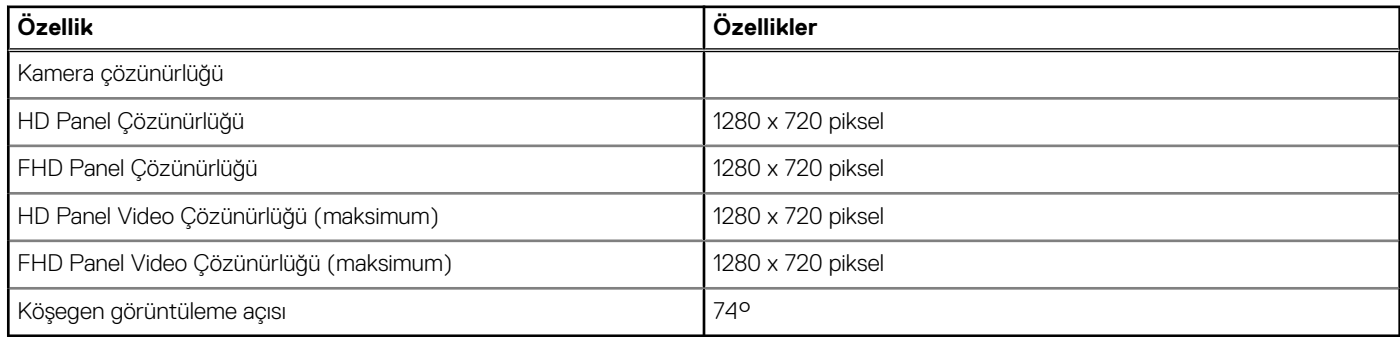

# **İletişim özellikleri**

**Özellikler Özellik**

**Ağ adaptörü** 10/100/1000 Mb/s Ethernet (RJ-45)

- **Kablosuz** Dahili kablosuz yerel alan ağı (WLAN)
	- Dahili Kablosuz geniş alan ağı (WWAN)

### **Bağlantı noktası ve konnektör teknik özellikleri**

#### **Tablo 7. Bağlantı noktaları ve konektörler**

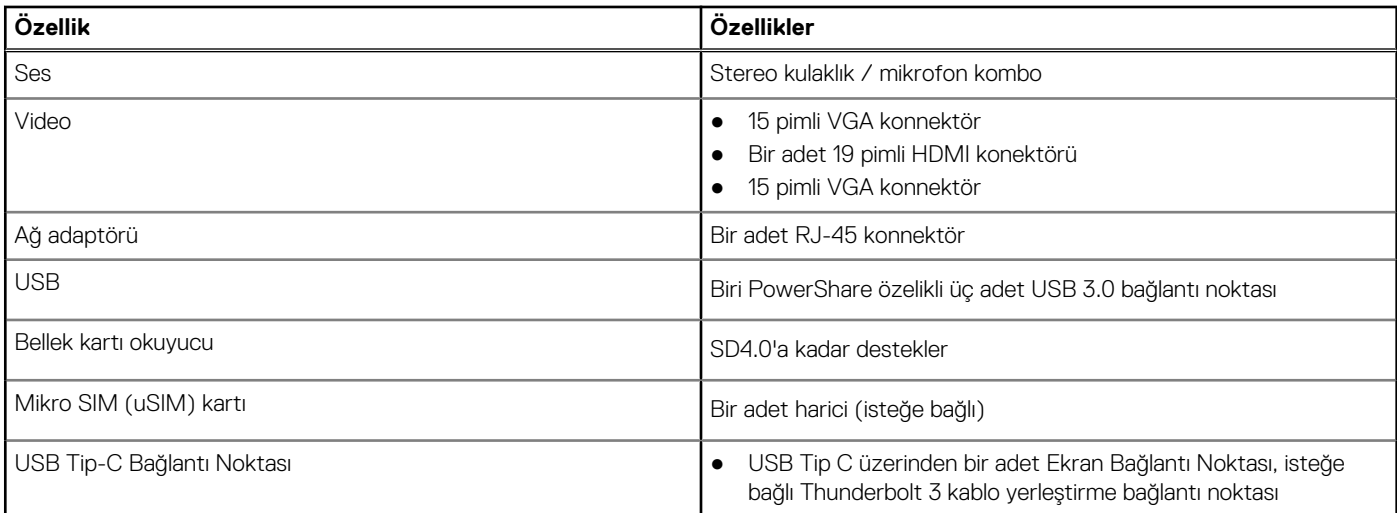

### <span id="page-75-0"></span>**Temassız akıllı kart özellikleri**

**Özellik Özellik**

**Desteklenen Akıllı Kartlar/ Teknolojiler**

USH ile BTO

### **Temaslı akıllı kart özellikleri**

**Özellik Özellik**

**Desteklenen Akıllı Kartlar/ Teknolojiler**

Çift İşaretleme, Arkadan aydınlatmalı/arkadan aydınlatmasız, C Tipi Üzerinden Ekran Bağlantı Noktası, İsteğe Bağlı Thunderbolt 3

### **Ekran özellikleri**

#### **Tablo 8. Ekran özellikleri**

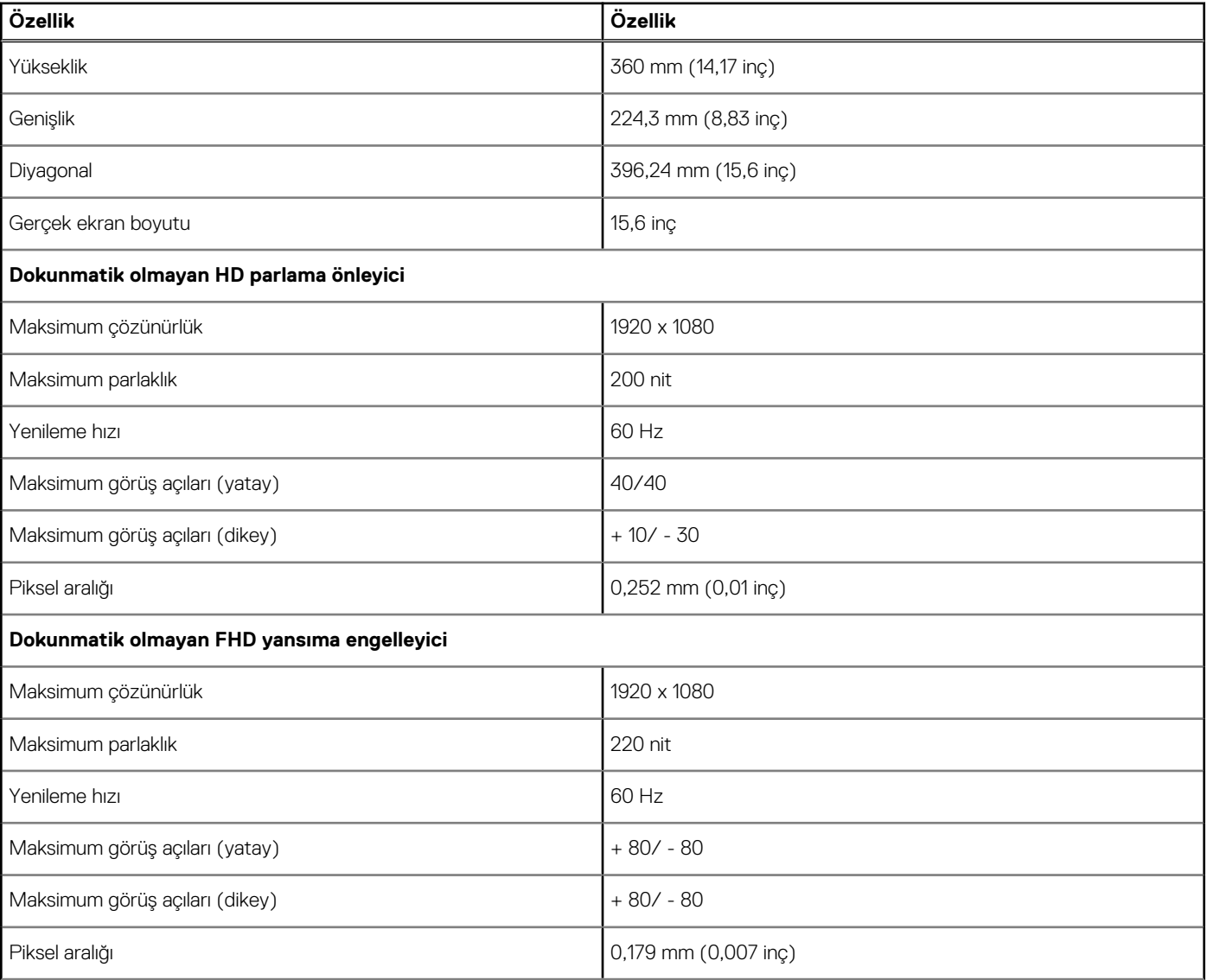

#### <span id="page-76-0"></span>**Tablo 8. Ekran özellikleri (devamı)**

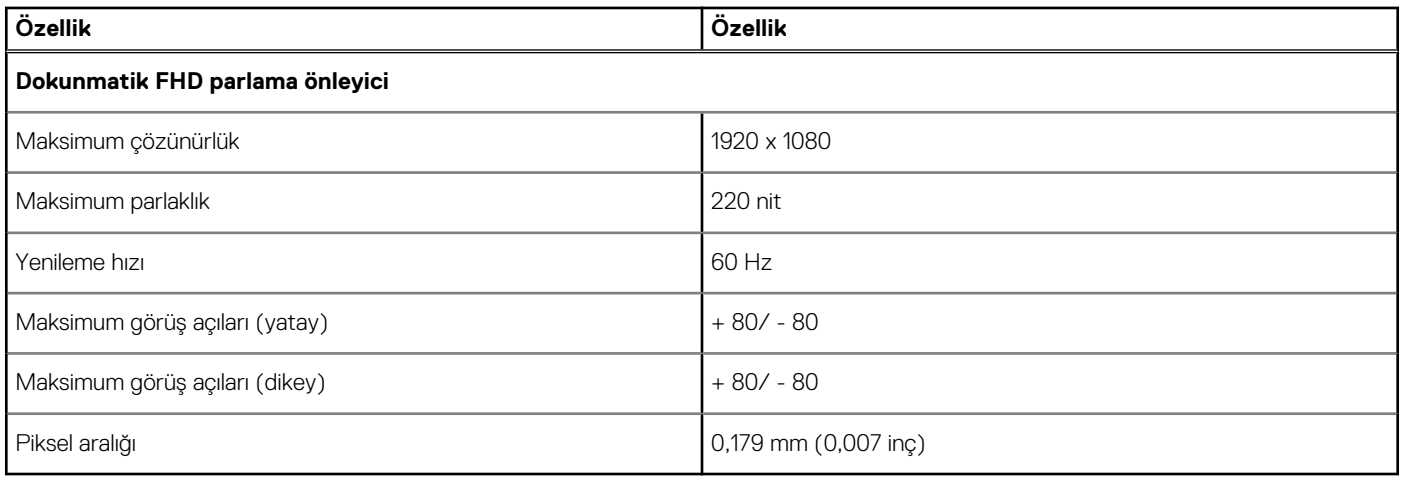

#### **Klavye özellikleri**

#### **Özellik Özellik**

- 
- **Tuş sayısı** ABD: tuş
	- Birleşik Krallık: tuş
	- Japonya: tuş
	- Brezilya: tuş

#### **Klavye İşlev Tuşlarının Anlamları**

Klavyenizdeki bazı tuşların üzerinde iki sembol vardır. Bu tuşlar alternatif karakterleri yazmak için ya da ikincil işlevleri gerçekleştirmek için kullanılabilir. Alternatif karakter girmek için Shift tuşuna ve istenilen tuşa basın. İkincil işlevleri gerçekleştirmek için **Fn** tuşuna ve istediğiniz tuşa basın.

Aşağıdaki tabloda tuş bileşimlerinin işlevleri verilmiştir

**NOT:** Kısayol tuşlarının davranışını **Fn+Esc** tuşuna basarak ya da BIOS kurulum programında İşlev Tuşu Davranışını değiştirerek belirleyebilirsiniz.

#### **Tablo 9. Kısayol tuş bileşimi**

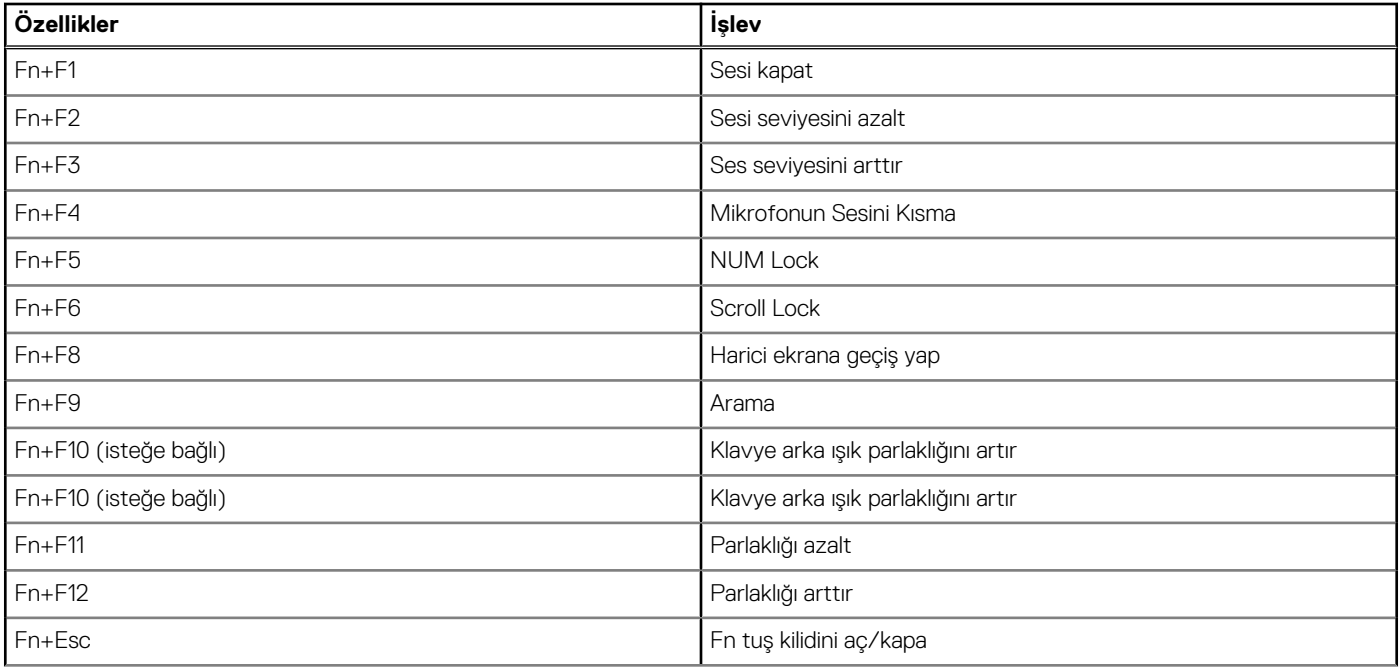

#### <span id="page-77-0"></span>**Tablo 9. Kısayol tuş bileşimi (devamı)**

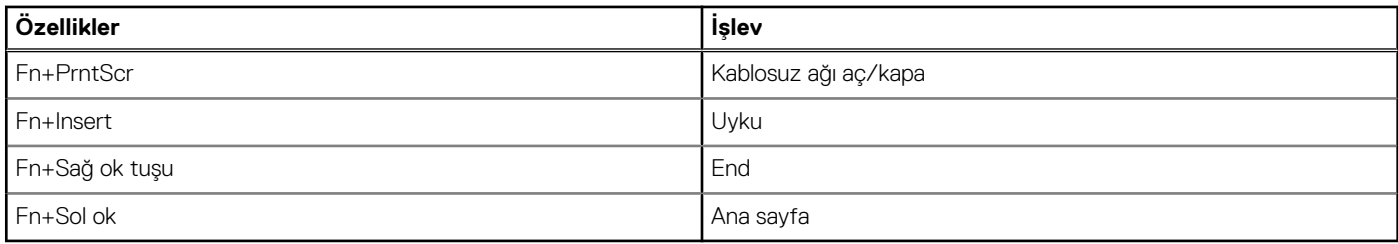

# **Dokunmatik ped özellikleri**

#### **Tablo 10. Dokunmatik ped özellikleri**

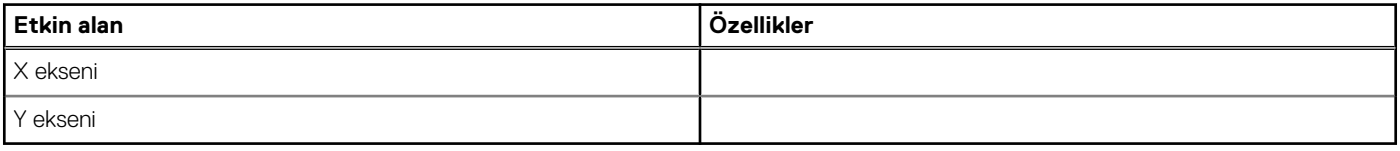

#### **Tablo 11. Desteklenen Hareketler**

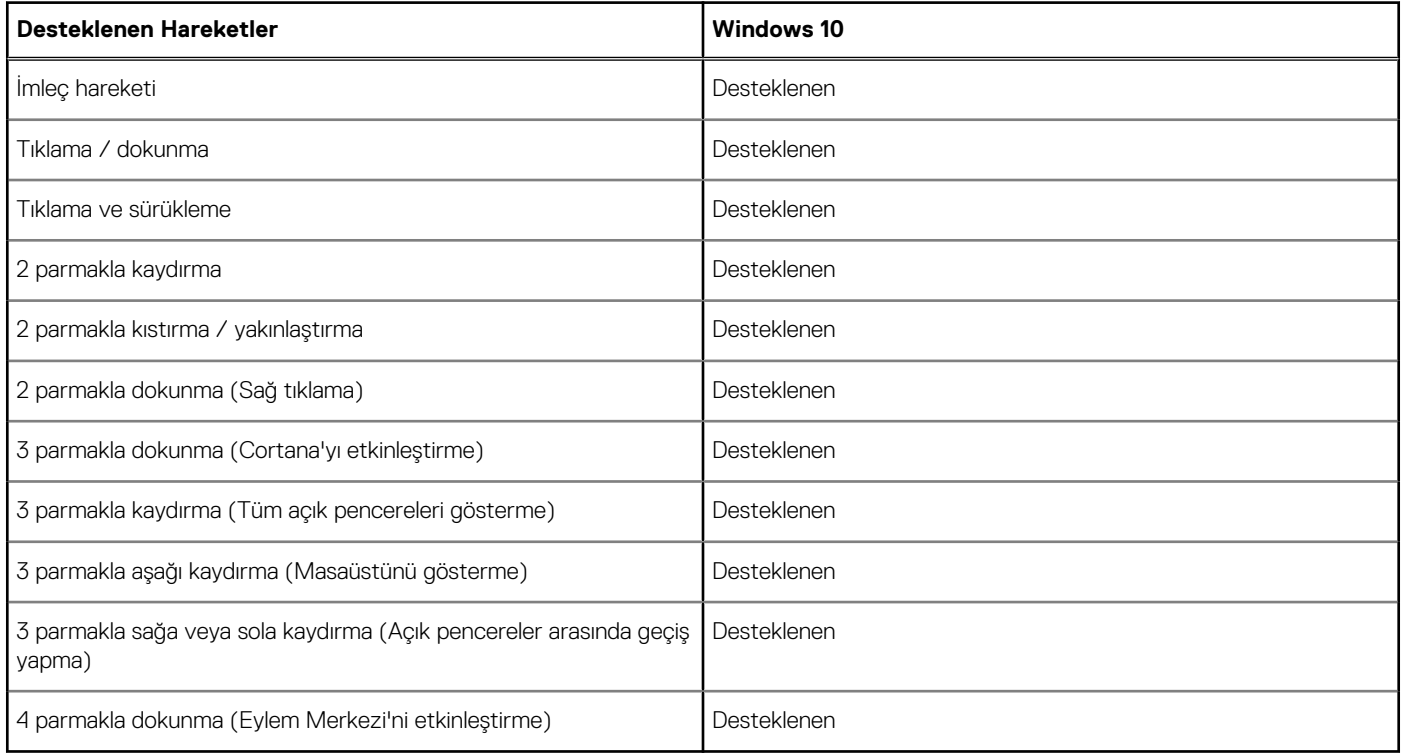

### **Akü özellikleri**

**Özellik Özellik**

- **İpucu**
	- ●
	- ●
	- $\bullet$
	- $\bullet$  92 Whr

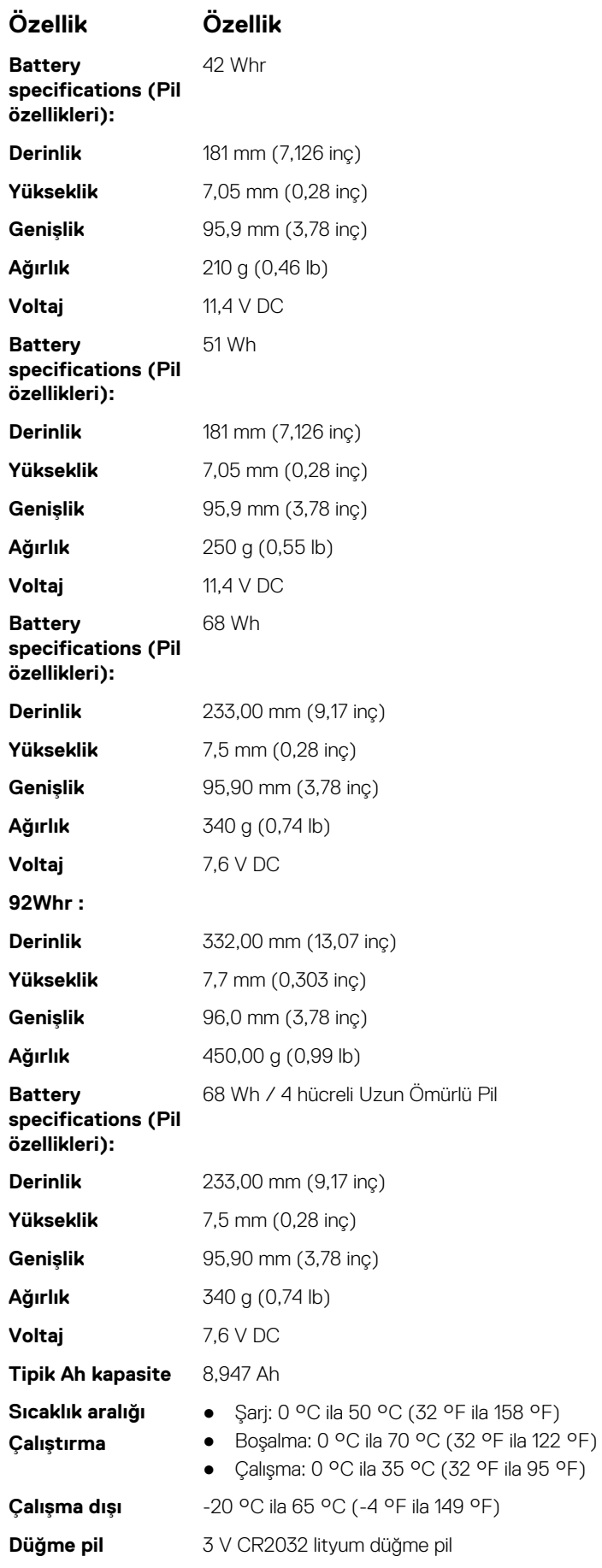

# <span id="page-79-0"></span>**AC Adaptör özellikleri**

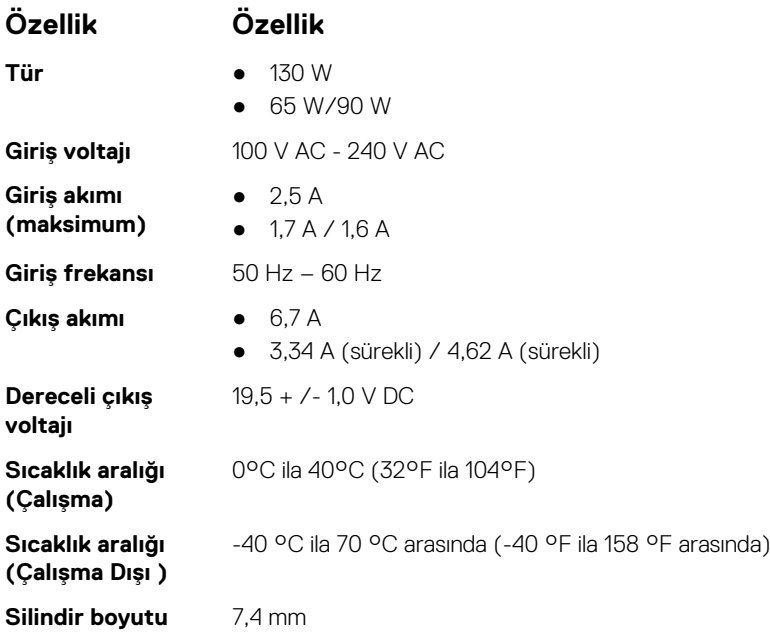

# **Fiziksel özellikler**

#### **Tablo 12. Boyutlar ve ağırlık**

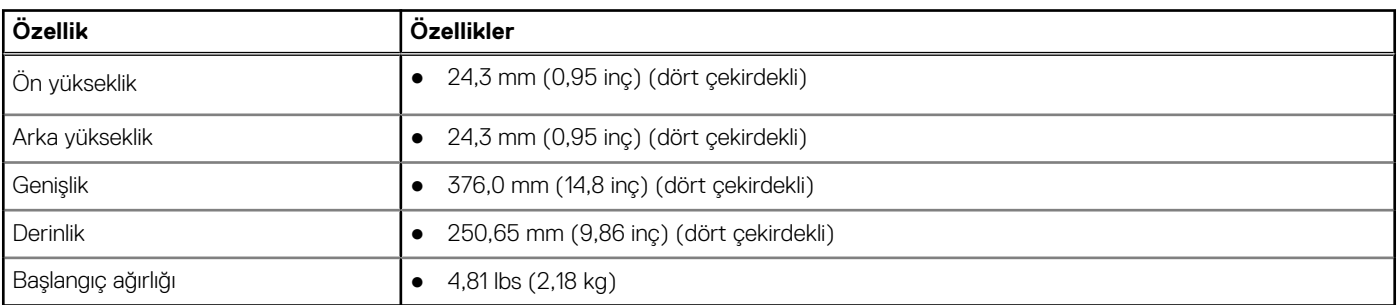

# **Çevre özellikleri**

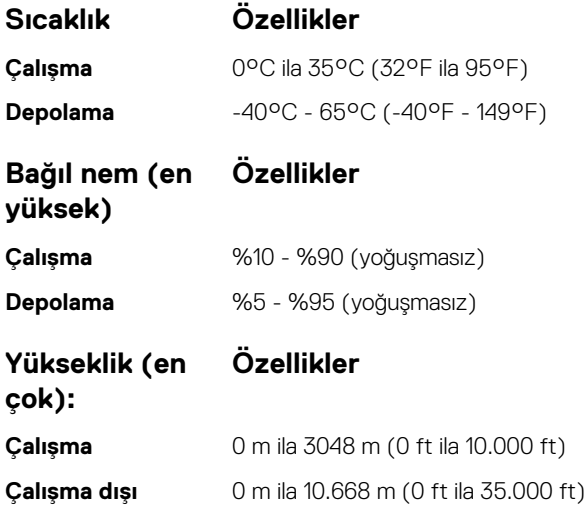

**Havadan geçen madde düzeyi** ISA-71.04-1985 ile tanımlanan biçimde G1

# **BIOS kurulumu**

**DİKKAT: Uzman bir bilgisayar kullanıcısı değilseniz, BIOS Kurulum programının ayarlarını değiştirmeyin. Bazı değişiklikler bilgisayarınızın yanlış çalışmasına neden olabilir.**

**NOT:** Bilgisayara ve ona takılı aygıtlara bağlı olarak bu bölümde listelenen öğeler görüntülenebilir veya görüntülenmeyebilir.

**NOT:** BIOS Kurulum programını değiştirmeden önce, ileride kullanmak üzere BIOS Kurulum ekranı bilgilerini bir yere not etmeniz  $\bigcirc$ önerilir.

BIOS Kurulum programını aşağıdaki amaçlarla kullanın:

- Bilgisayarınızda yüklü olan donanım hakkında RAM miktarı ve sabit sürücünün boyutu gibi bilgileri edinin.
- Sistem yapılandırma bilgilerini değiştirin.
- Kullanıcı parolası, takılan sabit sürücü türü, temel aygıtların etkinleştirilmesi veya devre dışı bırakılması gibi kullanıcının seçebileceği bir seçeneği ayarlayabilir veya değiştirebilirsiniz.

#### **Konular:**

- Önyükleme Sırası
- [BIOS genel bakış](#page-82-0)
- [BIOS kurulum programı'na girme](#page-82-0)
- [Gezinti tuşları](#page-82-0)
- Bir [kerelik önyükleme menüsü](#page-82-0)
- [Önyükleme menüsü](#page-83-0)
- [Sistem Kurulumuna genel bakış](#page-83-0)
- [Sistem Kurulumuna Erişim](#page-83-0)
- [Genel ekran seçenekleri](#page-83-0)
- [Sistem Yapılandırma ekranı seçenekleri](#page-84-0)
- [Video ekran seçenekleri](#page-86-0)
- [Güvenlik ekranı seçenekleri](#page-86-0)
- [Güvenli Önyükleme ekranı seçenekleri](#page-88-0)
- [Intel Software Guard Extensions](#page-88-0)
- [Performans ekranı seçenekleri](#page-89-0)
- [Güç Yönetimi ekranı seçenekleri](#page-89-0)
- [POST Davranışı ekran seçenekleri](#page-90-0)
- [Sanallaştırma desteği ekran seçenekleri](#page-91-0)
- [Kablosuz ekran seçenekleri](#page-91-0)
- [Bakım ekran seçenekleri](#page-92-0)
- [Sistem Günlüğü ekran seçenekleri](#page-92-0)
- [BIOS'u Güncelleştirme](#page-92-0)
- [Sistem ve kurulum parolası](#page-94-0)
- [CMOS ayarlarını silme](#page-95-0)
- [BIOS \(Sistem Kurulumu\) ve Sistem parolalarını silme](#page-95-0)

# **Önyükleme Sırası**

Önyükleme Sırası, Sistem Kurulumu'nda tanımlanan önyükleme aygıt sırasını atlamanıza ve doğrudan belirli bir aygıta (örneğin, optik sürücüye veya sabit sürücüye) önyüklemenize olanak tanır. Açılışta Kendi Kendini Sınama (POST) sırasında, Dell logosu görüntülendiğinde şunları yapabilirsiniz:

- F2 tusuna basarak Sistem Kurulumunu açın
- F12 tuşuna basarak bir defalık önyükleme menüsünü açın.

<span id="page-82-0"></span>Tek seferlik önyükleme menüsü, tanılama seçeneği de dahil olmak üzere önyükleyebileceğiniz aygıtları görüntüler. Önyükleme menüsü seçenekleri şunlardır:

- Çıkarılabilir Sürücü (varsa)
- STXXXX Sürücüsü **NOT:** XXXX, SATA sürücü numarasını belirtir.
- Optik Sürücü (varsa)
- SATA Sabit Sürücü (varsa)
- **Tanılamalar**

#### **NOT: Tanılamalar** seçildiğinde, **SupportAssist** ekranı gösterilir.

Önyükleme sırası ekranı aynı zamanda System Setup (Sistem Kurulumu) ekranına erişme seçeneğini de görüntüler.

# **BIOS genel bakış**

BIOS; sabit sürücü, video adaptörü, klavye, fare ve yazıcı gibi takılı aygıtlar ve bilgisayar işletim sistemi arasındaki veri akışını yönetir.

### **BIOS kurulum programı'na girme**

- 1. Bilgisayarınızı açın.
- 2. BIOS kurulum programına girmek için hemen F2 tuşuna basın.

**NOT:** Çok uzun süre beklerseniz ve işletim sistemi logosu görünürse masaüstünü görene kadar beklemeye devam edin. Ardından bilgisayarınızı kapatın ve yeniden deneyin.

### **Gezinti tuşları**

**NOT:** Sistem Kurulum seçeneklerinin çoğunda yaptığınız değişiklikler kaydedilir ancak siz sistemi yeniden başlatana kadar etkili olmaz.

#### **Tablo 13. Gezinti tuşları**

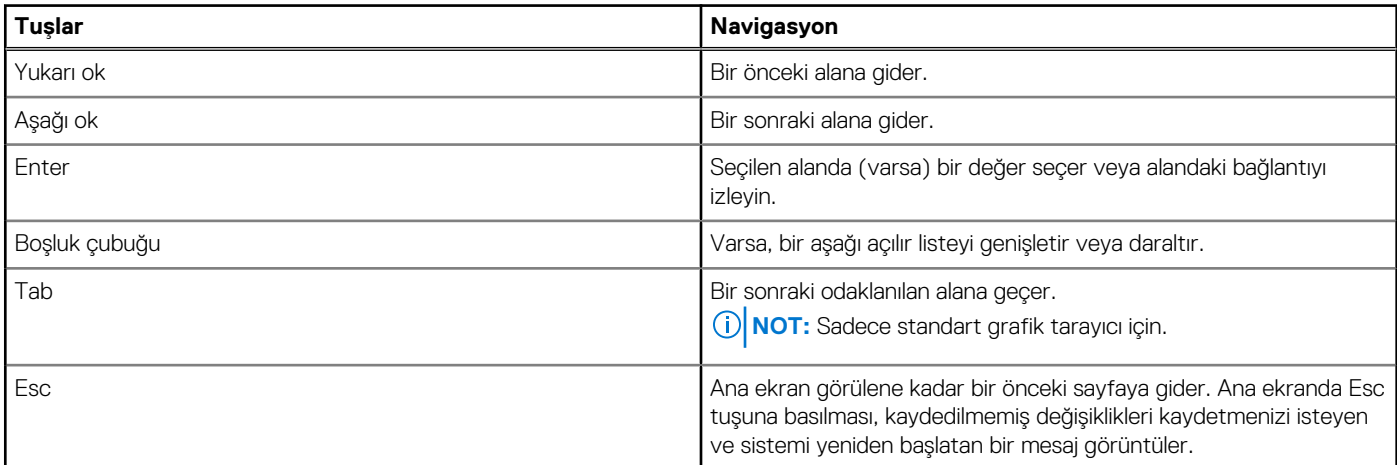

### **Bir kerelik önyükleme menüsü**

**Bir kerelik önyükleme menüsüne** girmek için bilgisayarınızı açın ve hemen F12 tuşuna basın.

**NOT:** Açıksa bilgisayarı kapatmanız önerilir.

Tek seferlik önyükleme menüsü, tanılama seçeneği de dahil olmak üzere önyükleyebileceğiniz aygıtları görüntüler. Önyükleme menüsü secenekleri sunlardır:

- <span id="page-83-0"></span>Çıkarılabilir Sürücü (varsa)
- STXXXX Sürücü (varsa) **NOT:** XXX, SATA sürücü numarasını belirtir.
- Optik Sürücü (varsa)
- SATA Sabit Sürücü (varsa)
- **Tanılamalar**

Önyükleme sırası ekranı aynı zamanda System Setup (Sistem Kurulumu) ekranına erişme seçeneğini de görüntüler.

# **Önyükleme menüsü**

Sistemde geçerli önyükleme aygıtlarının listesini içeren tek seferlik önyükleme menüsünü başlatmak için Dell™ logosu gösterildiğinde <F12> tuşuna basın. Bu menüde tanılama ve BIOS Kurulumu seçenekleri de bulunur. Önyükleme menüsünde listelenen aygıtlar, sistemdeki önyüklenebilir aygıtlara bağlıdır. Bu menü, belirli bir aygıttan önyükleme yapmaya ve sistem için tanılamayı açmaya çalıştığınız durumlarda yararlı olur. Önyükleme menüsünün kullanılması, BIOS'ta depolanan önyükleme sırasında hiçbir değişiklik yapmaz.

Secenekler:

- Legacy Boot (Eski Önyükleme):
	- Dahili HDD
	- Onboard NIC
- UEFI Boot (UEFI Önyükleme):
- Windows Önyükleme Yöneticisi
- Diğer Seçenekler:
	- BIOS Setup (BIOS Kurulumu)
	- BIOS Flash Update (BIOS Flash Güncelleştirmesi)
	- Tanılamalar
	- Change Boot Mode Settings (Önyükleme Modu Ayarlarını Değiştir)

## **Sistem Kurulumuna genel bakış**

Sistem Kurulumu aşağıdakileri gerçekleştirmenizi sağlar:

- Bilgisayarınıza herhangi bir donanım ekledikten, bir donanımı değiştirdikten ya da çıkardıktan sonra sistem yapılandırma bilgilerini değiştirme.
- Kullanıcı parolası gibi kullanıcı tarafından belirlenebilen bir seçeneği ayarlama veya değiştirme.
- Geçerli bellek miktarını okuma veya takılı sabit sürücü türünü ayarlama.

Sistem Kurulumu'nu kullanmadan önce ileride kullanmak üzere Sistem Kurulumu ekran bilgilerini bir yere not etmeniz önerilir.

**DİKKAT: Uzman bir bilgisayar kullanıcısı değilseniz, bu program ayarlarını değiştirmeyin. Bazı değişiklikler bilgisayarınızın doğru çalışmamasına yol açabilir.**

# **Sistem Kurulumuna Erişim**

- 1. Bilgisayarınızı açın (veya yeniden başlatın).
- 2. Beyaz renkli Dell logosu görüntülendikten sonra hemen F2 tuşuna basın.

Sistem Kurulum sayfası görüntülenir.

**NOT:** Fazla uzun bir süre beklediyseniz ve işletim sistemi logosu görünürse, Microsoft Windows masaüstünü görene kadar bekleyin. Ardından bilgisayarınızı kapatın ve yeniden deneyin.

**NOT:** Dell logosu görüntülendikten sonra F12 tuşuna basıp **BIOS setup** öğesini de seçebilirsiniz.

### **Genel ekran seçenekleri**

Bu kısımda bilgisayarınızın birincil donanım özellikleri listelenmiştir.

<span id="page-84-0"></span>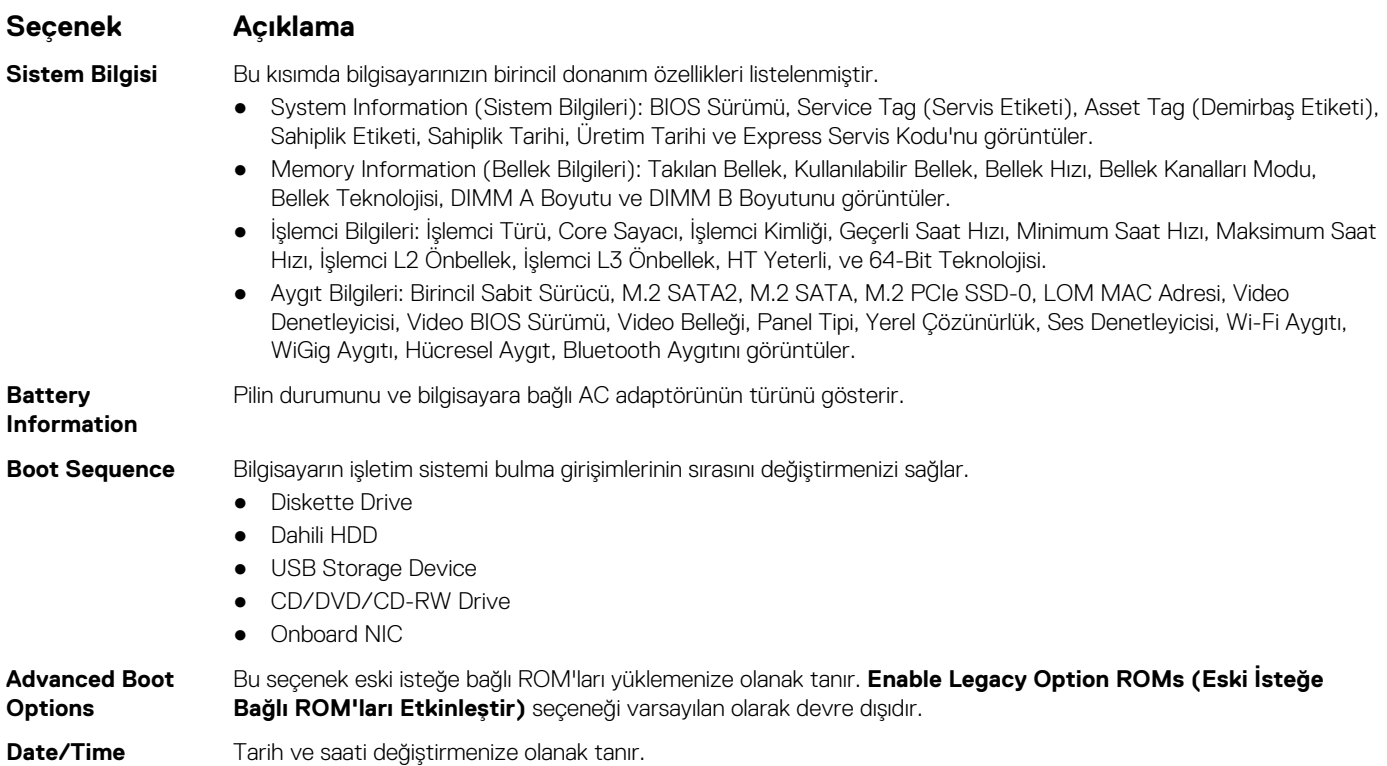

# **Sistem Yapılandırma ekranı seçenekleri**

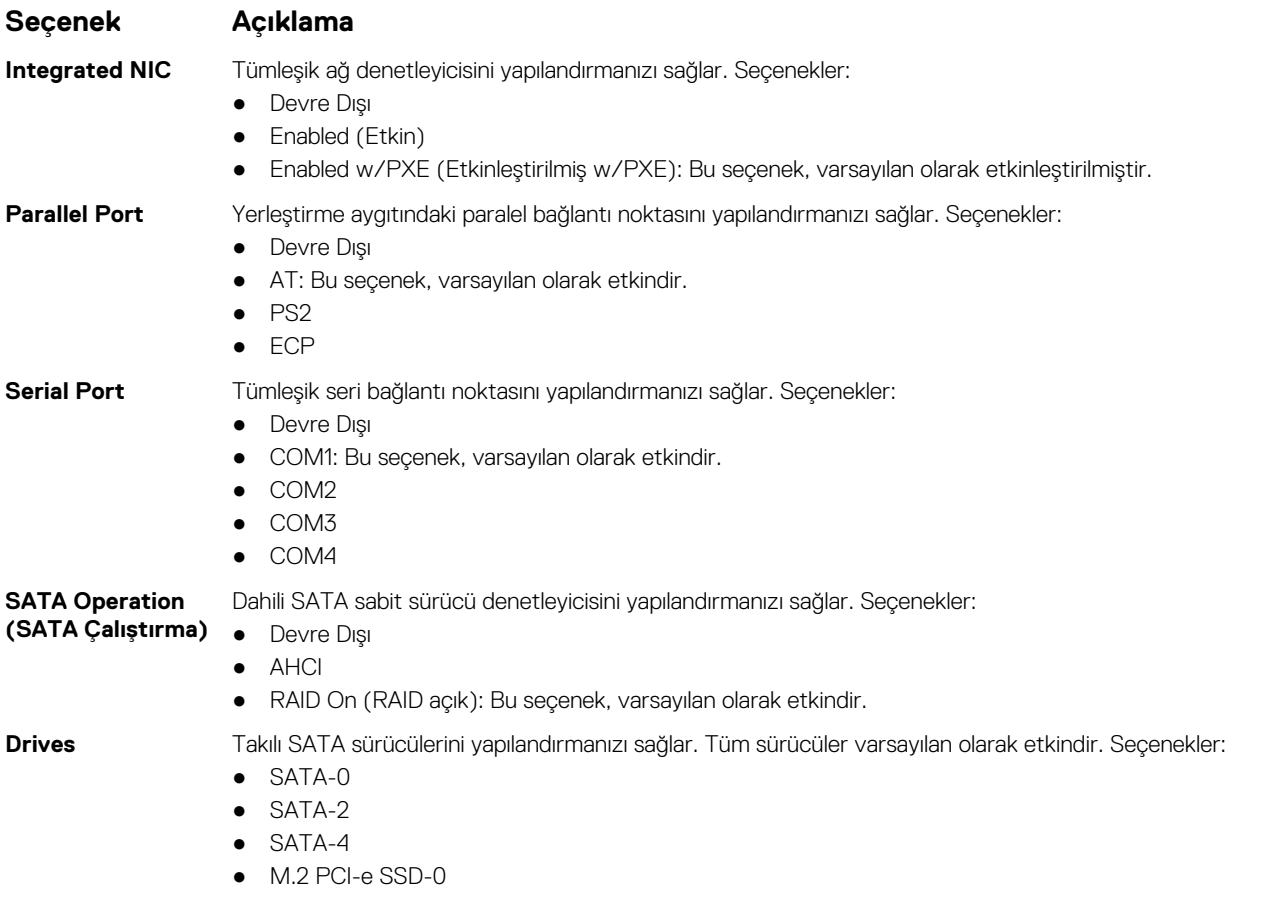

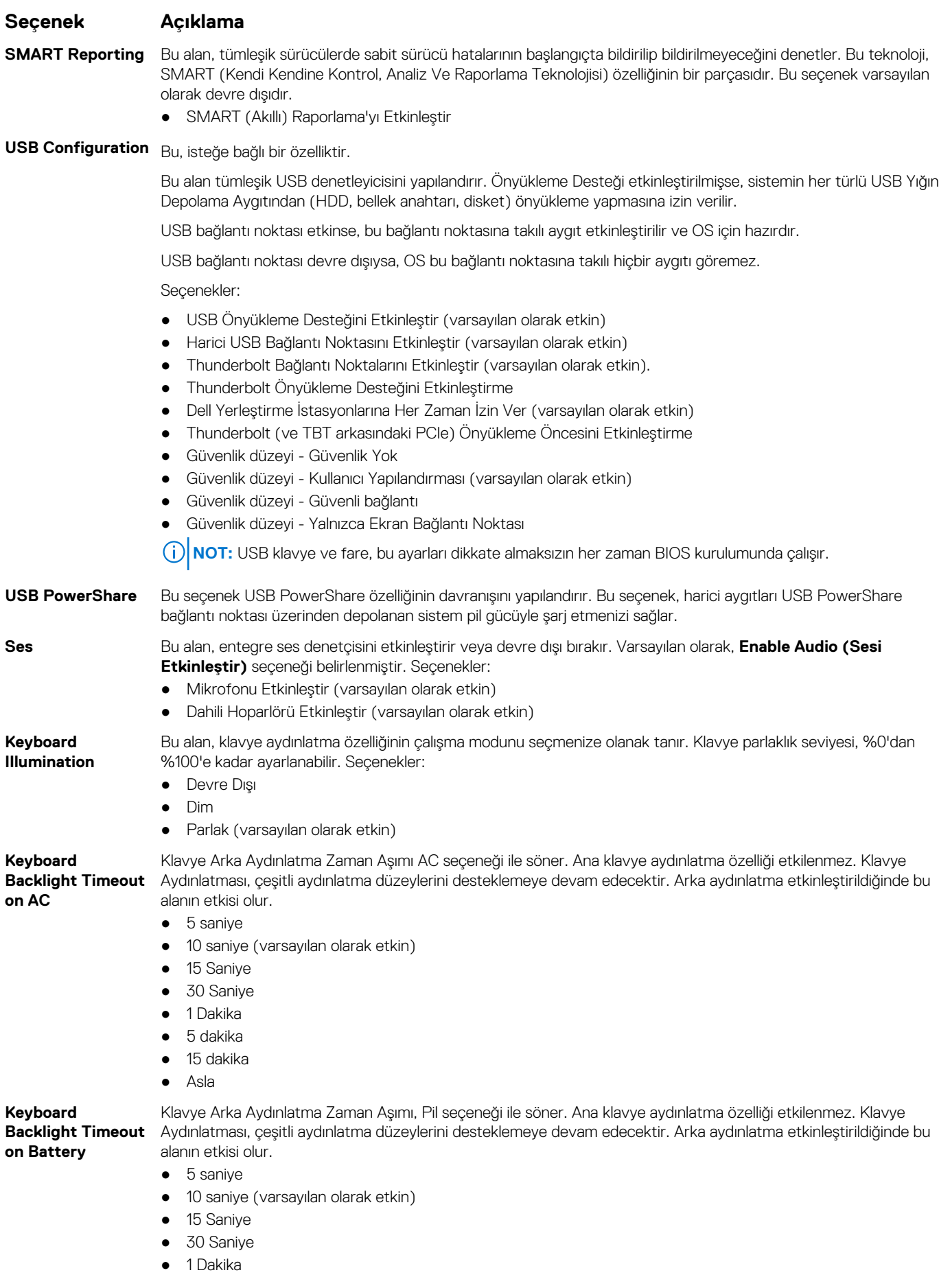

<span id="page-86-0"></span>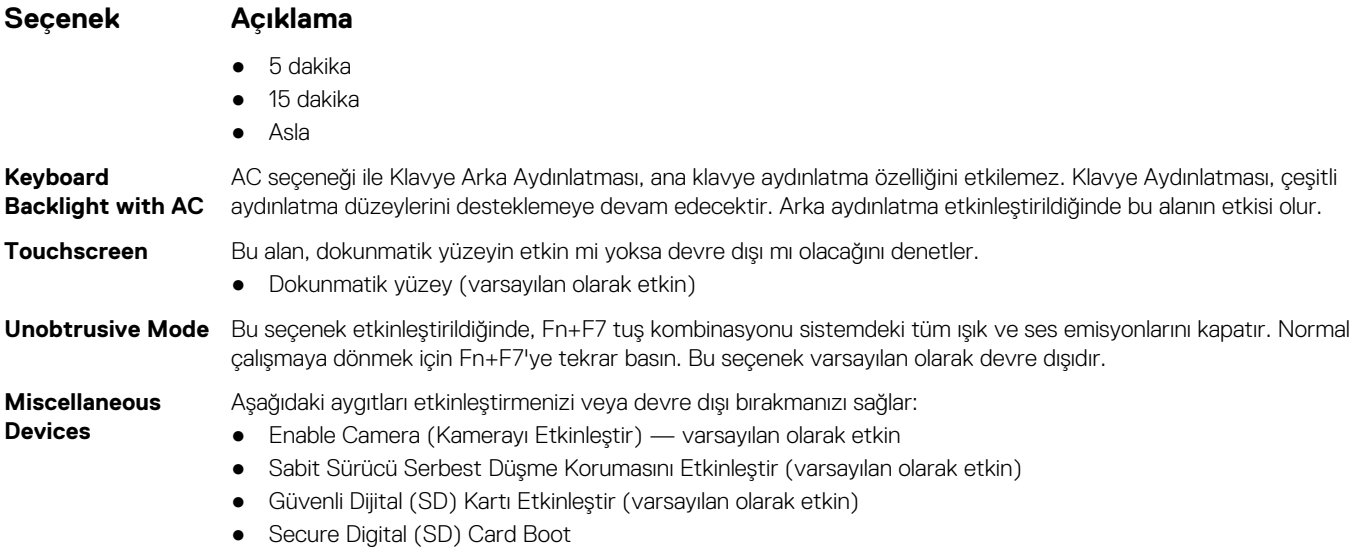

● Güvenli Dijital (SD) Kart Salt Okunur Modu

### **Video ekran seçenekleri**

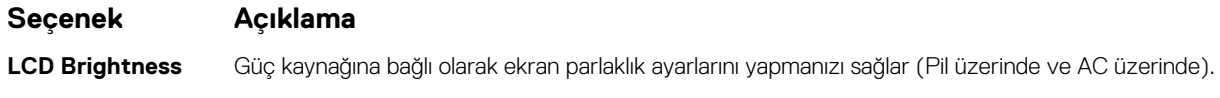

**NOT:** Video ayarı, yalnızca sisteme bir video kartı takıldığında görülür.

# **Güvenlik ekranı seçenekleri**

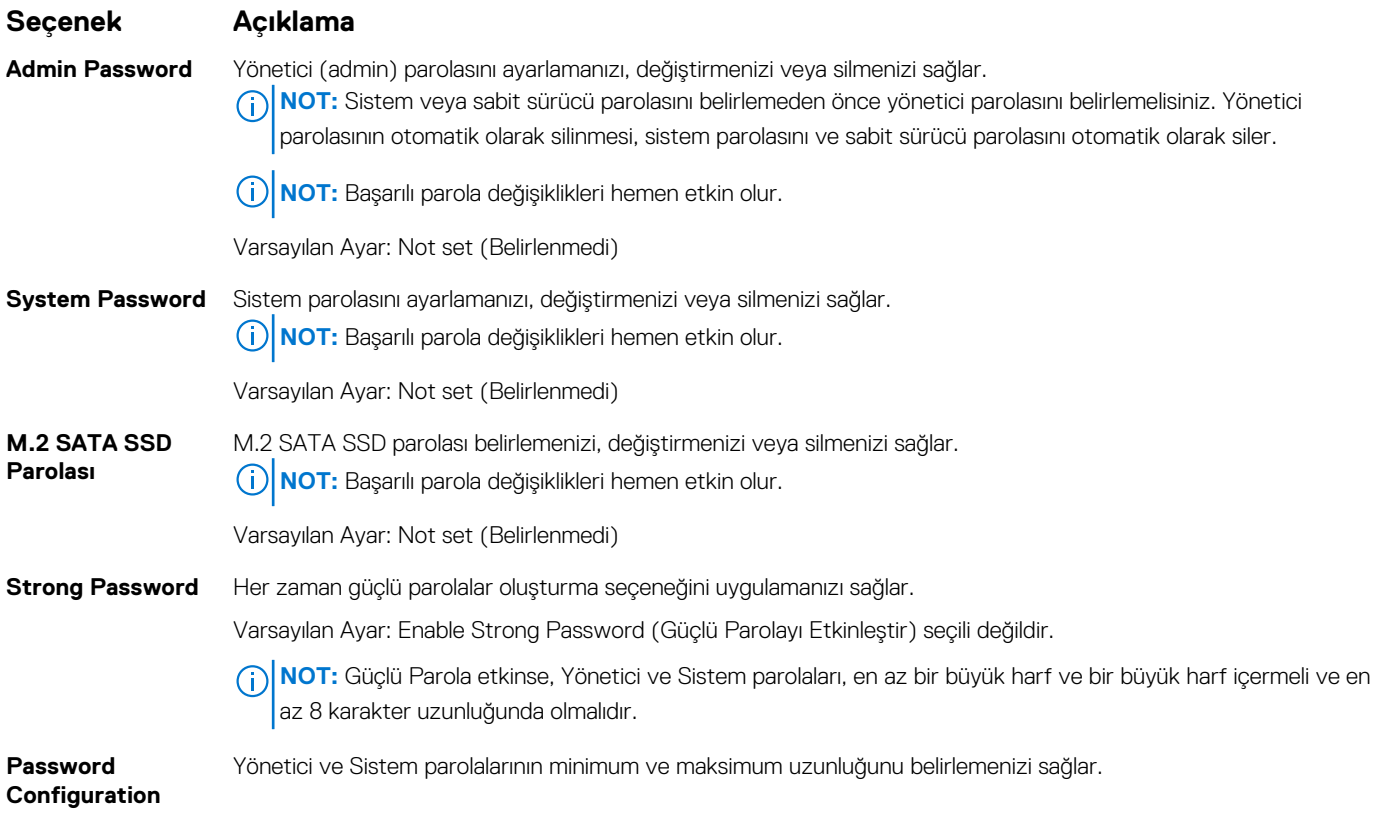

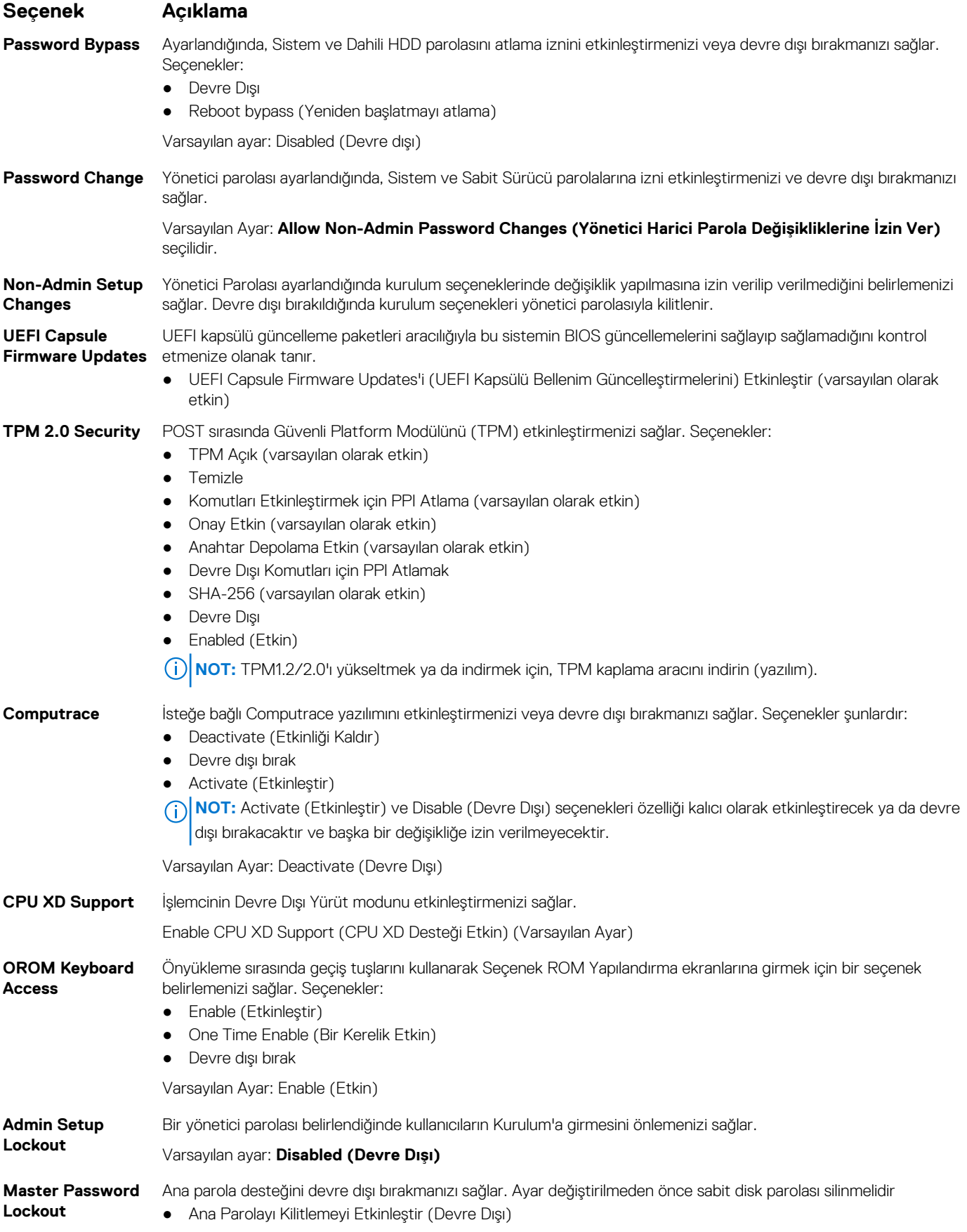

# <span id="page-88-0"></span>**Güvenli Önyükleme ekranı seçenekleri**

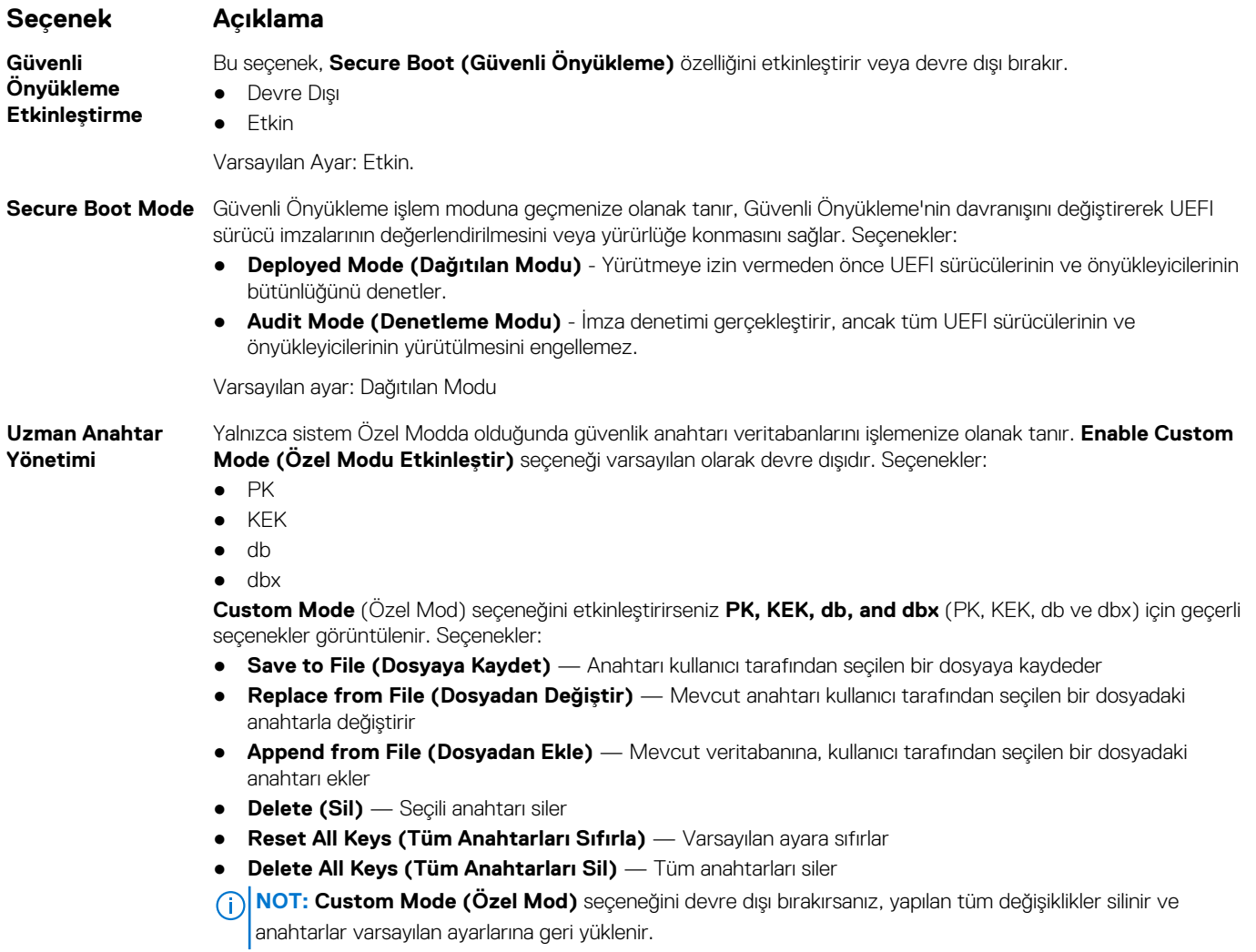

# **Intel Software Guard Extensions**

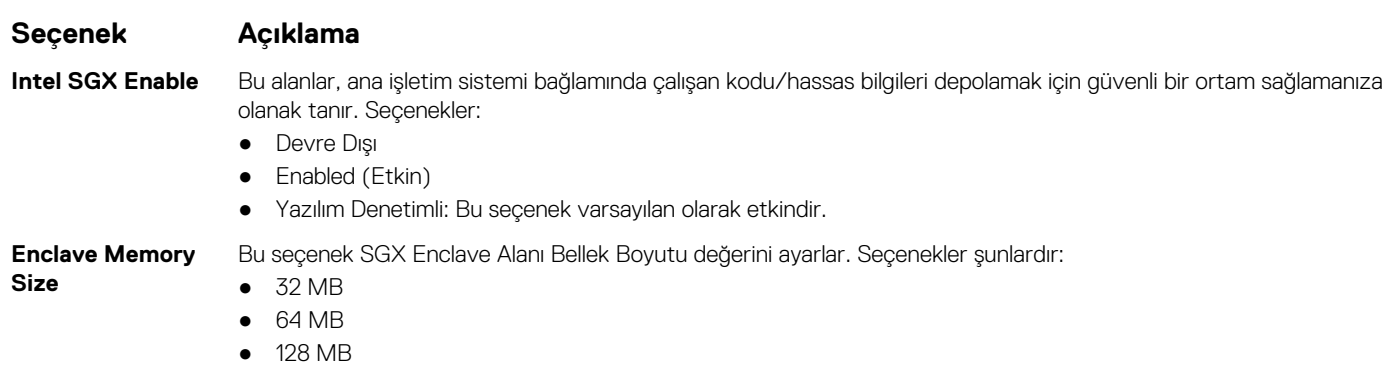

# <span id="page-89-0"></span>**Performans ekranı seçenekleri**

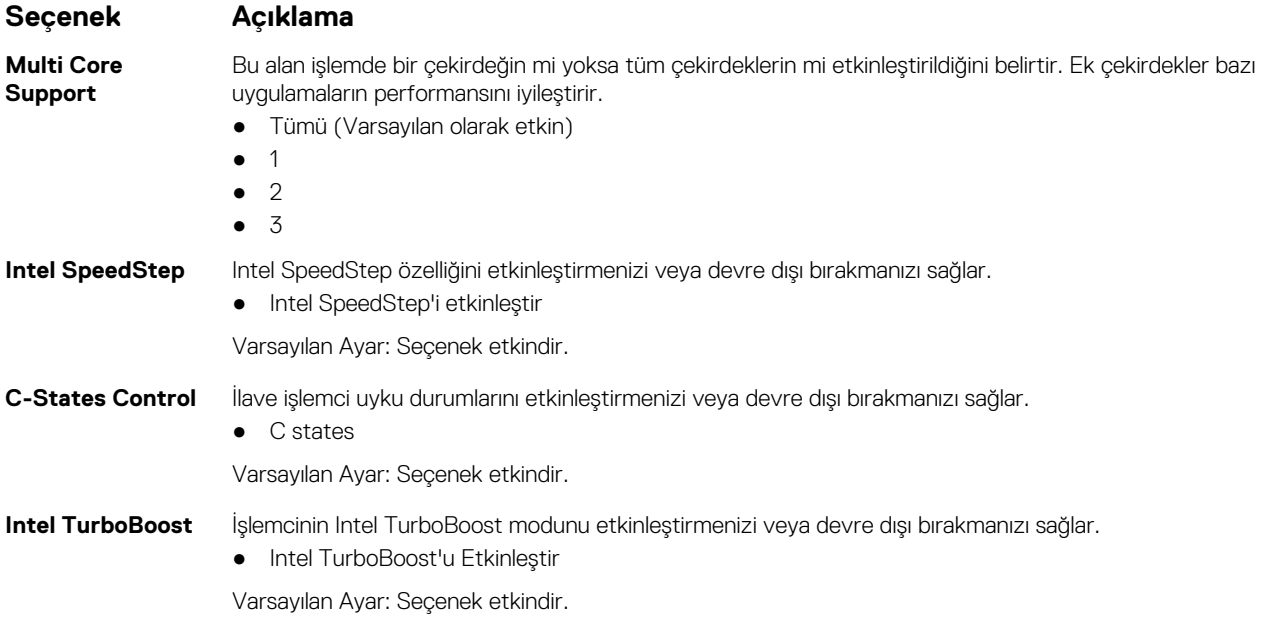

# **Güç Yönetimi ekranı seçenekleri**

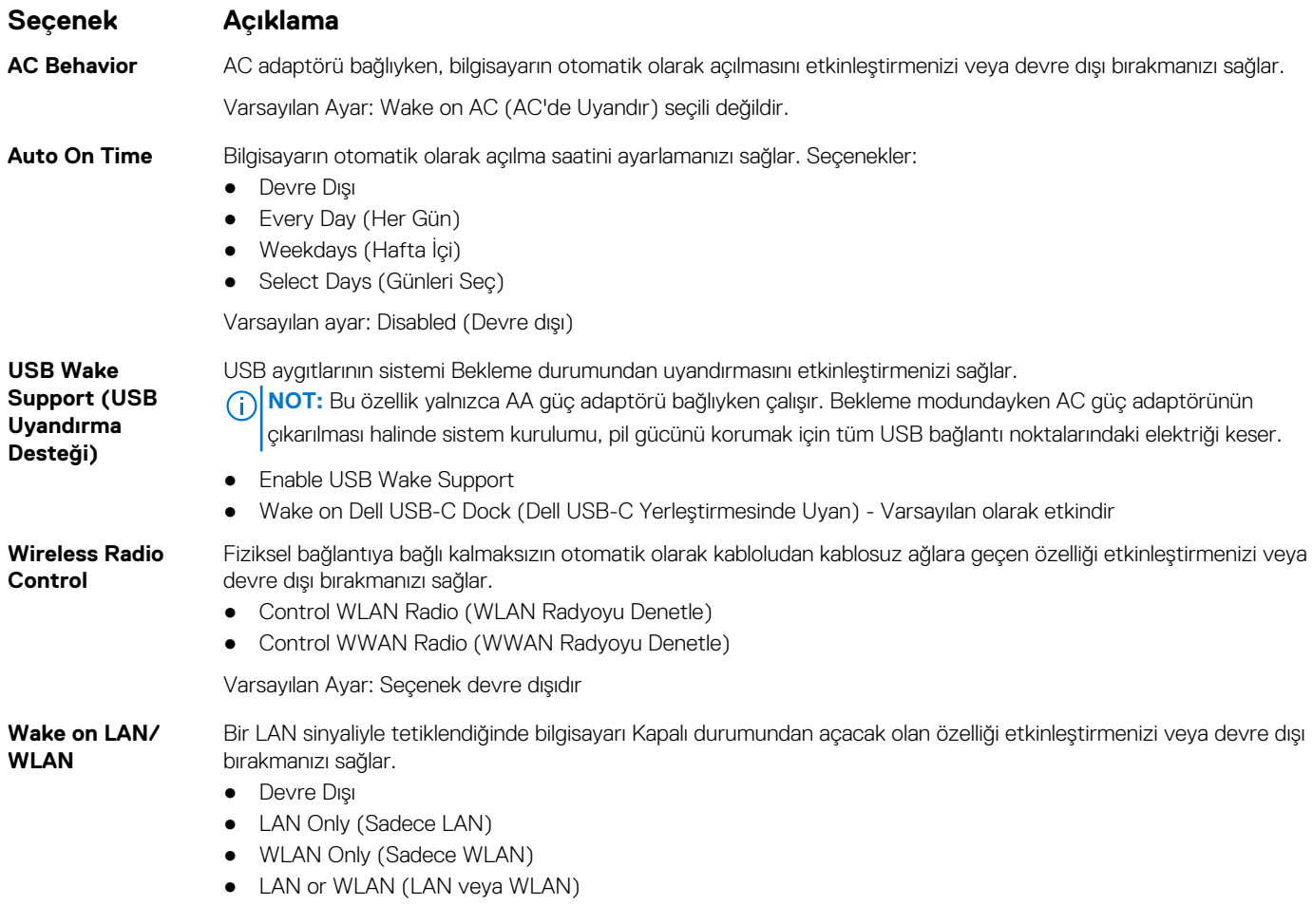

<span id="page-90-0"></span>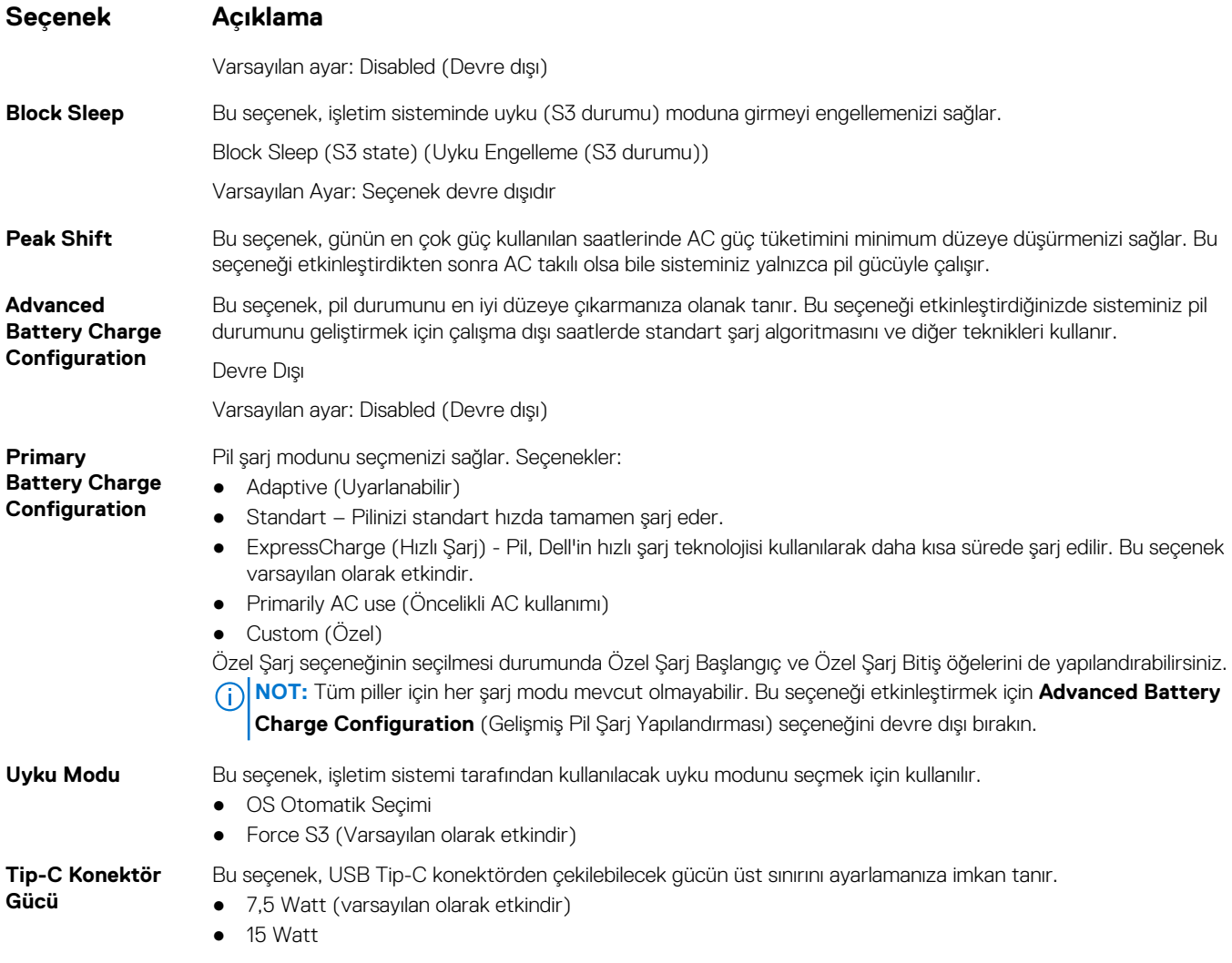

# **POST Davranışı ekran seçenekleri**

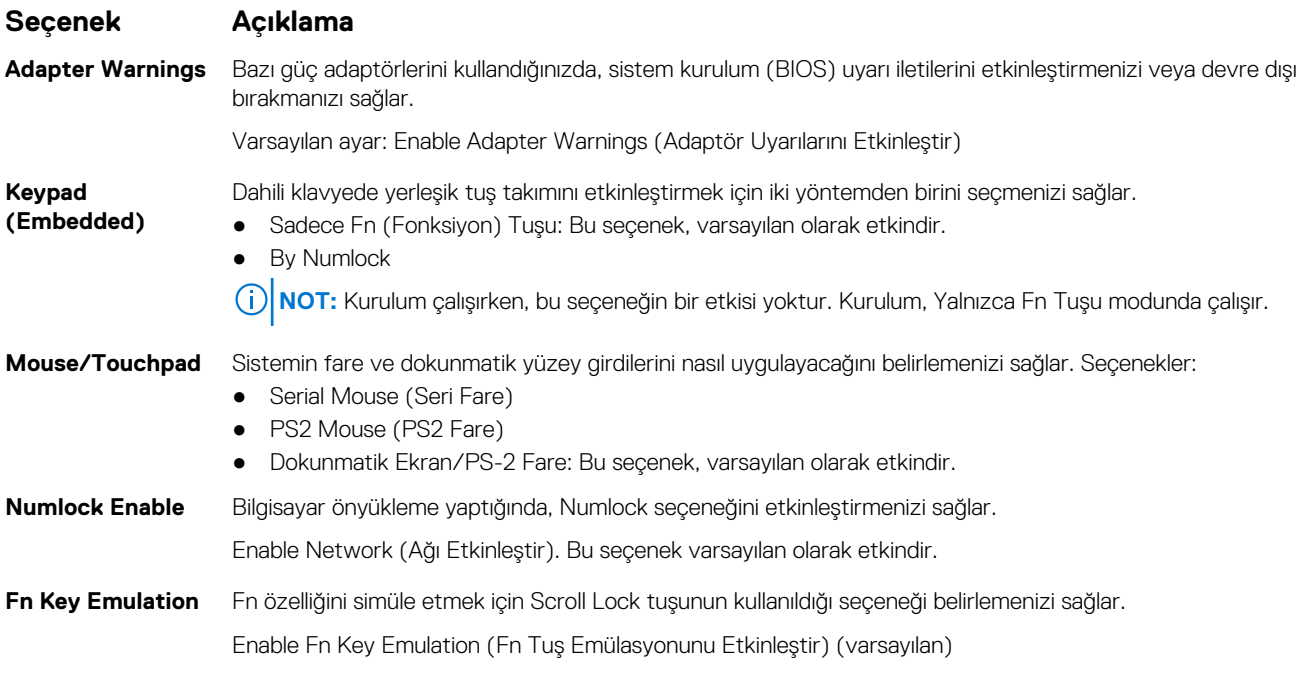

<span id="page-91-0"></span>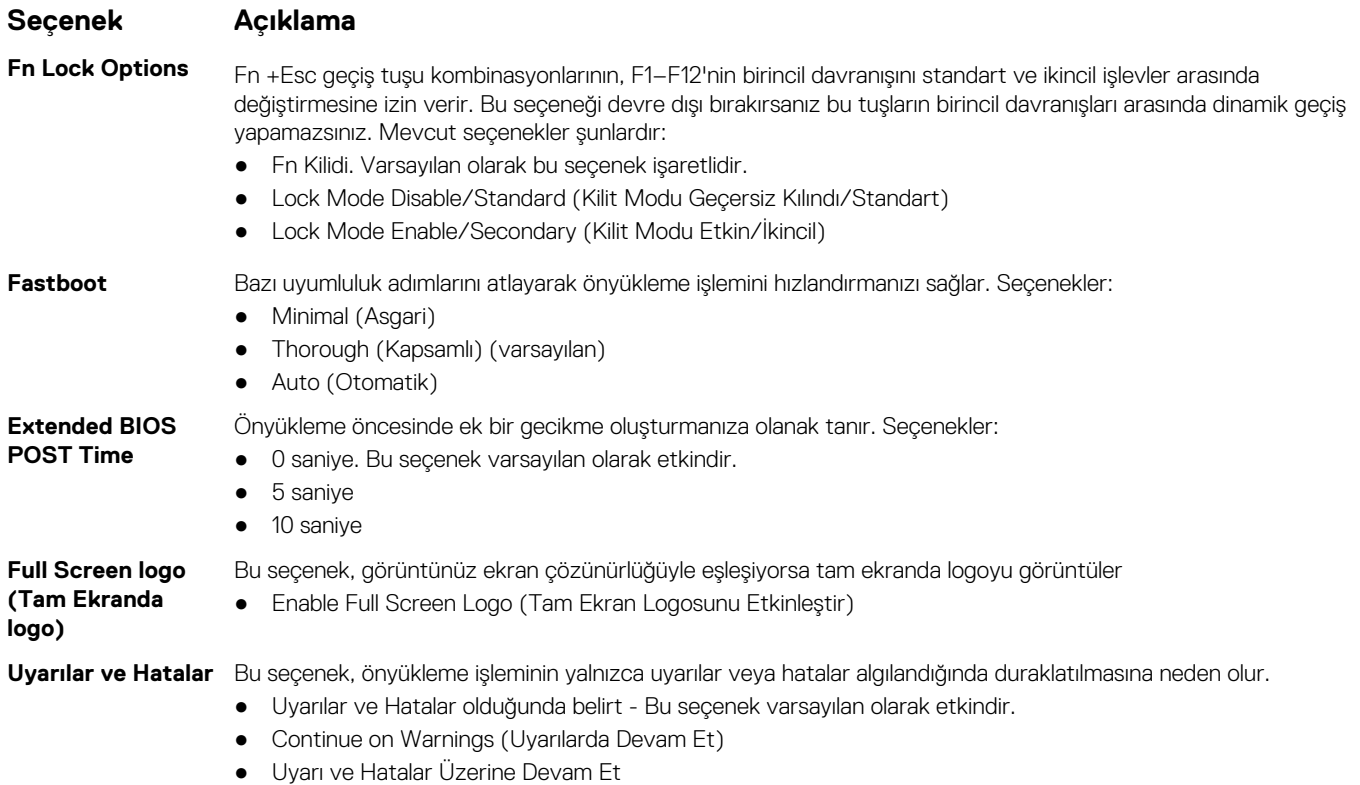

**NOT:** Sistem donanımının çalışması için kritik önem taşıyan hata, sistemi her zaman durdurur.

### **Sanallaştırma desteği ekran seçenekleri**

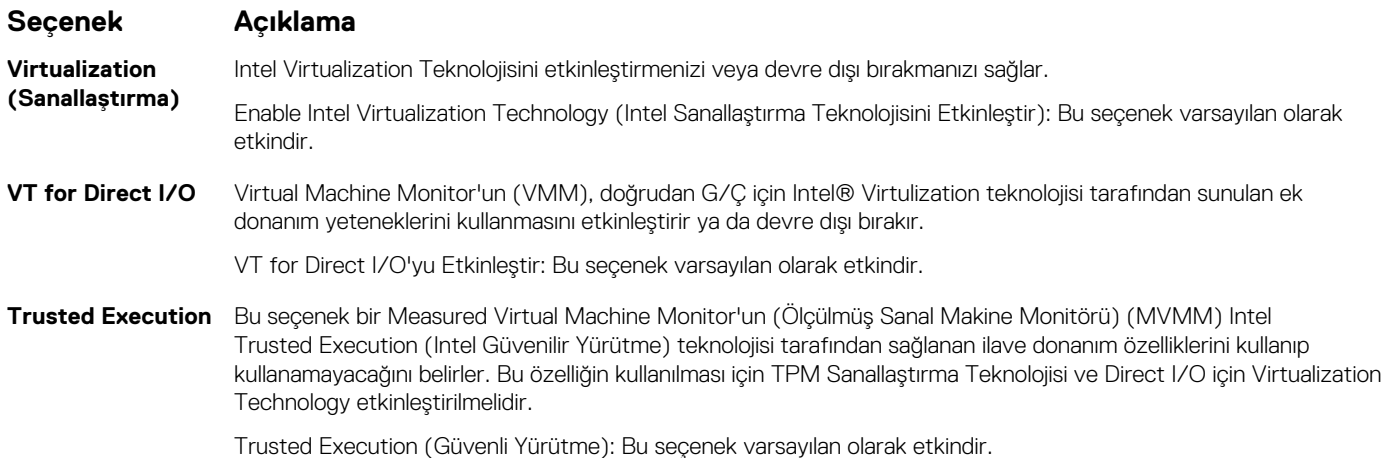

# **Kablosuz ekran seçenekleri**

#### **Seçenek Açıklama**

**Wireless Switch** Kablosuz düğme ile denetlenebilecek kablosuz cihazları seçmenizi sağlar. Seçenekler:

- WWAN
- GPS (WWAN Modülünde)
- WLAN/WiGig
- Bluetooth

<span id="page-92-0"></span>**Seçenek Açıklama** Tüm seçenekler varsayılan olarak etkindir. **NOT:** WLAN ve WiGig'de etkinleştirme ve devre dışı bırakma kontrolleri birleştirilmiştir ve bağımsız olarak etkinleştirilip devre dışı bırakılamazlar. **Wireless Device Enable** Dahili kablosuz aygıtları etkinleştirmenizi veya devre dışı bırakmanızı sağlar. ● WWAN/GPS ● WLAN/WiGig ● Bluetooth Tüm seçenekler varsayılan olarak etkindir.

#### **Bakım ekran seçenekleri**

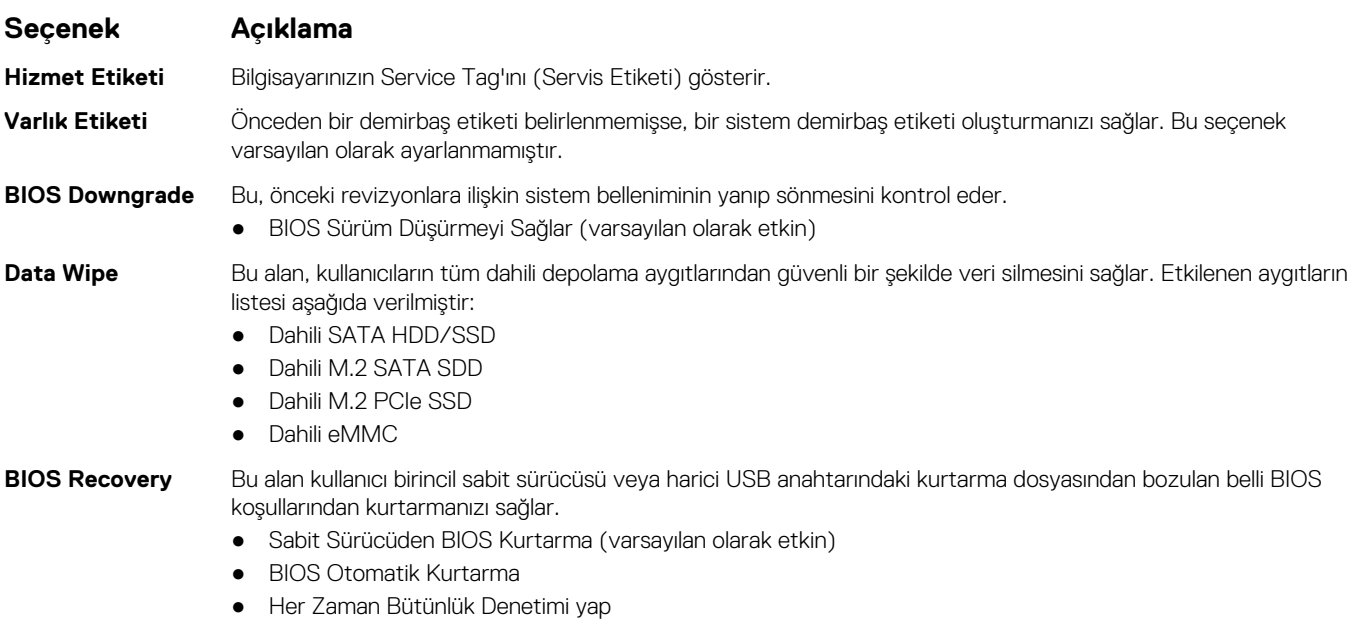

### **Sistem Günlüğü ekran seçenekleri**

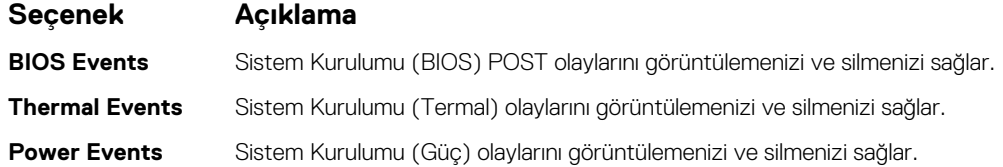

### **BIOS'u Güncelleştirme**

#### **Windows'da BIOS'u güncelleme**

**DİKKAT: BIOS'u güncellemeden önce BitLocker askıya alınmazsa, sistem bir sonraki yeniden başlatmada BitLocker anahtarını tanımayacaktır. Daha sonra ilerlemek için kurtarma anahtarını girmeniz istenecek ve sistem her yeniden başlatmada bunu isteyecektir. Kurtarma anahtarı bilinmiyorsa, bu veri kaybına veya işletim sisteminin gereksiz bir şekilde** **yeniden kurulmasına neden olabilir. Bu konuda daha fazla bilgi için Bilgi Makalesine bakın: [https://www.dell.com/](https://www.dell.com/support/article/sln153694) [support/article/sln153694](https://www.dell.com/support/article/sln153694)**

- 1. [www.dell.com/support](https://www.dell.com/support) adresine gidin.
- 2. **Ürün desteği** öğesine tıklayın. **Destekte ara** kutusuna tıklayın, bilgisayarınızın Servis Etiketini girin ve ardından **Ara** düğmesine tıklayın. **NOT:** Servis Etiketiniz yoksa bilgisayarınızı otomatik olarak tanımlamak için SupportAssist özelliğini kullanın. Ayrıca ürün kimliğini kullanabilir veya bilgisayar modelinize manuel olarak göz atabilirsiniz.
- 3. **Drivers & Downloads** 'ı (Sürücüler ve Yüklemeler) tıklatın. **Sürücüleri bul** seçeneğini genişletin.
- 4. Bilgisayarınızda yüklü olan işletim sistemini seçin.
- 5. **Kategori** açılır listesinden **BIOS**'u seçin.
- 6. BIOS'un en son sürümünü seçin ve bilgisayarınıza yönelik BIOS dosyasını indirmek için **İndir**'e tıklayın.
- 7. İndirme işlemi tamamlandıktan sonra, BIOS güncelleştirme dosyasını kaydettiğiniz klasöre gidin.
- 8. BIOS güncelleme dosyası simgesine çift tıklayın ve ekrandaki talimatları izleyin. Daha fazla bilgi için [www.dell.com/support](https://www.dell.com/support) adresindeki [000124211](https://www.dell.com/support/kbdoc/000124211) kodlu bilgi yazısına bakın.

#### **Linux ve Ubuntu'da BIOS'u güncelleme**

Linux veya Ubuntu ile kurulan bilgisayarlarda sistem BIOS'unu güncellemek için [www.dell.com/support](https://www.dell.com/support) adresindeki [000131486](https://www.dell.com/support/kbdoc/000131486) kodlu bilgi tabanı makalesine bakın.

#### **Windows'da USB sürücüsü kullanarak BIOS'u güncelleme**

- **DİKKAT: BIOS'u güncellemeden önce BitLocker askıya alınmazsa, sistem bir sonraki yeniden başlatmada BitLocker anahtarını tanımayacaktır. Daha sonra ilerlemek için kurtarma anahtarını girmeniz istenecek ve sistem her yeniden başlatmada bunu isteyecektir. Kurtarma anahtarı bilinmiyorsa, bu veri kaybına veya işletim sisteminin gereksiz bir şekilde yeniden kurulmasına neden olabilir. Bu konuda daha fazla bilgi için Bilgi Makalesine bakın: [https://www.dell.com/](https://www.dell.com/support/article/sln153694) [support/article/sln153694](https://www.dell.com/support/article/sln153694)**
- 1. En güncel BIOS kurulum programı dosyasını indirmek için [Windows'da BIOS'u Güncelleme](#page-92-0) bölümündeki prosedürü adım 1'den adım 6'ya kadar uygulayın.
- 2. Önyüklenebilir bir USB sürücü oluşturun. Daha fazla bilgi için [www.dell.com/support](https://www.dell.com/support) adresindeki [000145519](https://www.dell.com/support/kbdoc/000145519/) kodlu bilgi yazısına bakın.
- 3. BIOS kurulum programı dosyasını önyüklenebilir USB sürücüsüne kopyalayın.
- 4. Önyüklenebilir USB sürücüsünü BIOS güncellemesi gerektiren bilgisayara bağlayın.
- 5. Bilgisayarı yeniden başlatın ve **F12** tuşuna basın.
- 6. **Tek Seferlik Önyükleme Menüsü**'nden USB sürücüsünü seçin.
- 7. BIOS kurulum programı dosya adını yazın ve **Enter** tuşuna basın. **BIOS Güncelleme Yardımcı Programı** belirir.
- 8. BIOS güncellestirmesini tamamlamak için ekrandaki yönergeleri izleyin.

#### **F12 Bir Kerelik önyükleme menüsünden BIOS'u güncelleme**

Bilgisayar BIOS'unuzu bir FAT32 USB anahtarına kopyalanmış bir BIOS güncelleme .exe dosyasını kullanarak ve F12 Tek Seferlik önyükleme menüsünden önyükleme gerçekleştirerek güncelleyin.

**DİKKAT: BIOS'u güncellemeden önce BitLocker askıya alınmazsa, sistem bir sonraki yeniden başlatmada BitLocker anahtarını tanımayacaktır. Daha sonra ilerlemek için kurtarma anahtarını girmeniz istenecek ve sistem her yeniden başlatmada bunu isteyecektir. Kurtarma anahtarı bilinmiyorsa, bu veri kaybına veya işletim sisteminin gereksiz bir şekilde yeniden kurulmasına neden olabilir. Bu konuda daha fazla bilgi için Bilgi Makalesine bakın: [https://www.dell.com/](https://www.dell.com/support/article/sln153694) [support/article/sln153694](https://www.dell.com/support/article/sln153694)**

#### **BIOS Güncellemesi**

Önyüklenebilir bir USB sürücüsü kullanarak BIOS güncelleme dosyasını Windows'tan çalıştırabilir veya bilgisayardaki F12 Tek Seferlik önyükleme menüsünden BIOS'u güncelleyebilirsiniz.

<span id="page-94-0"></span>2012'den sonra üretilmiş çoğu Dell bilgisayarda bu özellik vardır ve BIOS FLASH UPDATE'in sisteminizde bir önyükleme seçeneği olarak listelenip listelenmediğini görmek için F12 Tek Seferlik Önyükleme Menüsünden bilgisayarınızı önyükleyerek bunu doğrulayabilirsiniz. Bu seçenek listeleniyorsa BIOS, bu BIOS güncelleme seçeneğini destekliyor demektir.

**NOT:** Yalnızca F12 Tek Seferlik önyükleme menüsünde BIOS Flash Update seçeneği olan bilgisayarlar bu işlevi kullanabilir.  $\cup$ 

#### **Tek Seferlik önyükleme menüsünden güncelleme**

BIOS'unuzu F12 Tek Seferlik Önyükleme menüsünden güncellemek için şunlara ihtiyacınız vardır:

- FAT32 dosya sistemi ile biçimlendirilmiş USB sürücü (sürücünün önyüklenebilir olması gerekmez).
- Dell Desteği web sitesinden indirip USB sürücünün köküne kopyaladığınız yürütülebilir BIOS dosyası
- Bilgisayara bağlı AC güç adaptörü
- BIOS'u sıfırlayan işlevsel bilgisayar pili

F12 menüsünden BIOS güncelleme işlemi yapmak için aşağıdaki adımları uygulayın:

#### **DİKKAT: BIOS güncelleme işlemi sırasında bilgisayarı kapatmayın. Bilgisayarınızı kapatırsanız bilgisayar önyükleme yapmayabilir.**

- 1. Bilgisayar kapalı durumdayken, güncelleme dosyasını kopyaladığınız USB sürücüyü bilgisayardaki bir USB bağlantı noktasına takın.
- 2. Bilgisayarı açın ve F12 tuşuna basarak Tek Seferlik Önyükleme Menüsüne erişin, fareyi veya ok tuşlarını kullanarak BIOS Update'i vurgulayın, ardından Enter tuşuna basın. BIOS sıfırlama menüsü gösterilir.
- 3. **Dosyadan Sıfırla**'ya tıklayın.
- 4. Harici USB aygıtını seçin.
- 5. Dosya seçin ve sıfırlama hedef dosyasına çift tıklayın, ardından **Gönder**'e tıklayın.
- 6. **BIOS'u Güncelle** öğesine tıklayın. Bilgisayar, BIOS'u sıfırlamak üzere yeniden başlatılır.
- 7. BIOS güncellemesi tamamlandıktan sonra bilgisayar yeniden başlatılacaktır.

### **Sistem ve kurulum parolası**

#### **Tablo 14. Sistem ve kurulum parolası**

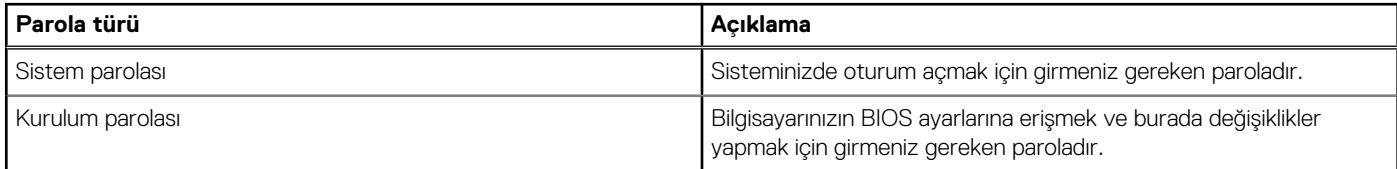

Bilgisayarınızı güvenceye almak için bir sistem parolası ve bir kurulum parolası oluşturabilirsiniz.

**DİKKAT: Parola özellikleri, bilgisayarınızdaki veriler için temel bir güvenlik seviyesi sağlar.**

**DİKKAT: Kilitli değilse veya sahipsiz bırakılmışsa, bilgisayarınızdaki verilere herkes erişebilir.**

**NOT:** Sistem ve kurulum parolası özelliği devre dışı bırakılır.

#### **Bir sistem kurulum parolası atama**

Yeni bir **Sistem veya Yönetici Parolası**'nı yalnızca durum **Ayarlı Değil** olduğunda atayabilirsiniz.

Sistem kurulumuna girmek için, bilgisayar açıldıktan veya yeniden başlatıldıktan hemen sonra F12 tuşuna basın.

- 1. **Sistem BIOS'u** veya **Sistem Kurulumu** ekranında, **Güvenlik** öğesini seçin ve Enter tuşuna basın. **Güvenlik** ekranı görüntülenir.
- 2. **Sistem/Yönetici Parolası** öğesini seçin ve **Yeni parolayı girin** alanında bir parola oluşturun.
	- Sistem parolasını atamak için şu yönergeleri kullanın:
	- Bir parola en çok 32 karaktere sahip olabilir.
	- En az bir özel karakter: ! "  $\#\$\% \& '() * + , -$ . / :; < = > ? @  $[ \ \] \ \$  \_ ` { | }
	- 0 ile 9 arasındaki sayılar.
- <span id="page-95-0"></span>A'dan Z'ye büyük harfler.
- a'dan z'ye küçük harfler.
- 3. **Yeni parolayı onaylayın** alanında önceden girdiğiniz sistem parolasını yazın ve **Tamam** öğesine tıklayın.
- 4. Esc tuşuna basın ve kendiliğinden açılır iletide istenen değişiklikleri kaydedin.
- 5. Değişiklikleri kaydetmek için Y tuşuna basın. Bilgisayar yeniden başlar.

#### **Mevcut sistem kurulum parolasını silme veya değiştirme**

Mevcut Sistem ve Kurulum parolasını silmeye veya değiştirmeye çalışmadan önce, **Parola Durumu** kilidinin Açık olduğundan emin olun (Sistem Kurulumunda). **Parola Durumu**'u Kilitli ise, mevcut Sistem veya Kurulum parolasını silemezsiniz veya değiştiremezsiniz.

Sistem Kurulumuna girmek için, bilgisayar açıldıktan veya yeniden başlatıldıktan hemen sonra F12 tuşuna basın.

- 1. **Sistem BIOS'u** veya **Sistem Kurulumu** ekranında, **Sistem Güvenliği** öğesini seçip Enter tuşuna basın. **System Security** (Sistem Güvenliği) ekranı görüntülenir.
- 2. **System Security (Sistem Güvenliği)** ekranında, **Password Status (Parola Durumunun) Unlocked (Kilitli Değil)** olduğunu doğrulayın.
- 3. **Sistem Parolası** öğesini seçin, mevcut sistem parolasını değiştirin veya silin ve Enter ya da Tab tuşuna basın.
- 4. **Kurulum Parolası** öğesini seçin, mevcut kurulum parolasını değiştirin veya silin ve Enter ya da Tab tuşuna basın.

**NOT:** Sistem ve/veya Kurulum parolasını değiştirirseniz, istendiğinde yeni parolayı tekrar girin. Sistem ve/veya Kurulum parolasını silerseniz, istendiğinde silme işlemini onaylayın.

- 5. Esc tuşuna bastığınızda, bir mesaj görüntülenerek değişiklikleri kaydetmenizi sağlar.
- 6. Değişiklikleri kaydetmek ve System Setup (Sistem Kurulumu)'dan çıkmak için Y tuşuna basın. Bilgisayar yeniden başlar.

### **CMOS ayarlarını silme**

**DİKKAT: CMOS ayarlarının silinmesi, bilgisayarınızdaki BIOS ayarlarını sıfırlayacaktır.**

- 1. [Alt kapağı](#page-10-0) çıkarın.
- 2. Sistem kartından pil kablosunu çıkarın.
- 3. [Düğme pili](#page-15-0) çıkarın.
- 4. Bir dakika bekleyin.
- 5. [Düğme pili](#page-16-0) yerine takın.
- 6. Pil kablosunu sistem kartına bağlayın.
- 7. [Alt kapağı](#page-11-0) yerine takın.

### **BIOS (Sistem Kurulumu) ve Sistem parolalarını silme**

Sistem veya BIOS parolalarını silmek için [www.dell.com/contactdell](https://www.dell.com/contactdell) adresinde açıklandığı gibi Dell teknik desteğe başvurun. **NOT:** Windows veya uygulama parolalarını sıfırlama hakkında bilgi için Windows veya uygulamanızla birlikte verilen belgelere bakın.

# **Sorun Giderme**

**7**

#### **Konular:**

- Şişmiş Lityum İyon pillerin taşınması
- Yerleşik [otomatik sınama \(BIST\)](#page-97-0)
- [Gerçek Zamanlı Saati sıfırlama](#page-98-0)
- İşletim [sistemini kurtarma](#page-98-0)
- [Yedekleme ortamı ve kurtarma seçenekleri](#page-99-0)
- [WiFi güç döngüsü](#page-99-0)
- [Artık gücü boşaltma \(donanımdan sıfırlama yapma\)](#page-99-0)

# **Şişmiş Lityum İyon pillerin taşınması**

Çoğu dizüstü bilgisayarda olduğu gibi, Dell dizüstü bilgisayarlarda da Lityum iyon piller kullanılır. Lityum iyon pil türlerinden biri lityum iyon polimer pildir. Lityum iyon polimer piller son yıllarda popülerleşerek, müşterilerin artık daha ince form faktörü (özellikle ultra ince dizüstü bilgisayarlarda) ve daha uzun pil ömrü tercih etmesiyle elektronik sektöründe standart haline geldi. Şişen pil hücreleri, lityum iyon polimer pil teknolojisinde potansiyel olarak görülen bir durumdur.

Şişmiş bir pil, dizüstü bilgisayarın performansını etkileyebilir. Aygıt muhafazasında veya dahili bileşenlerde daha fazla hasar oluşmasını ve bozulmayı önlemek için pili şişen dizüstü bilgisayarı kullanmayı bırakın ve AC adaptörünün güç ile bağlantısını keserek pilin boşalmasını sağlayın.

Şişmiş piller kullanılmamalı ve değiştirilerek uygun şekilde atılmalıdır. Bir Dell yetkili servis teknisyeni tarafından değiştirme seçenekleri de dahil olmak üzere şişmiş bir pili geçerli garanti veya servis anlaşması koşulları altında değiştirme seçenekleri için Dell ürün desteğine başvurmanızı tavsiye ederiz.

Lityum iyon pilleri kullanma ve değiştirme ile ilgili yönergeler aşağıda verilmiştir:

- Lityum iyon pilleri kullanırken dikkatli olun.
- Pili sistemden çıkarmadan önce boşaltın. Pili boşaltmak için, AC adaptörünün fişini sistemden çıkarın ve sistemi yalnızca pil gücüyle çalıştırın. Güç düğmesine basıldığında sistem açılmazsa pil tamamen boşalmıştır.
- Pili ezmeyin, düşürmeyin, kesmeyin veya yabancı nesnelerle delmeyin.
- Pili yüksek sıcaklıklara maruz bırakmayın veya pil paketlerini ve hücrelerini parçalara ayırmayın.
- Pilin yüzeyine basınç uygulamayın.
- Pili bükmeyin.
- Pili açmak için hiçbir türde araç kullanmayın
- Pil şişerek aygıtın içinde sıkışırsa, pili delmek, bükmek veya ezmek tehlike oluşturabileceğinden pili yerinden çıkarmaya çalışmayın.
- Hasarlı veya şişmiş bir pili bir dizüstü bilgisayara yeniden monte etmeye çalışmayın.
- Garanti kapsamında bulunan sismiş piller, nakliye düzenlemelerine uyulması için (Dell tarafından sağlanan) onaylı bir nakliye kutusunda Dell'e iade edilmelidir. Garanti kapsamında olmayan şişmiş piller, uygun bir geri dönüşüm merkezine atılmalıdır. Yardım ve daha fazla talimat için <https://www.dell.com/support> adresindeki Dell ürün desteğine başvurun.
- Dell markalı olmayan veya uyumsuz bir pilin kullanılması yangın veya patlama riskini artırabilir. Pili yalnızca Dell bilgisayarınızla birlikte çalışmak üzere tasarlanmış ve Dell'den satın alınmış uygun bir pille değiştirin. Bilgisayarınızda başka bir bilgisayarın pilini kullanmayın. Her zaman [https://www.dell.com](https://www.dell.com/) adresinden veya aksi Dell'den orijinal piller satın alın.

Lityum iyon piller eskime, şarj döngüsü sayısı veya yüksek ısıya maruz kalma gibi çeşitli nedenlerle şişebilir. Dizüstü bilgisayar pilinin performansını ve ömrünü artırma ve sorun oluşma olasılığını en aza indirme konularında daha fazla bilgi edinmek için bkz. [Dell Dizüstü](https://www.dell.com/support/kbdoc/en-in/000175212/dell-laptop-battery-frequently-asked-questions) Bilgisayar [Pili - Sık Sorulan Sorular.](https://www.dell.com/support/kbdoc/en-in/000175212/dell-laptop-battery-frequently-asked-questions)

# <span id="page-97-0"></span>**Yerleşik otomatik sınama (BIST)**

#### **M-BIST**

M-BIST (Yerleşik Kendi Kendine Test) , sistem kartına yerleştirilmiş denetleyici (EC) ile ilgili arızalarda tanılama doğruluğunu artıran, sistem kartının yerleşik otomatik tanılama aracıdır.

**NOT:** M-BIST, POST'tan (Başlangıçta Kendi Kendini Sınama) önce manuel olarak başlatılabilir.

#### M-BIST nasıl çalıştırılır?

**NOT:** M-BIST, sistemde AC gücüne bağlı olan veya sadece pile bağlı bir kapanma durumundan başlatılmalıdır.

- 1. M-BIST'i başlatmak için klavyedeki **M** tuşuna ve **güç düğmesine** basılı tutun.
- 2. **M** tuşuna ve **güç düğmesine** basılı tutulduğunda pil gösterge LED'i iki durumu gösterebilir:
	- a. KAPALI: Sistem kartında hata tespit edilmemiştir
	- b. SARI: Sistem kartıyla ilgili bir sorun olduğunu gösterir
- 3. Sistem kartı ile ilgili bir arıza varsa, pil durum LED 'i 30 saniye süreyle aşağıdaki hata kodlarından birini göstermek üzere yanıp sönecektir.

#### **Tablo 15. LED hata kodları**

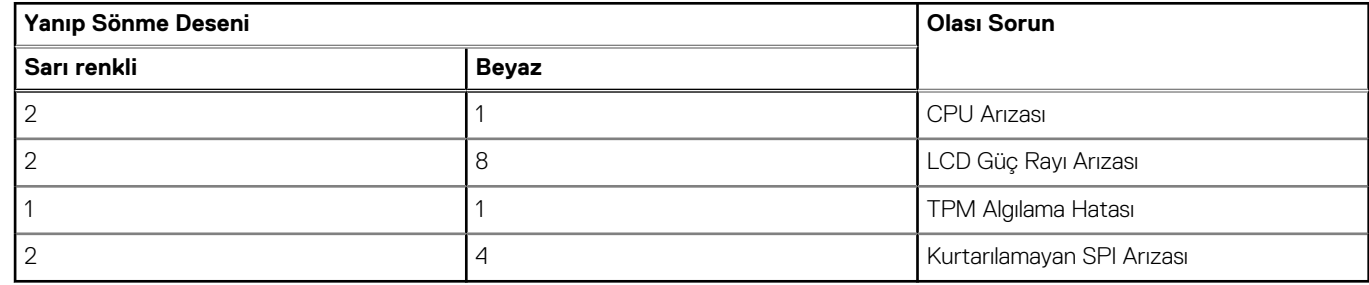

4. Sistem kartında herhangi bir arıza yoksa LCD, LCD-BIST bölümünde açıklanan düz renkli ekranlar arasında 30 saniye boyunca döner ve ardından kapanır.

#### **LCD Güç rayı testi (L-BIST)**

L-BIST, tek LED hata kodu tanılamalarına yönelik bir iyileştirmedir ve POST işlemi sırasında otomatik olarak başlatılır. L-BIST, LCD güç ünitesini kontrol eder. LCD'ye güç sağlanmıyorsa (örneğin, L-BIST devresi arızalıysa), pil durum LED'i yanıp sönerek hata kodu [2, 8] veya hata kodu [2, 7] belirtir.

**NOT:** L-BIST arızalanırsa, LCD'ye güç sağlanmadığından LCD-BIST çalışamaz.

#### L-BIST Testi nasıl çağrılır:

- 1. Sistemi başlatmak için güç düğmesine basın.
- 2. Sistem normal şekilde başlamazsa, pil durum LED'ine bakın.
	- Pil durumu LED'i bir hata kodu [2,7] belirtmek üzere yanıp sönerse, ekran kablosu düzgün bağlanmamış olabilir.
	- Pil durum LED'i bir hata kodu göstererek yanıp sönerse [2, 8], sistem kartının LCD güç ünitesinde bir arıza vardır ve bu nedenle LCD'ye güç sağlanamamaktadır.
- 3. Bir [2,7] hata kodunun gösterildiği durumlarda, ekran kablosunun düzgün bağlanıp bağlanmadığını kontrol edin.
- 4. Bir [2, 8] hata kodunun gösterilmesi durumunda, sistem kartını değiştirin.

#### **LCD Yerleşik Kendi Kendine Test (BIST)**

Dell dizüstü bilgisayarlarda, ekranda gördüğünüz anormal bir durumun Dell dizüstü bilgisayarın LCD'sindeki (ekran) dahili bir sorundan mı, yoksa video kartı (GPU) ve bilgisayar ayarlarından mı kaynaklandığını belirlemenize yardımcı olan yerleşik bir tanılama aracı bulunur.

<span id="page-98-0"></span>Ekranda titreme, bozulma, siliklik, bulanıklık, yatay ya da dikey çizgiler, renk solması vb. gibi gariplikler gördüğünüzde yapılacak en doğru şey Yerleşik Kendi Kendine Test (BIST) çalıştırarak sorunun LCD'den (ekranı) kaynaklanmadığını belirlemektir.

#### LCD BIST Test nasıl çağrılır

- 1. Dell dizüstü bilgisayarı kapatın.
- 2. Dizüstü bilgisayara bağlı çevre birimlerinin bağlantısını kesin. Dizüstü bilgisayara sadece AC adaptörünü (şarj cihazı) bağlayın.
- 3. LCD'nin (ekran) temiz olduğundan emin olun (ekran yüzeyinde toz olmaması gerekir).
- 4. **D** tuşunu basılı tutup dizüstü bilgisayarın **Gücünü açarak** LCD yerleşik kendi kendine test (BIST) moduna girin. Sistem önyükleninceye kadar D tuşunu basılı tutmaya devam edin.
- 5. Ekran düz renkler gösterecek ve tüm ekranda renkleri iki kez beyaz, siyah, kırmızı, yeşil ve mavi olarak değiştirecektir.
- 6. Ardından beyaz, siyah ve kırmızı renklerini gösterecektir.
- 7. Ekranda anormallikler (ekranda herhangi bir çizgi, bulanık renk veya bozulma) olup olmadığını dikkatlice inceleyin.
- 8. Son düz renk (kırmızı) gösterildikten sonra sistem kapanacaktır.
- **n NOT:** Dell SupportAssist Önyükleme öncesi tanılama başlatıldıktan sonra önce bir LCD BIST çalıştırarak LCD'nin düzgün çalıştığının kullanıcı tarafından onaylanmasını bekler.

### **Gerçek Zamanlı Saati sıfırlama**

Gerçek Zamanlı Saat'i (RTC) sıfırlama işlevi, **POST yok/Önyükleme yok/Güç yok** durumlarında Dell sisteminizi kurtarmaya olanak sağlar. Sistem üzerinde RTC sıfırlama işlemini başlatmak için sistemin kapalı durumda olduğundan ve bir güç kaynağına bağlı olduğundan emin olun. 25 saniye boyunca güç düğmesini basılı tutun ve daha sonra güç düğmesini serbest bırakın. [Gerçek zamanlı saat nasıl sıfırlanır](https://www.dell.com/support/article/sln304892) bölümüne gidin.

**NOT:** İşlem sırasında sistemden AC gücü bağlantısı kesilirse veya güç düğmesine 40 saniyeden uzun süre basılırsa RTC sıfırlama işlemi iptal edilir.

RTC sıfırlama işlemi BIOS'u Varsayılan ayarlara sıfırlar, Intel vPro provizyonunu kaldırır ve sistem saati ile tarihini sıfırlar. Aşağıdaki öğeler RTC sıfırlama işleminden etkilenmez:

- Hizmet Etiketi
- Varlık Etiketi
- Sahiplik Etiketi
- Yönetici Parolası
- Sistem Parolası
- **HDD Parolası**
- TPM açık ve Aktif
- Anahtar Veritabanları
- Sistem Günlükleri

Özel BIOS ayarı seçimlerinize bağlı olarak aşağıdaki öğeler sıfırlanabilir veya sıfırlanmayabilir:

- Önyükleme Listesi
- Enable Legacy OROMs (Eski OROM'ları etkinleştir)
- Güvenli Önyükleme Etkinleştirmesi
- BIOS Sürüm Düşürmeye İzin ver

# **İşletim sistemini kurtarma**

Bilgisayarınız tekrarlanan denemelerden sonra bile işletim sistemine önyükleme yapamıyorsa otomatik olarak Dell SupportAssist OS Recovery programı başlatılır.

Dell SupportAssist OS Recovery, Windows işletim sistemine sahip tüm Dell bilgisayarlara önceden yüklenmiş bağımsız bir araçtır. Bilgisayarınız işletim sistemine önyükleme yapmadan önce ortaya çıkabilecek sorunları tanılamaya ve bunları gidermeye yönelik araçlardan oluşur. Donanım sorunlarını tanılamanıza, bilgisayarınızı onarmanıza, dosyalarınızı yedeklemenize veya bilgisayarınızı fabrika ayarlarına döndürmenize olanak tanır.

Ayrıca, yazılım veya donanım arızası nedeniyle birincil işletim sistemlerinde önyükleme yapılamadığında, bilgisayarınızın sorunlarını gidermek ve bilgisayarınızı onarmak için bu aracı Dell Destek web sitesinden indirebilirsiniz.

<span id="page-99-0"></span>Dell SupportAssist OS Recovery hakkında daha fazla bilgi için [www.dell.com/serviceabilitytools](https://www.dell.com/serviceabilitytools) adresindeki *Dell SupportAssist OS Recovery Kullanım Kılavuzu*'na bakın. Öncelikle **SupportAssist**'e ve ardından **SupportAssist OS Recovery**'e tıklayın.

### **Yedekleme ortamı ve kurtarma seçenekleri**

Windows'ta oluşabilecek sorunları gidermek için bir kurtarma sürücüsü oluşturmanız önerilir. Dell, Dell PC'nizdeki Windows işletim sistemini kurtarmaya yönelik çeşitli seçenekler sunar. Daha fazla bilgi için bkz. [Dell Windows Yedekleme Ortamı ve Kurtarma Seçenekleri.](https://www.dell.com/support/contents/article/Product-Support/Self-support-Knowledgebase/software-and-downloads/dell-backup-solutions/Media-backup)

# **WiFi güç döngüsü**

Bilgisayarınız WiFi bağlantısı nedeniyle internete erişemiyorsa bir WiFi güç döngüsü prosedürü gerçekleştirilebilir. Aşağıdaki prosedürde, bir WiFi güç döngüsünün nasıl yürütüleceği ile ilgili talimatlar verilmektedir:

**NOT:** Bazı ISS'ler (İnternet Servis Sağlayıcıları) modem/yönlendirici birleşik bir aygıt sağlar.  $(i)$ 

- 1. Bilgisayarınızı kapatın.
- 2. Modemi kapatın.
- 3. Kablosuz yönlendiriciyi kapatın.
- 4. 30 saniye bekleyin.
- 5. Kablosuz yönlendiriciyi açın.
- 6. Modemi açın.
- 7. Bilgisayarınızı açın.

### **Artık gücü boşaltma (donanımdan sıfırlama yapma)**

Artık güç, bilgisayarın gücü kesildikten ve pili çıkarıldıktan sonra dahi bilgisayarda kalan artık statik elektriktir.

Güvenliğiniz ve bilgisayarınızdaki hassas elektronik bileşenleri korumak için, bilgisayarınızdaki herhangi bir bileşeni çıkarmadan veya değiştirmeden önce artık boşaltmanız istenir.

"Donanımdan sıfırlama" olarak da bilinen artık gücü boşaltma, bilgisayarınız açılmıyorsa veya işletim sistemine önyükleme yapmıyorsa, yaygın bir sorun giderme adımıdır.

#### **Artık gücü boşaltmak için (donanımdan sıfırlama yapma)**

- 1. Bilgisayarınızı kapatın.
- 2. Güç adaptörünü bilgisayarınızdan çıkarın.
- 3. Alt kapağı çıkarın.
- 4. Pili çıkarın.
- 5. Artık gücü boşaltmak için güç düğmesini 20 saniye basılı tutun.
- 6. Pili takın.
- 7. Alt kapağı takın.
- 8. Güc adaptörünü bilgisayarınıza bağlayın.
- 9. Bilgisayarınızı açın.

**NOT:** Donanımdan sıfırlama gerçekleştirme hakkında daha fazla bilgi için [www.dell.com/support](https://www.dell.com/support) adresinde [000130881](https://www.dell.com/support/kbdoc/en-us/000130881) kodlu bilgi tabanı makalesine bakın.

# **Tanılamalar**

**8**

Bilgisayarınızla ilgili bir sorunla karşılaşırsanız, teknik yardım için Dell'e başvurmadan önce ePSA tanılamalarını çalıştırın. Tanılamanın amacı sisteminizin donanımını ek donanım gerekmeden veya veri kaybı riski olmaksızın sınamaktır. Sorunu kendiniz çözemiyorsanız, servis ve destek personeli sorunu çözmenize yardımcı olmak için tanılama sonuçlarını kullanabilir. **Konular:**

- Gelişmiş Önyükleme Öncesi Sistem Değerlendirmesi ePSA tanılamaları
- [Aygıt durumu ışıkları](#page-101-0)
- [LAN durum LED'i](#page-102-0)
- [Pil durum ışıkları](#page-102-0)

### **Gelişmiş Önyükleme Öncesi Sistem Değerlendirmesi ePSA tanılamaları**

EPSA tanılamaları (ayrıca sistem tanılamaları olarak bilinir) donanımınızın eksiksiz kontrolünü gerçekleştirir. EPSA, BIOS tarafından dahili olarak başlatılır ve BIOS. Tümleşik sistem tanılama belirli aygıt grupları veya aygıtlar için bir dizi seçenek sağlayarak şunları yapmanıza izin verir:

- Sınamaları otomatik olarak veya etkileşimli modda çalıştırma
- Sınamaları tekrarlama
- Sınama sonuçlarını görüntüleme veya kaydetme
- Başarısız aygıt(lar) hakkında ekstra bilgi sağlamak için ek sınama seçeneklerini ortaya koymak üzere kapsamlı sınamalar çalıştırma
- Sınamaların başarılı bir şekilde tamamlandığını bildiren durum mesajlarını görüntüleme
- Sınama sırasında karşılaşılan sorunlar hakkında size bilgi veren hata mesajlarını görüntüleme

**DİKKAT: Yalnızca bilgisayarınızı sınamak için sistem tanılamayı kullanın. Bu programı diğer bilgisayarlarla kullanmak geçersiz sonuçlara veya hata mesajlarına neden olabilir.**

**NOT:** Bazı sınamalar, belirli cihazlar için kullanıcı etkileşimi gerektirir. Her zaman emin olun. her zaman bilgisayar terminalinde teşhis testleri gerçekleştirilirken her zaman.

ePSA tanılamayı iki şekilde başlatabilirsiniz:

- 1. Bilgisayarınızı açın.
- 2. Bilgisayar önyükleme yaparken, Dell logosu görüntülendiğinde F12 tuşuna basın.
- 3. Önyükleme menüsü ekranından **Diagnostics (Tanılama)** seçeneğini belirleyin.

**Gelişmiş Ön Yükleme Sistemi Değerlendirme** penceresi görüntülendiğinde, algılanan tüm aygıtları listeleyerek bilgisayar. Tanılama sınamalar yürütmeye başlar., algılanan tüm aygıtları.

- 4. Belirli bir aygıtta tanılama testi gerçekleştirmek isterseniz, tanılama testini durdurmak için Esc tuşuna ve **Evet**'e basın.
- 5. Sol bölmeden aygıtı seçin ve **Run Tests (Testleri Çalıştır)** öğesine tıklayın.
- 6. Bir sorun halinde hata kodları görüntülenir.

Hata kodunu not edip Dell'e başvurun.

#### veya

- 1. Bilgisayarı kapatın.
- 2. Güç düğmesine basarken fn tuşuna basılı tutun ve ikisini birden bırakın.

**Gelişmiş Ön Yükleme Sistemi Değerlendirme** penceresi görüntülendiğinde, algılanan tüm aygıtları listeleyerek bilgisayar. Tanılama sınamalar yürütmeye başlar., algılanan tüm aygıtları.

3. Önyükleme menüsü ekranından **Diagnostics (Tanılama)** seçeneğini belirleyin.

<span id="page-101-0"></span>**Gelişmiş Ön Yükleme Sistemi Değerlendirme** penceresi görüntülendiğinde, algılanan tüm aygıtları listeleyerek bilgisayar. Tanılama sınamalar yürütmeye başlar., algılanan tüm aygıtları.

- 4. Belirli bir aygıtta tanılama testi gerçekleştirmek isterseniz, tanılama testini durdurmak için Esc tuşuna ve **Evet**'e basın.
- 5. Sol bölmeden aygıtı seçin ve **Run Tests (Testleri Çalıştır)** öğesine tıklayın.
- 6. Bir sorun halinde hata kodları görüntülenir.

Hata kodunu not edip Dell'e başvurun.

### **Aygıt durumu ışıkları**

#### **Tablo 16. Aygıt durumu ışıkları**

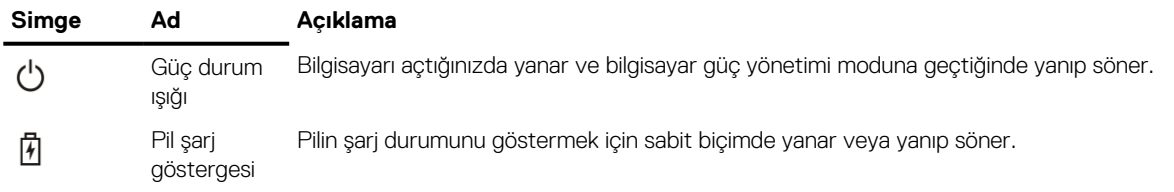

Aygıt durum LED'leri, genellikle klavyenin ya üstünde ya da sol tarafında bulunur. Bu LED'ler depolamayı, pili, kablosuz aygıt bağlantılarını ve etkinliklerini gösterir. Bunun haricinde, sistemde olası bir arıza durumunda bir arıza tanılama aracı olarak işe yarayabilir.

**NOT:** Güç durum ışığının konumu sisteme göre değişiklik gösterebilir.

Aşağıdaki tabloda olası arızalar meydana geldiğinde LED kodlarının nasıl okunduğu görülmektedir.

#### **Tablo 17. Pil şarj LED göstergesi**

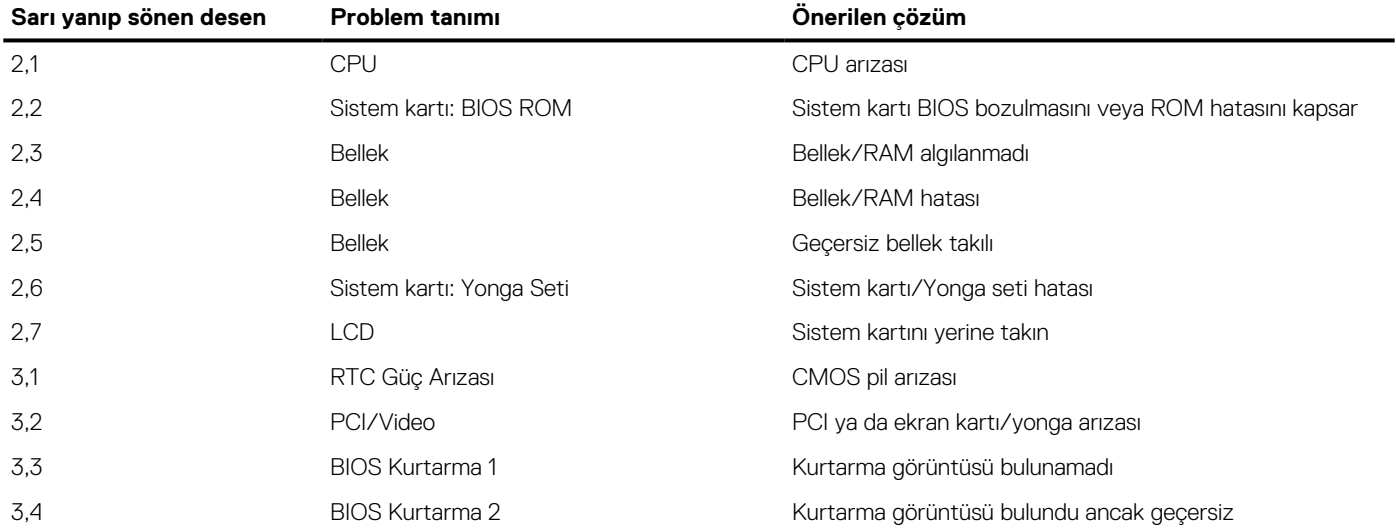

Yanıp sönen modelleri, rakamlardan oluşan 2 setten oluşur. Şu şekilde temsil edilir: (İlk Grubu: Sarı yanıp söner, İkinci Grup: Beyaz yanıp söner)

#### **NOT:**

- 1. İlk Grup:, LED'i, ardından LED kapalı iken 1,5 saniye kısa bir duraklamayla 1 ila 9 kez yanıp söner. (Bu Sarı renktir)
- 2. İkinci Grup:, LED'i 1 ila 9 kez yanıp söner, ardından sonraki döngü tekrar başlamadan önce 1,5 saniye daha uzun bir duraklama olur. (Bu Beyaz renk)

Örnek: Bellek algılanmadı (2,3), Pil LED'i sarı renkte iki kez yanıp söner ve durur, ardından beyaz renkte üç kez yanıp söner. Bir sonraki döngü kendini tekrarlamadan önce Pil LED'i 3 saniyeliğine duraklar.

# <span id="page-102-0"></span>**LAN durum LED'i**

RJ-45 konektörü, üst köşelerde iki LED içerir. Bağlantı aşağıda gösterildiği gibi yönlendirildiğinde, sol üst köşedeki LED bağlantı bütünlüğü LED'i, sağ üst köşedeki ise ağ etkinliği LED'idir.

Bağlantı bütünlüğü LED'i üç renk gösterebilir: Yeşil, turuncu ve sarı. Bu renkler, olası üç ağ bağlantı hızını belirtir: Sırasıyla 10 Mbps, 100 Mbps ve 1000 Mbps. Bu LED durumları aşağıdaki resimde gösterilmektedir. Ağ etkinliği LED'i daima sarıdır ve geçen ağ trafiğini göstermek için yanıp söner.

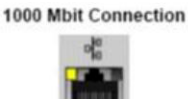

100 Mbit Connection ď

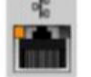

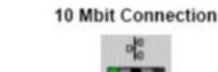

Steady yellow - 1000 Mb

Steady orange - 100 Mb

Steady green - 10 Mb

LAN denetleyicisi iki durum LED'ini destekler. Bir bağlantı LED'i, desteklenen geçerli aktarım oranını (10, 100 veya 1000Mbps) gösterirken, etkinlik LED'i kartın veri aldığı veya ilettiği zamanı gösterir. Aşağıdaki tabloda LED'lerin çalışması gösterilmektedir.

#### **Tablo 18. Durum LED'leri**

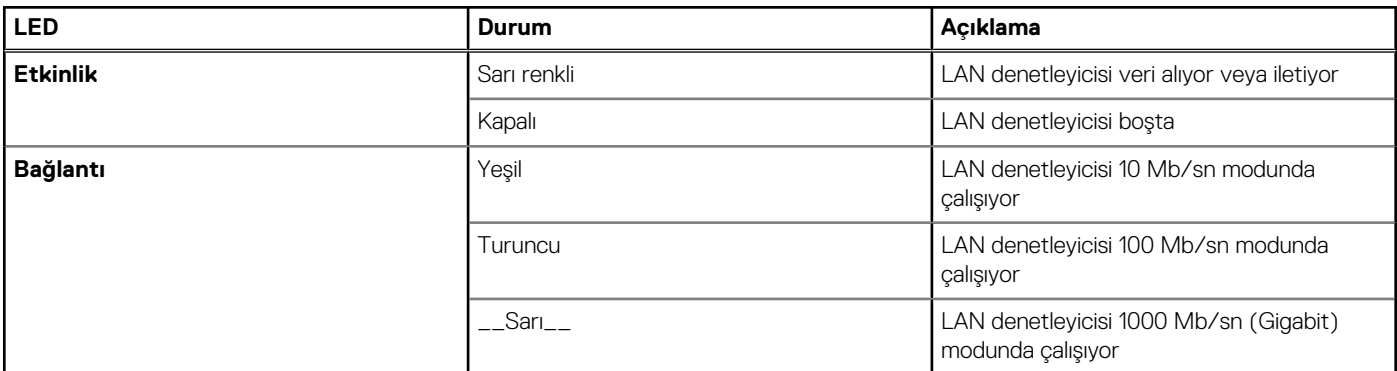

### **Pil durum ışıkları**

Bilgisayar bir elektrik prizine bağlıysa, pil durum ışığı aşağıdaki gibi yanar:

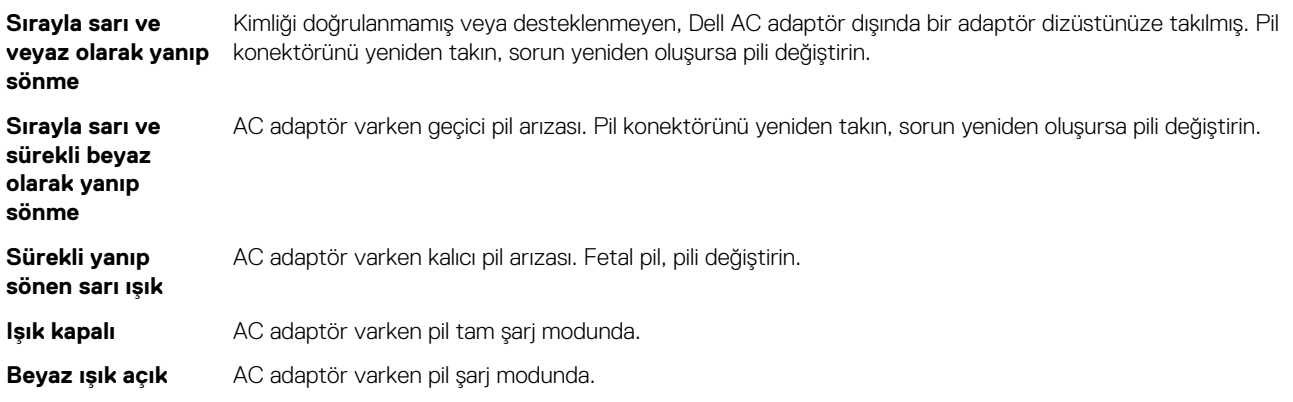

# **Dell'e Başvurma**

**NOT:** Etkin bir Internet bağlantınız yoksa iletişim bilgilerini faturanızda, sevk irsaliyenizde, fişinizde veya Dell ürün katoloğunda bulabilirsiniz.

Dell, birkaç çevrimiçi ve telefon tabanlı destek ve hizmet seçeneği sunar. Uygunluk durumu ülkeye ve ürüne göre değişiklik gösterebilir ve bazı hizmetler bölgenizde sunulmayabilir. Satış, teknik destek veya müşteri hizmetleri ile ilgili konularda Dell'e başvurmak için:

- 1. **Dell.com/support** adresine gidin.
- 2. Destek kategorinizi seçin.
- 3. Sayfanın altındaki **Ülke/Bölge Seçin** açılan menüsünden ülkenizi veya bölgenizi doğrulayın.
- 4. Gereksiniminize uygun hizmet veya destek bağlantısını seçin.